# Ordinateur portable HP ProBook

Manuel de l'utilisateur

© Copyright 2010 Hewlett-Packard Development Company, L.P.

Bluetooth est une marque détenue par son propriétaire et utilisée sous licence par Hewlett-Packard Company. Le logo SD est une marque de son propriétaire.

Les informations contenues dans ce document peuvent être modifiées sans préavis. Les garanties relatives aux produits et aux services HP sont décrites dans les déclarations de garantie limitée expresse qui les accompagnent. Aucun élément du présent document ne peut être interprété comme constituant une garantie supplémentaire. HP ne saurait être tenu pour responsable des erreurs ou omissions de nature technique ou rédactionnelle qui pourraient subsister dans le présent document.

Première édition : Mars 2010

Référence du document : 598085-051

#### **Informations sur le produit**

Ce manuel de l'utilisateur décrit des fonctions communes à la plupart des modèles. Cependant, certaines fonctions peuvent ne pas être disponibles sur votre ordinateur.

## **Avis d'avertissement sur la sécurité**

**AVERTISSEMENT !** Pour éviter tout risque de blessure liée à la chaleur ou tout risque de surchauffe de l'ordinateur, ne le posez pas directement sur vos genoux et n'obstruez pas les ouvertures d'aération. Utilisez toujours l'ordinateur sur une surface plane et rigide. La ventilation ne doit pas être entravée par des éléments rigides, tels qu'une imprimante, ni par des éléments souples, tels que des coussins, un vêtement ou un tapis. De même, l'adaptateur secteur ne doit rester en contact ni avec la peau ni avec un élément souple, tel que des coussins, un vêtement ou un tapis lorsque l'ordinateur est en cours de fonctionnement. L'ordinateur et l'adaptateur secteur sont conformes aux limites de température de surface accessibles à l'utilisateur, définies par la Norme internationale sur la sécurité du matériel informatique (CEI 60950).

# **Sommaire**

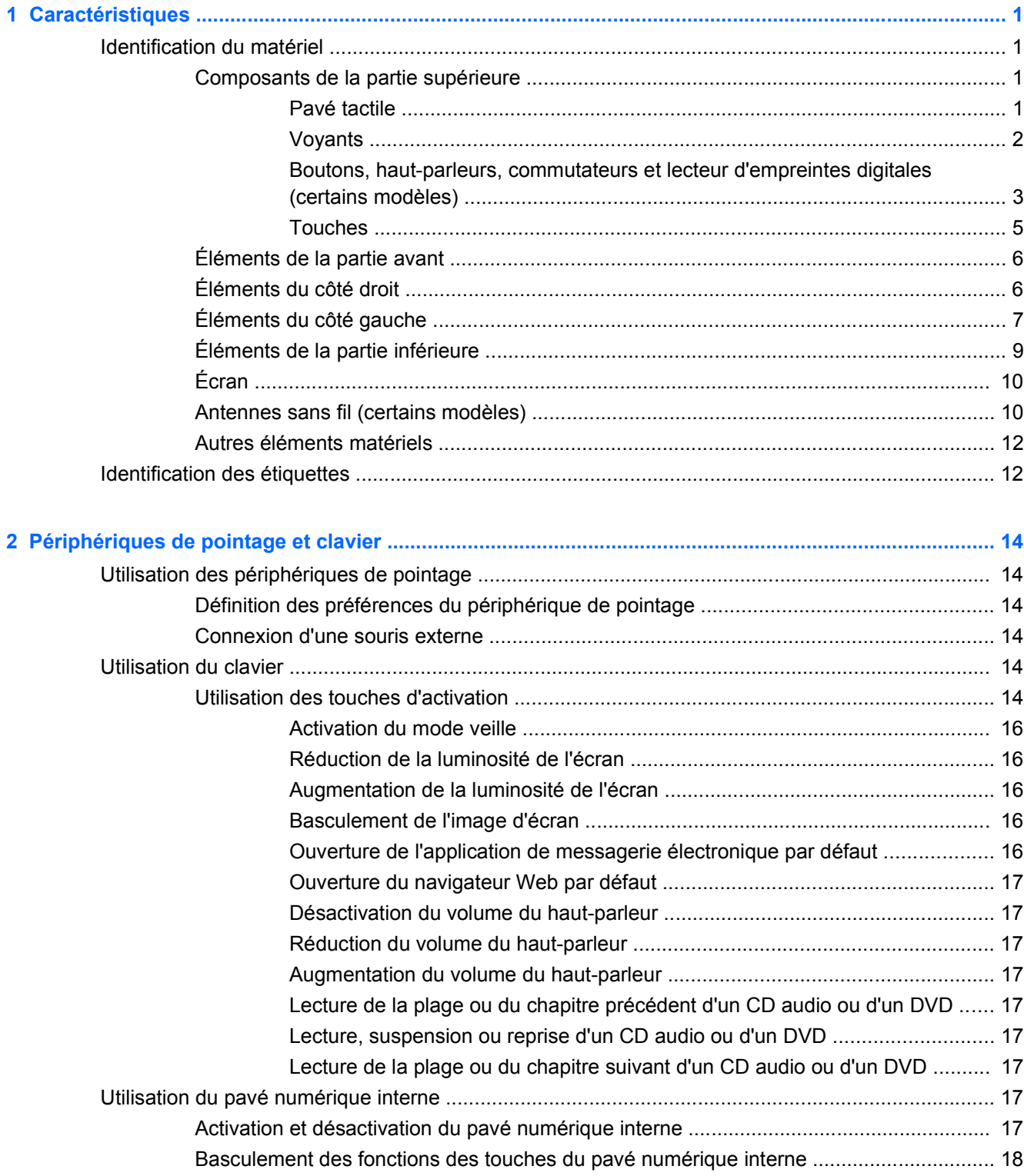

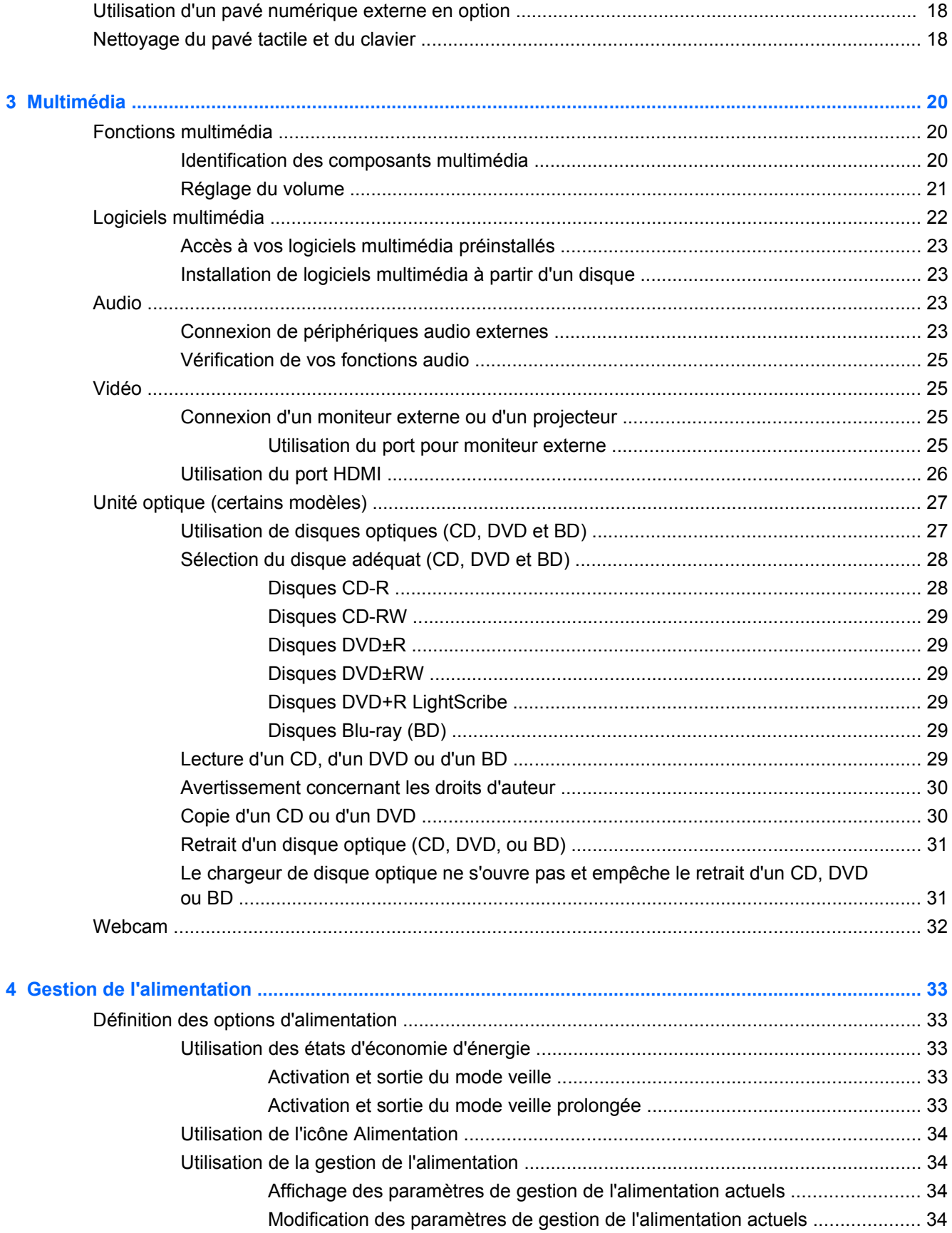

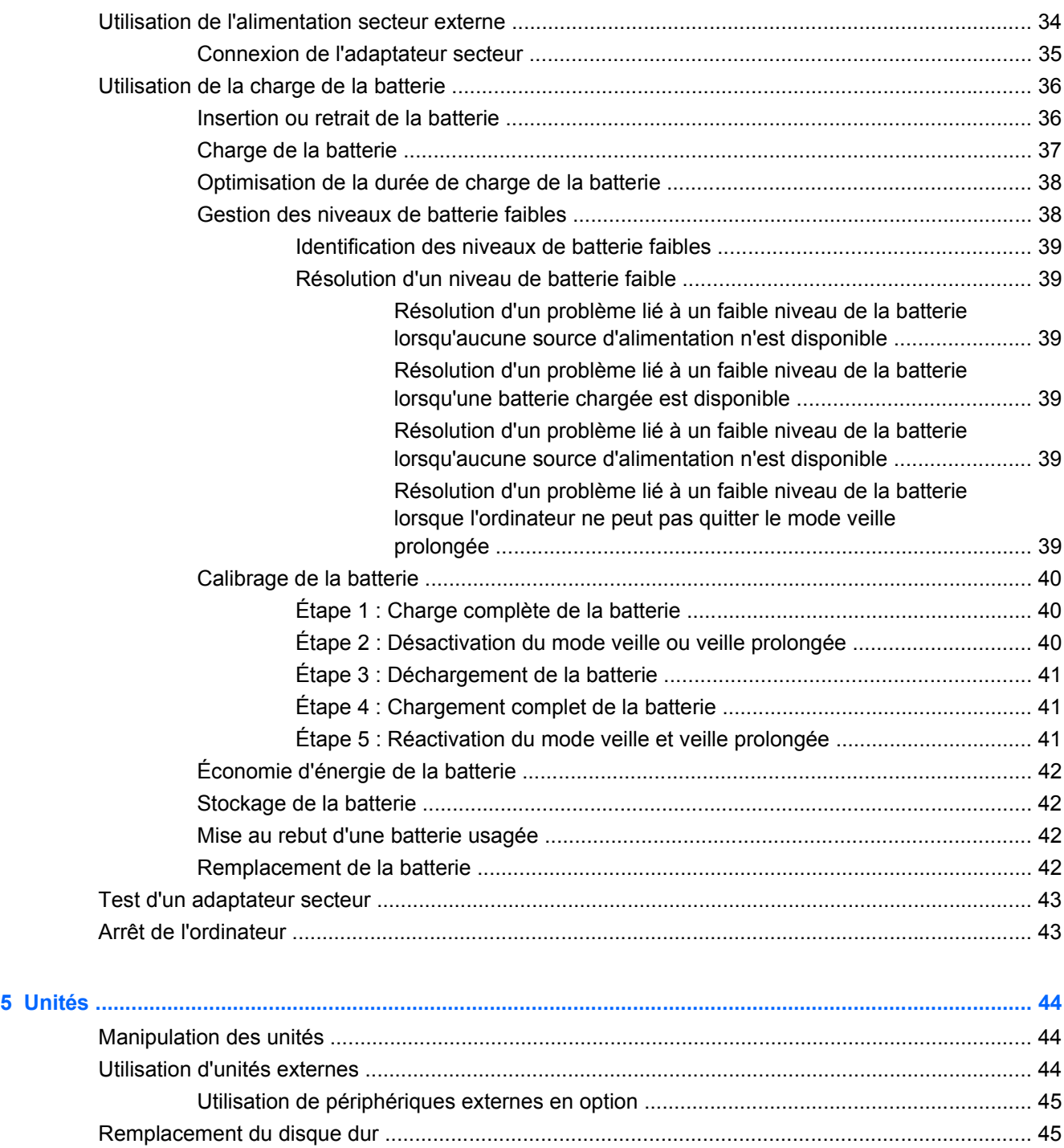

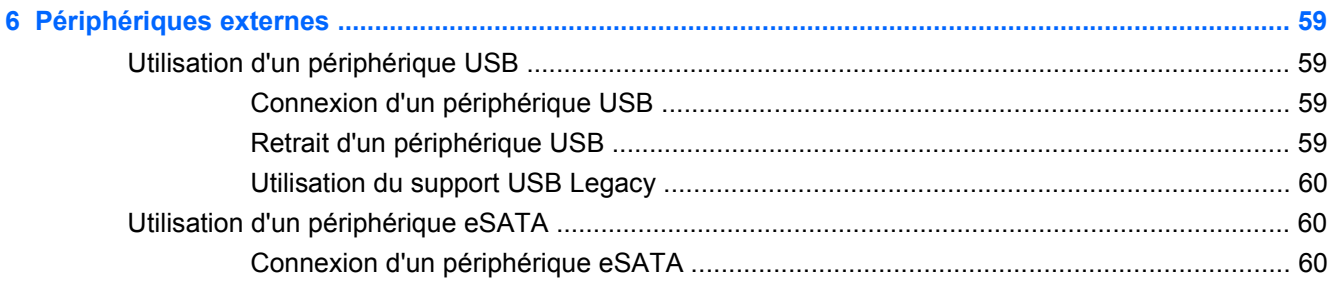

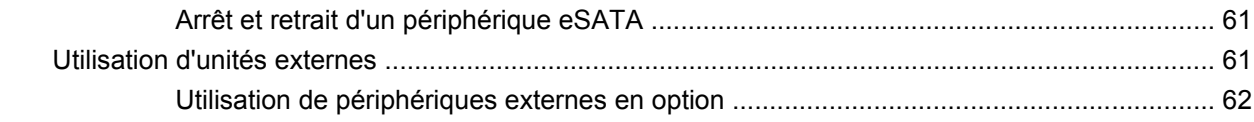

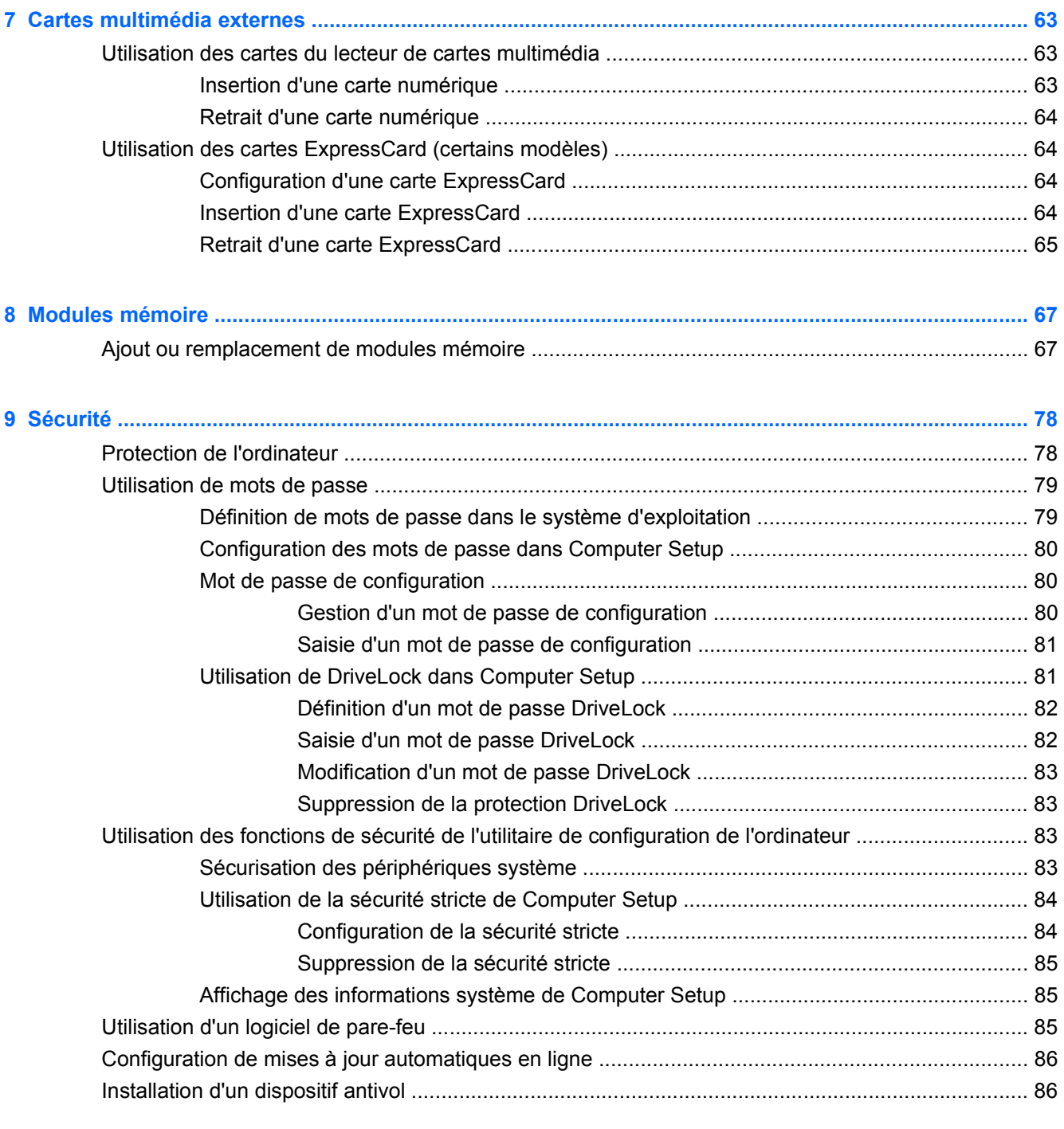

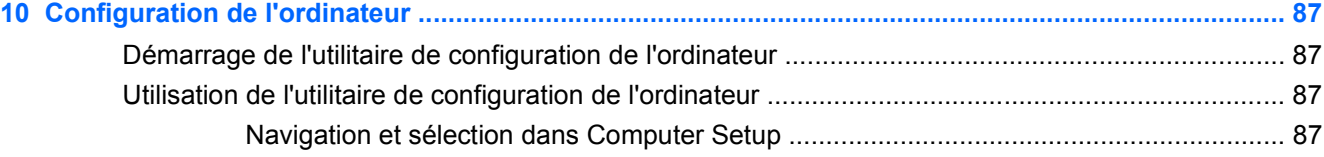

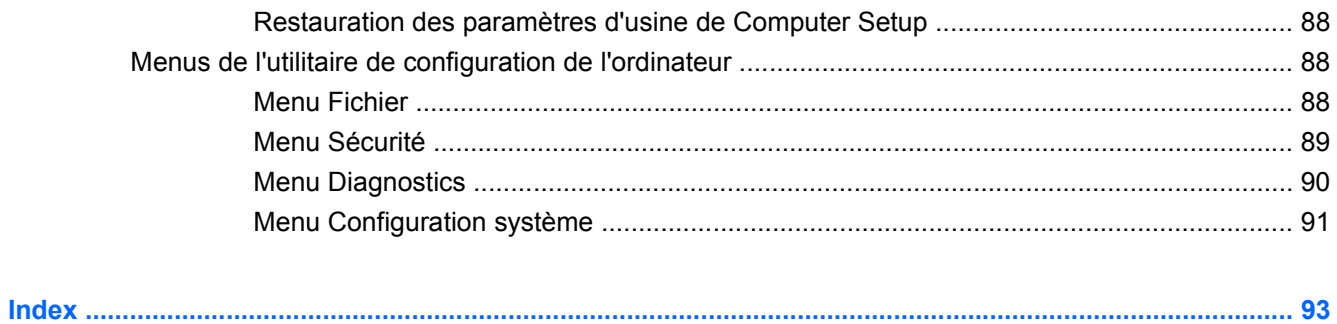

# <span id="page-10-0"></span>**1 Caractéristiques**

# **Identification du matériel**

▲ Pour voir une liste du matériel installé sur l'ordinateur, sélectionnez **Computer** (Ordinateur) **> Control Center** (Centre de contrôle) **> YaST > Hardware Information** (Informations matériel).

### **Composants de la partie supérieure**

### **Pavé tactile**

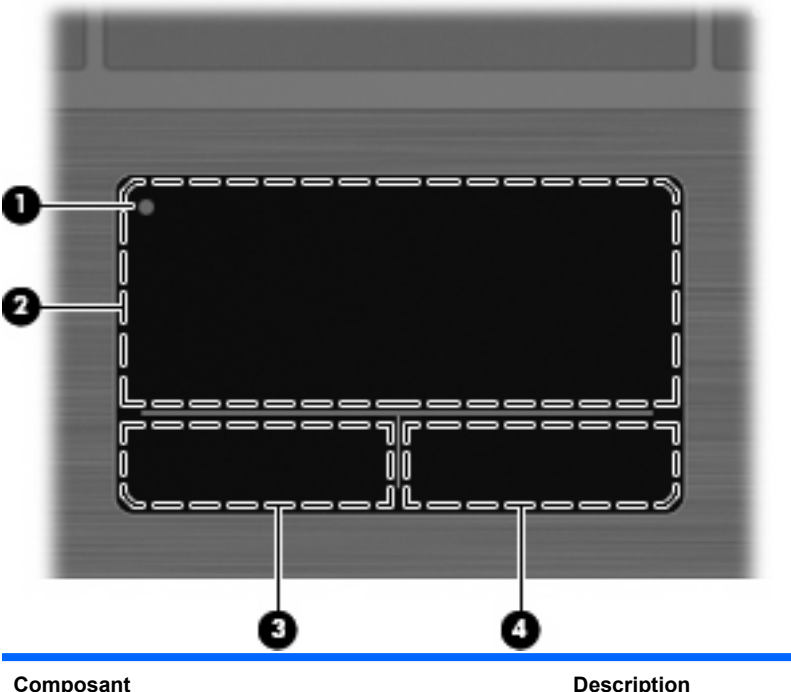

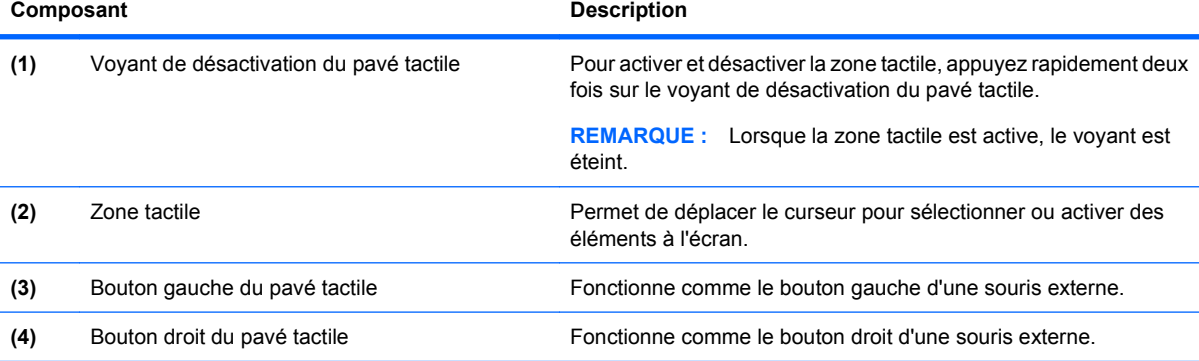

## <span id="page-11-0"></span>**Voyants**

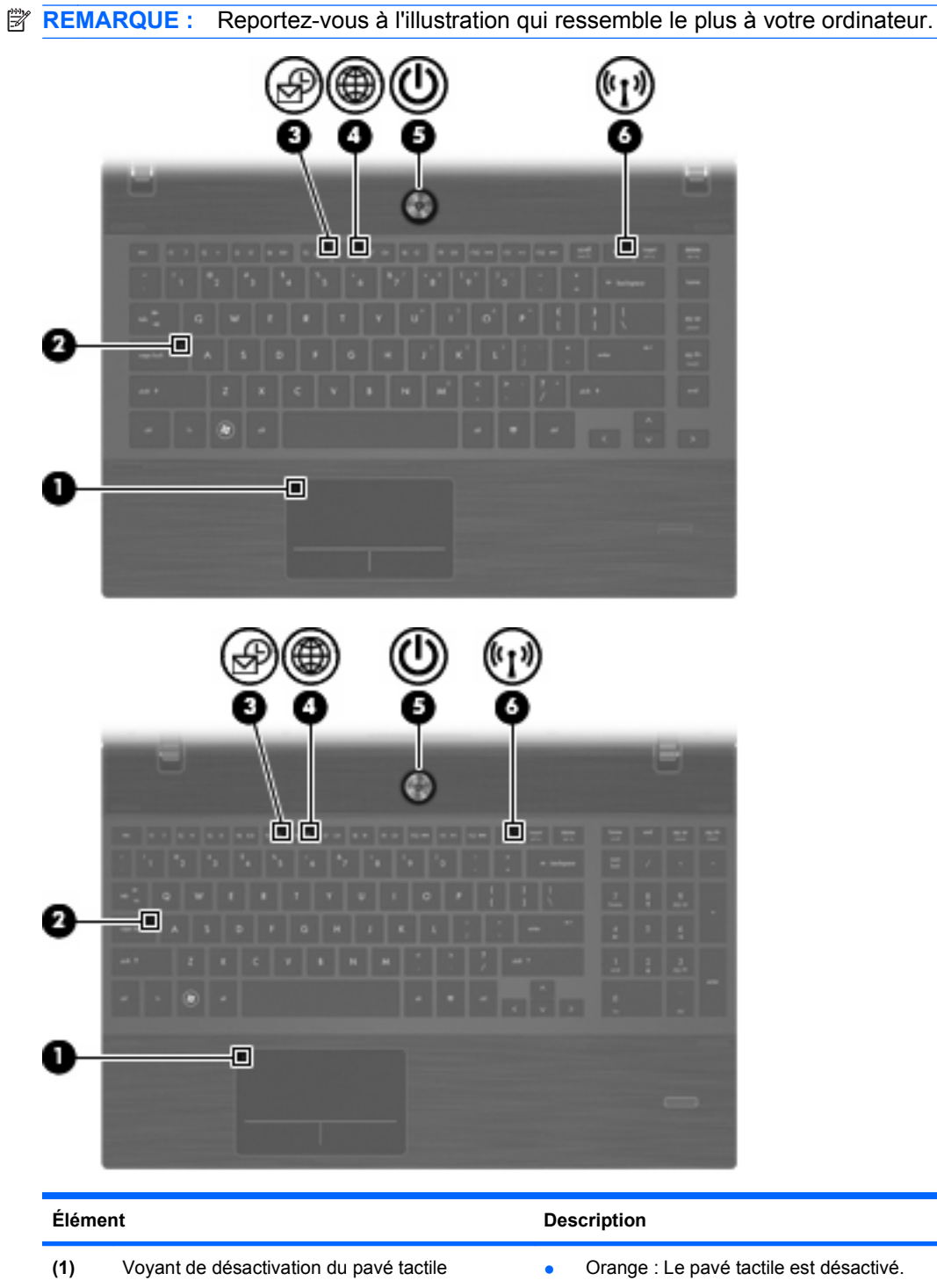

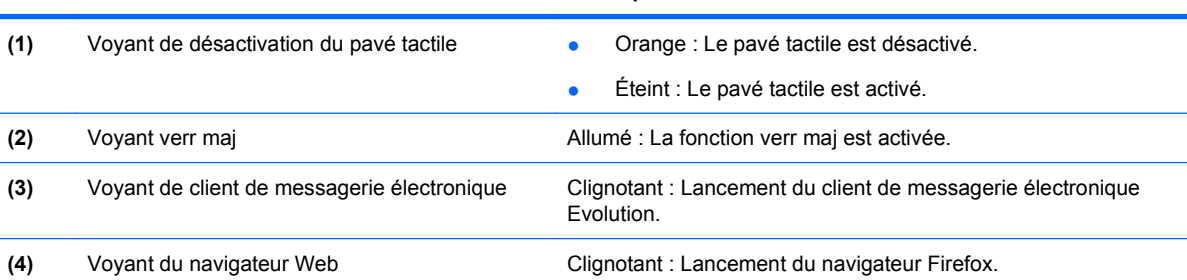

<span id="page-12-0"></span>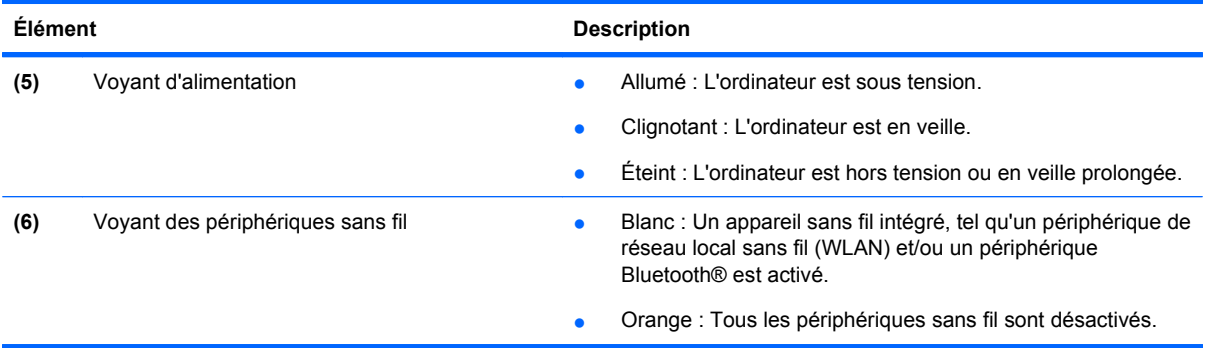

#### **Boutons, haut-parleurs, commutateurs et lecteur d'empreintes digitales (certains modèles)**

**REMARQUE :** Votre ordinateur peut être légèrement différent du modèle représenté dans cette section.

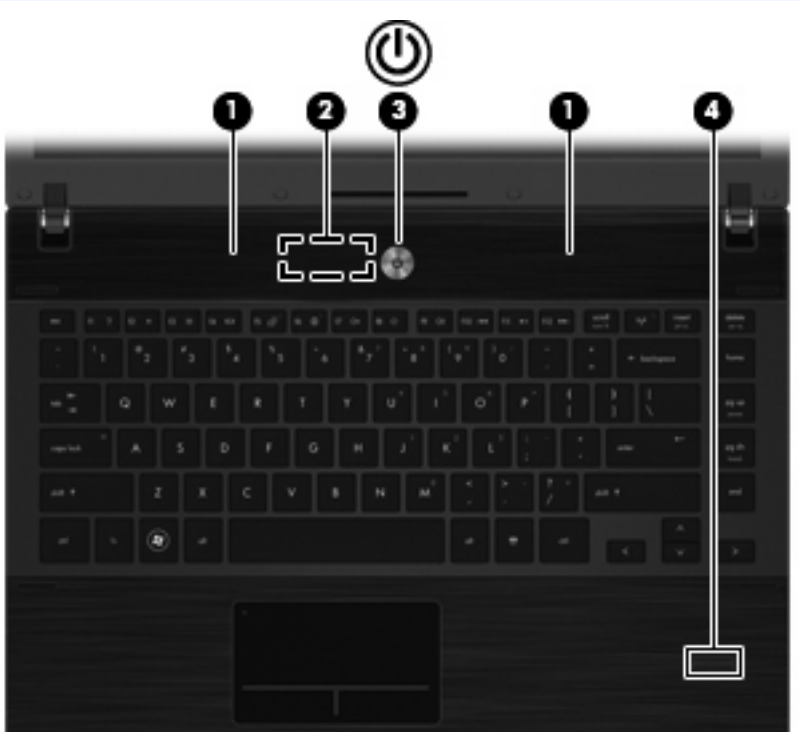

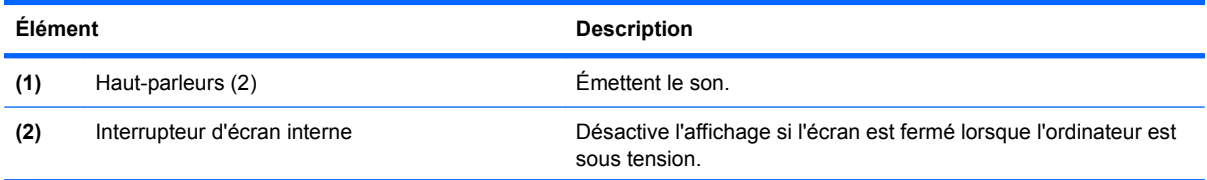

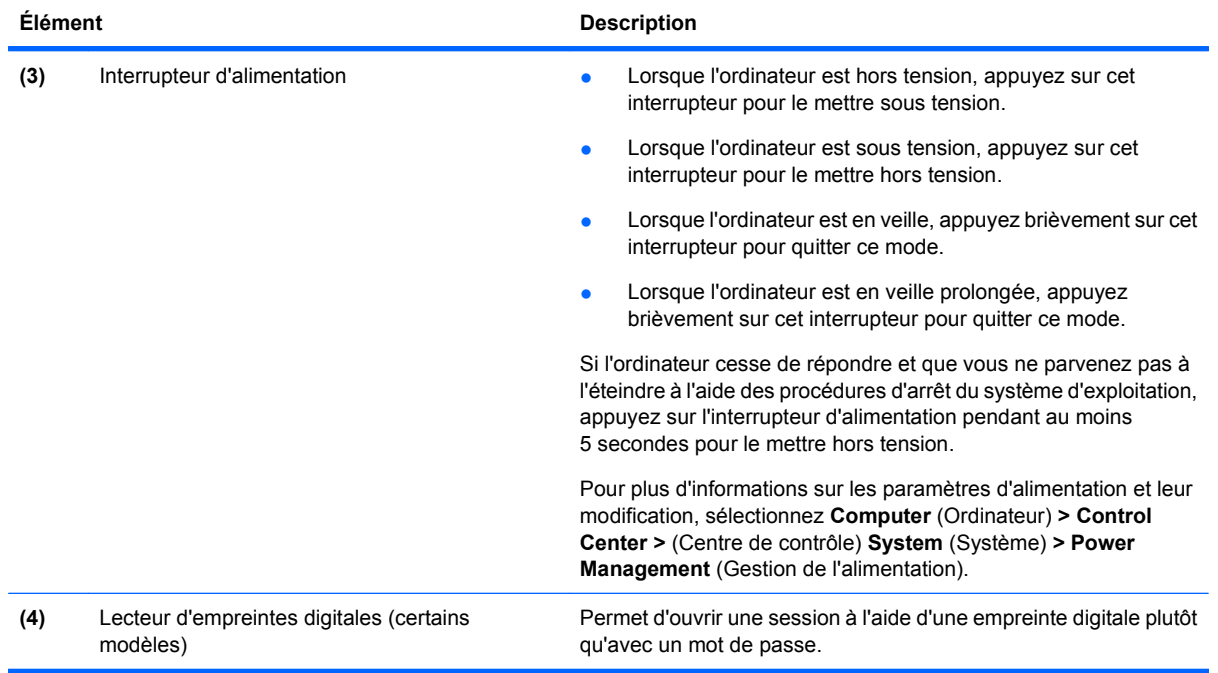

### <span id="page-14-0"></span>**Touches**

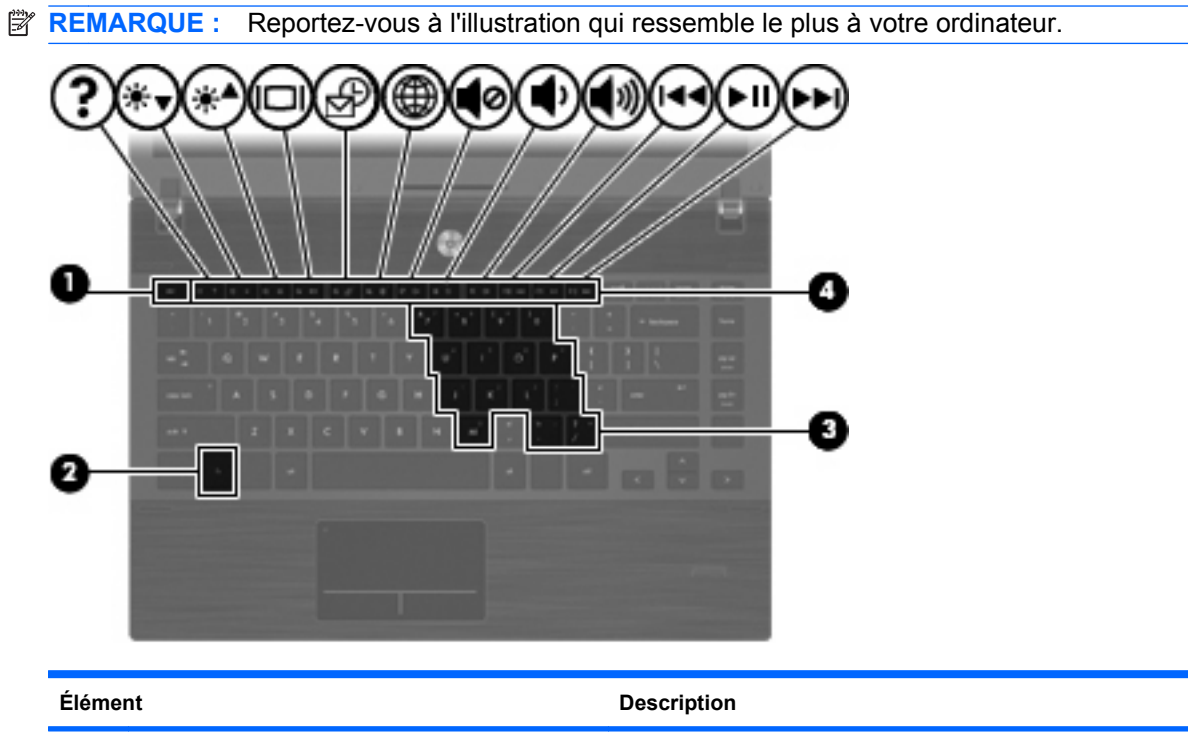

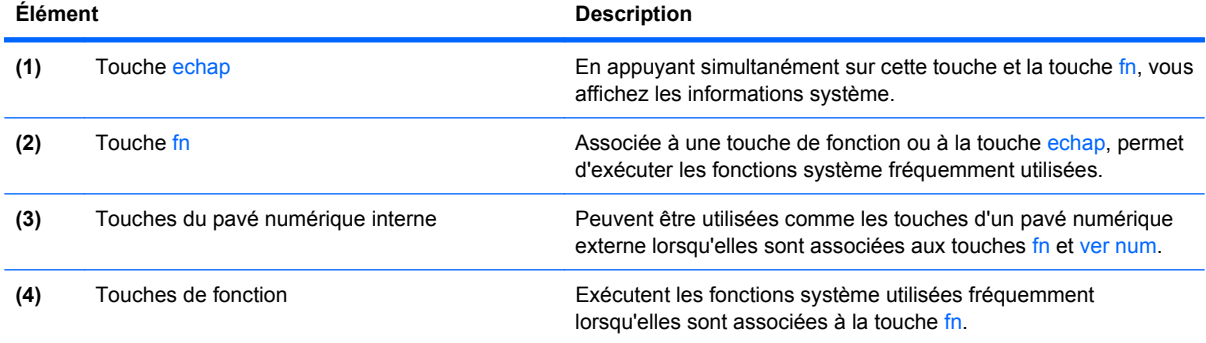

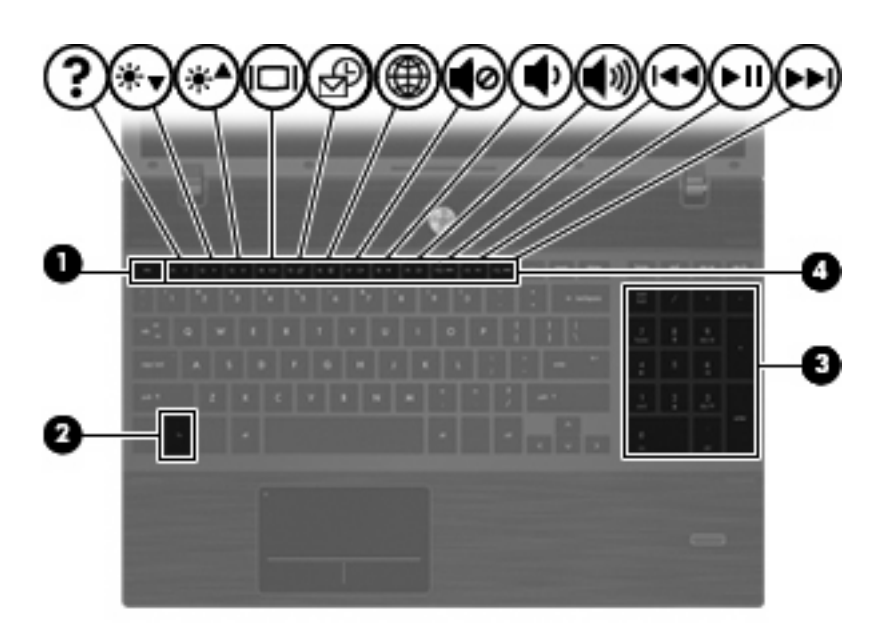

<span id="page-15-0"></span>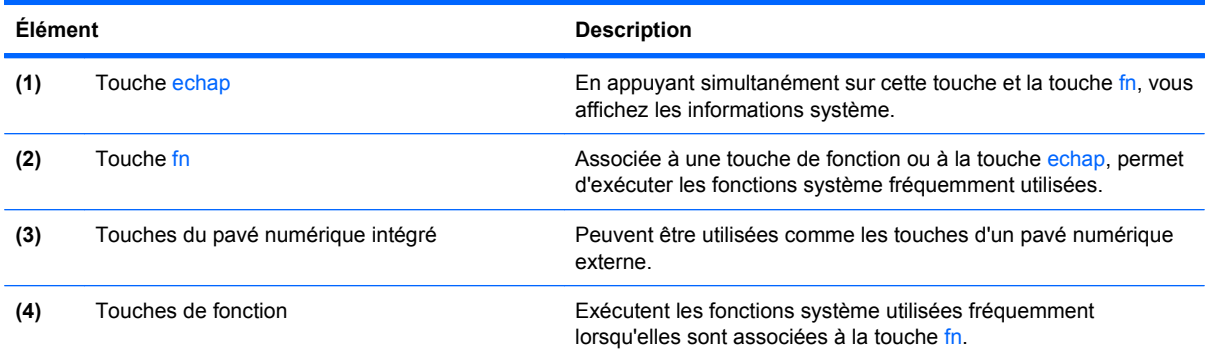

# **Éléments de la partie avant**

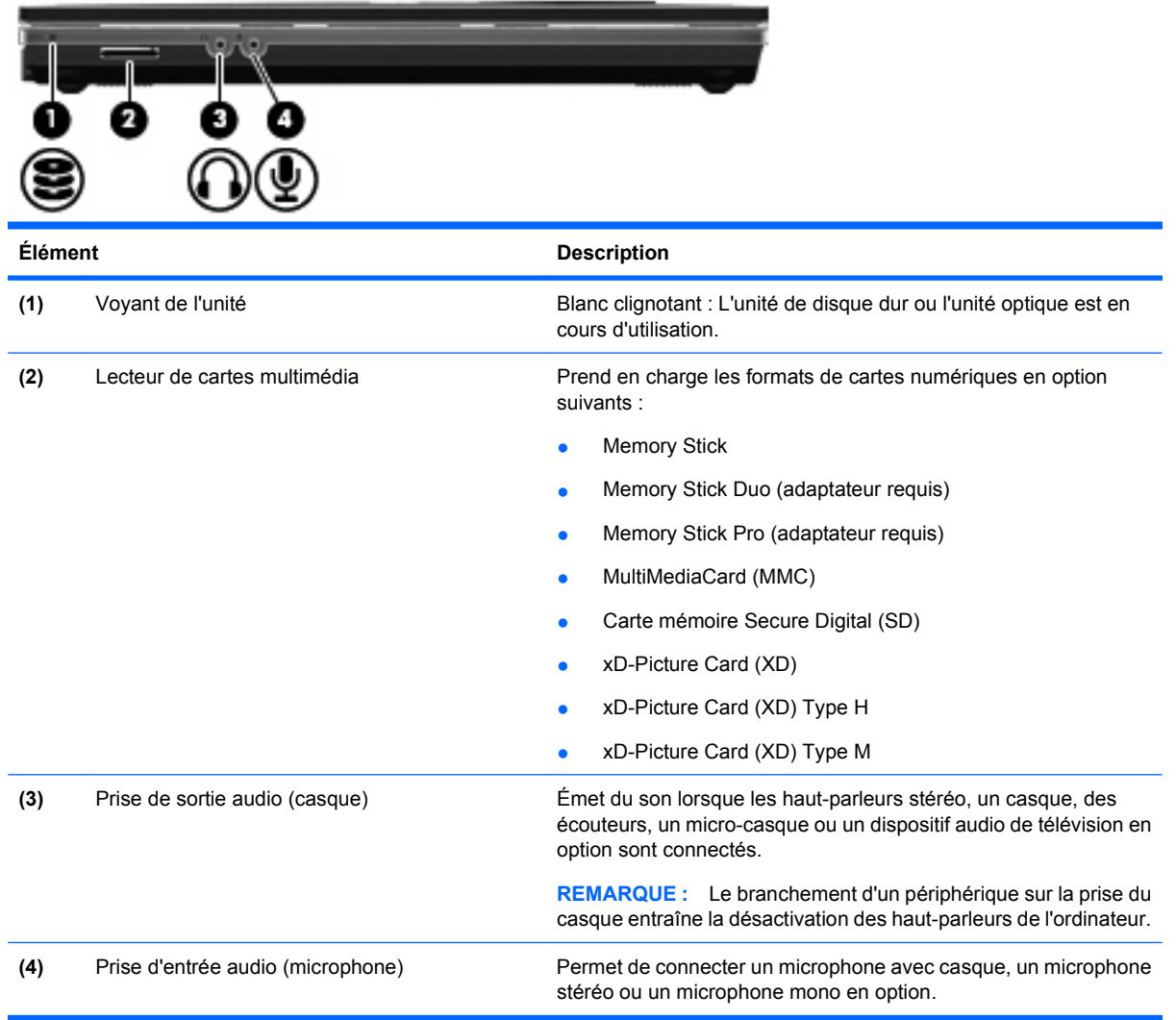

# **Éléments du côté droit**

**REMARQUE :** Reportez-vous à l'illustration qui ressemble le plus à votre ordinateur.

<span id="page-16-0"></span>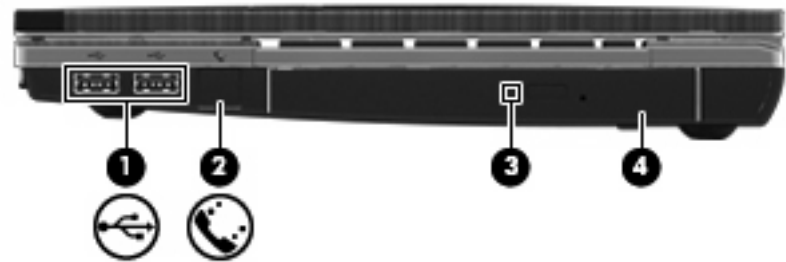

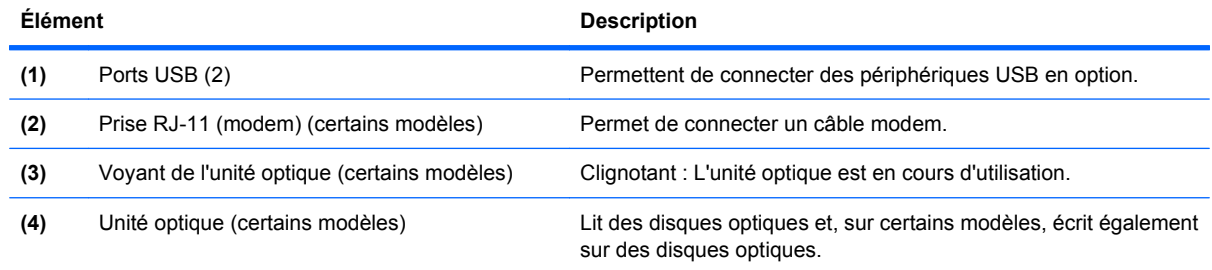

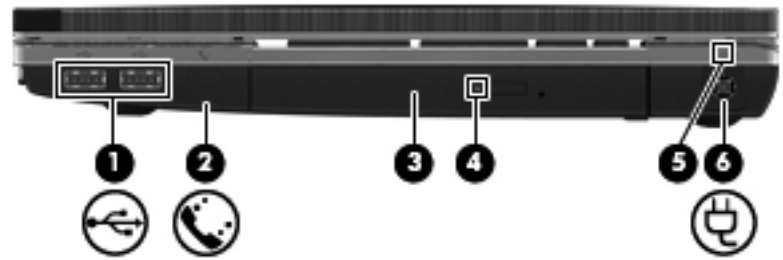

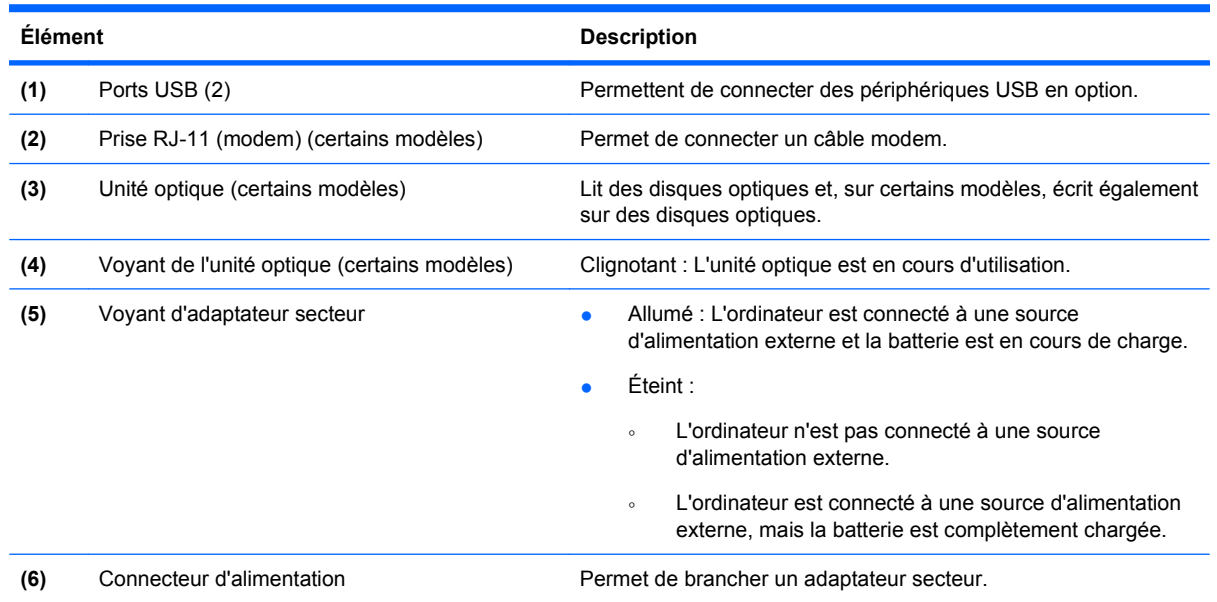

# **Éléments du côté gauche**

**REMARQUE :** Reportez-vous à l'illustration qui ressemble le plus à votre ordinateur.

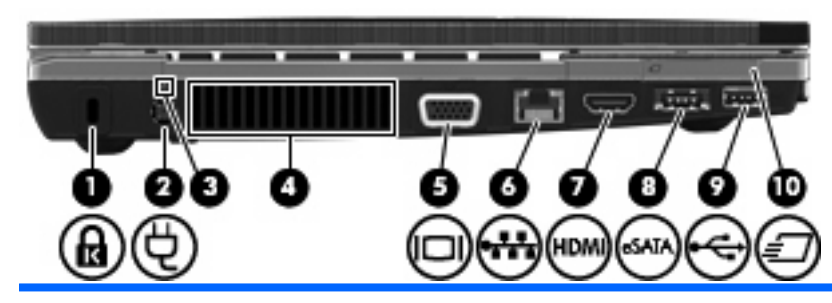

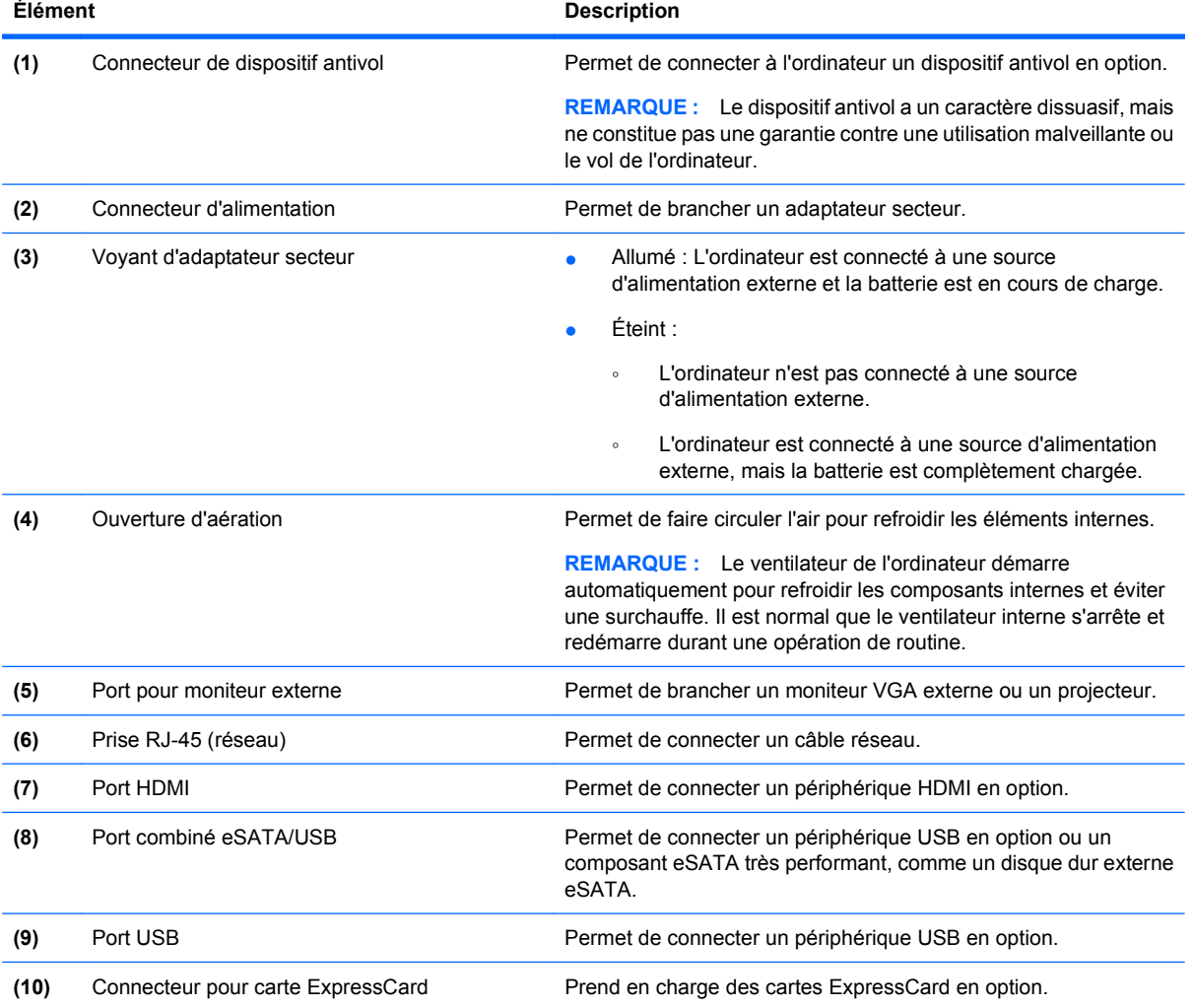

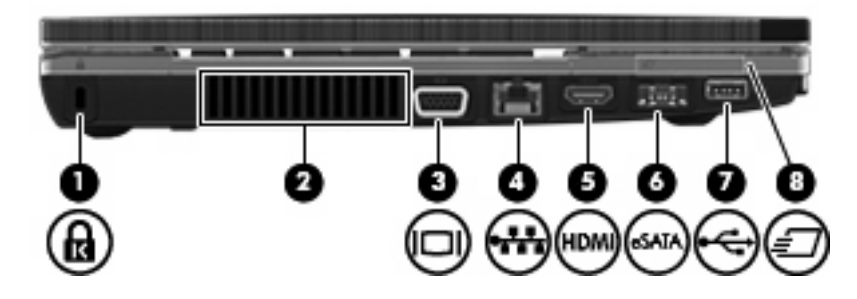

<span id="page-18-0"></span>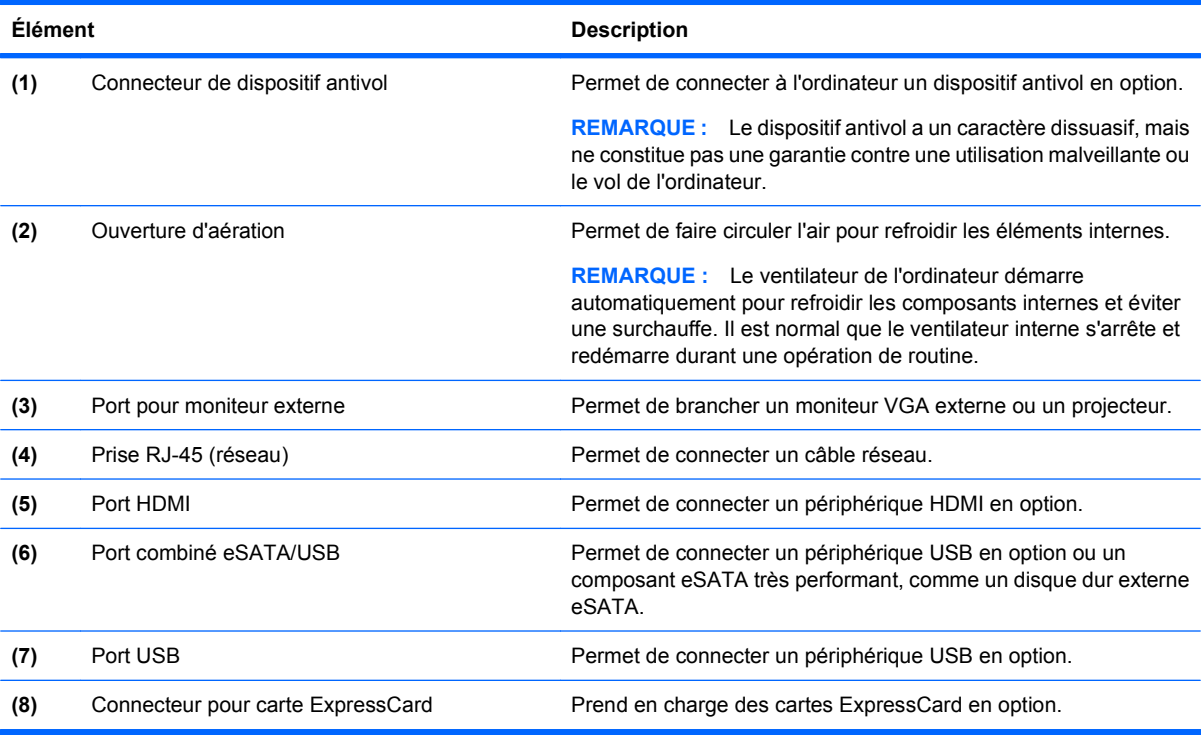

# **Éléments de la partie inférieure**

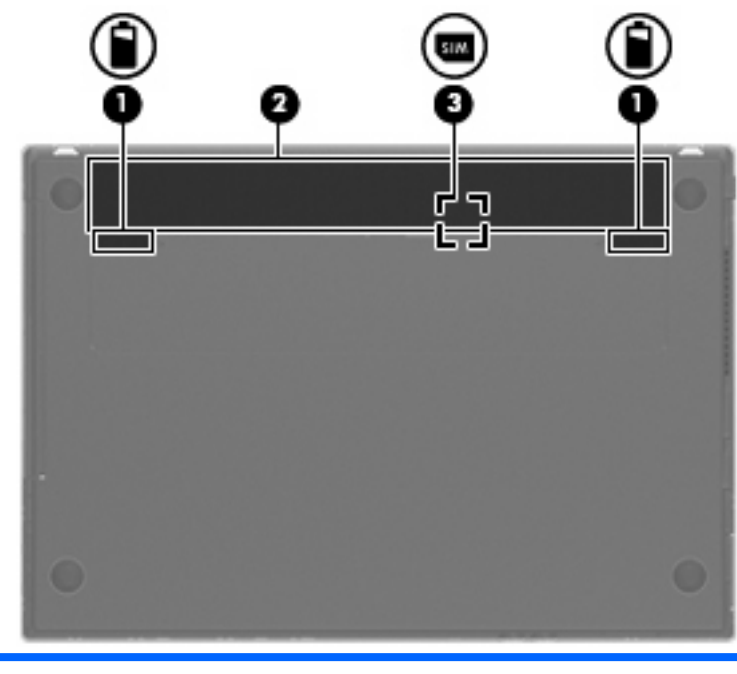

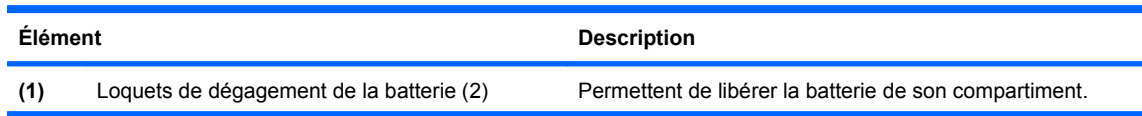

<span id="page-19-0"></span>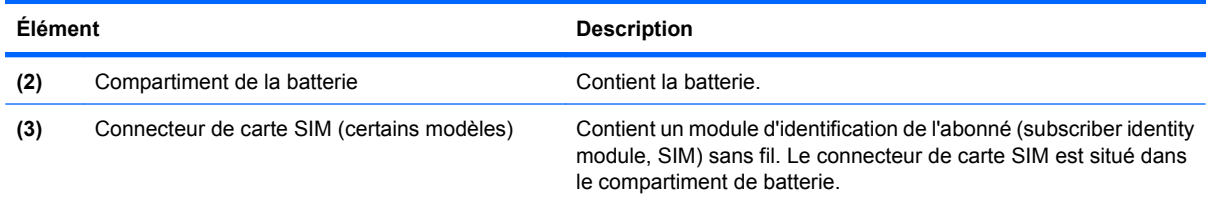

# **Écran**

**REMARQUE :** Votre ordinateur peut être légèrement différent du modèle représenté dans cette section.

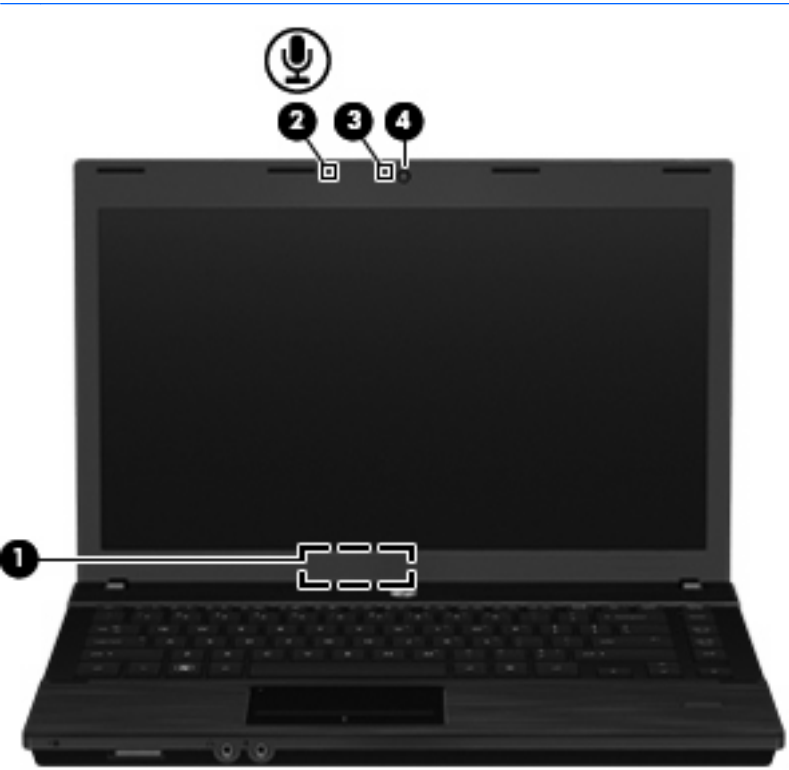

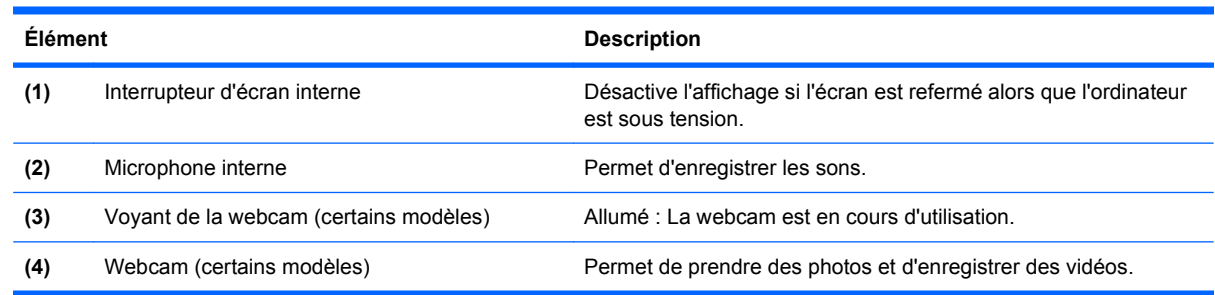

## **Antennes sans fil (certains modèles)**

Les antennes envoient et reçoivent des signaux d'un ou de plusieurs périphériques sans fil. Ces antennes ne sont pas visibles de l'extérieur de l'ordinateur.

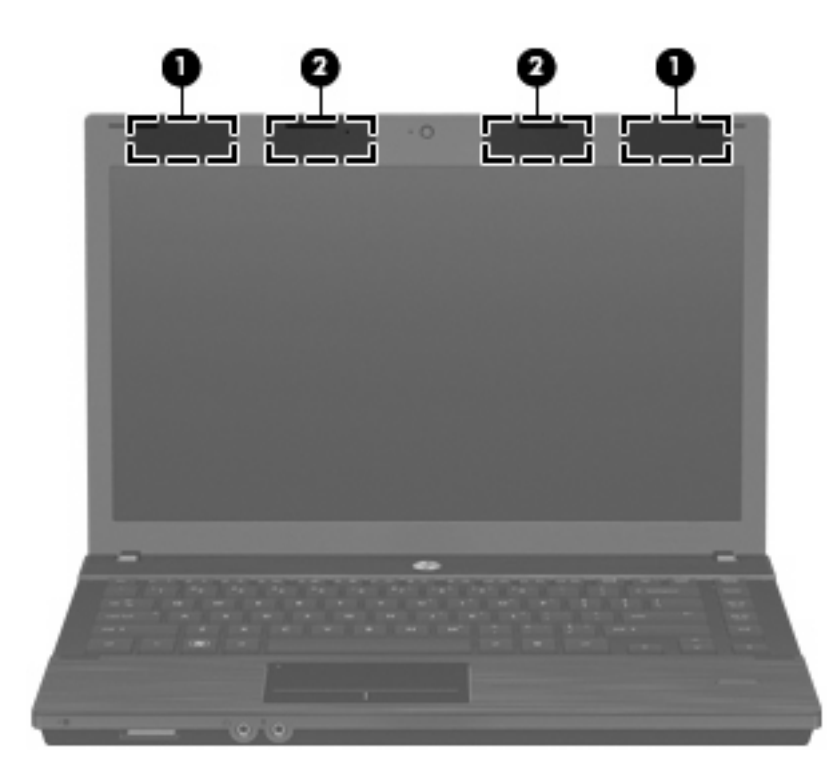

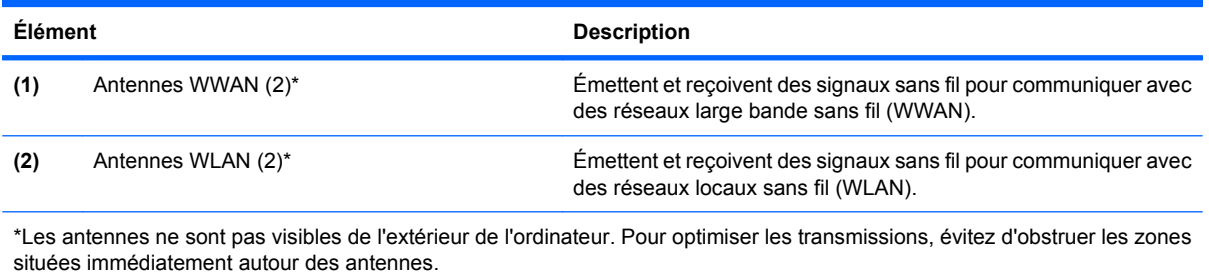

Pour connaître les avis relatifs aux modules sans fil, reportez-vous à la section Informations sur les réglementations, la sécurité et les conditions d'utilisation relative à votre pays ou région. Ces informations sont disponibles sur le CD user guide (manuel de l'utilisateur) fourni avec votre ordinateur.

## <span id="page-21-0"></span>**Autres éléments matériels**

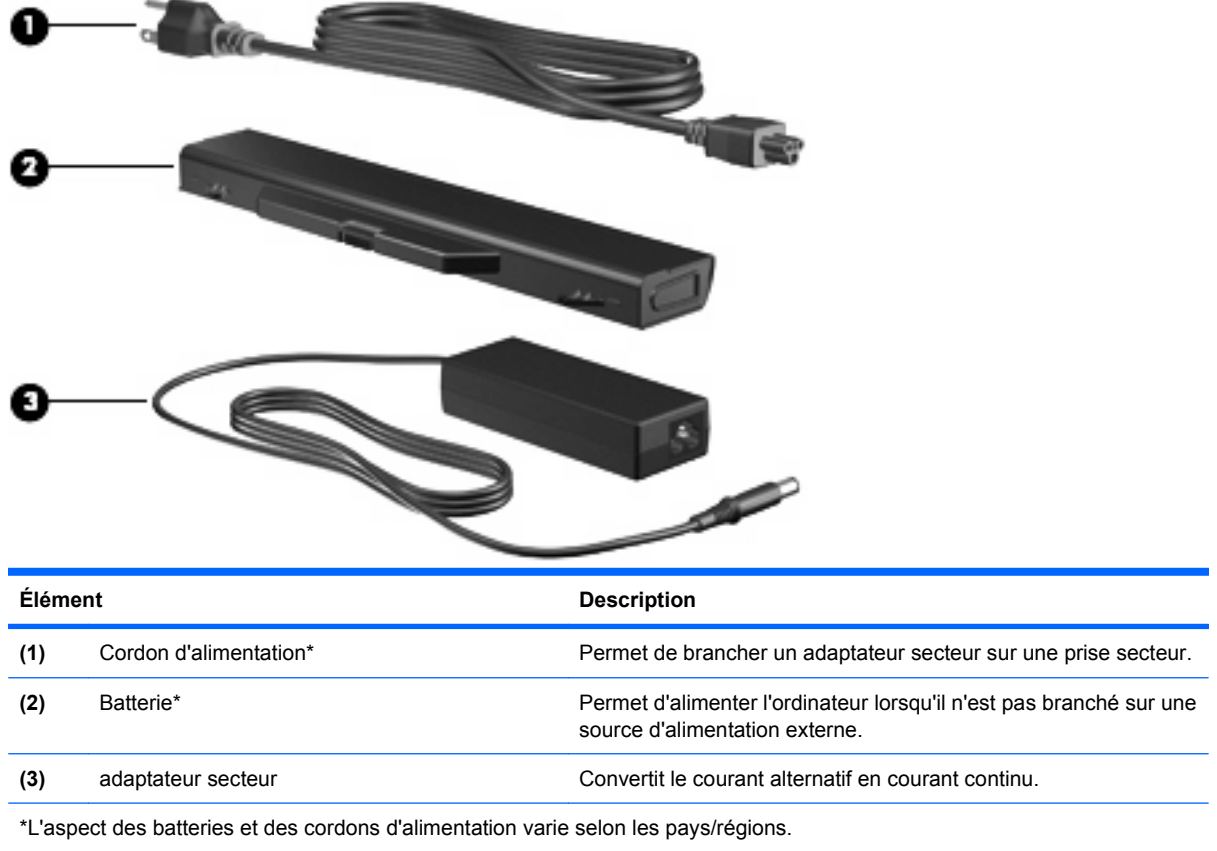

# **Identification des étiquettes**

Les étiquettes apposées sur l'ordinateur fournissent des informations qui peuvent être utiles en cas de résolution des problèmes liés au système ou de déplacement à l'étranger avec l'ordinateur :

● Étiquette Service Tag : Fournit des informations importantes, et notamment :

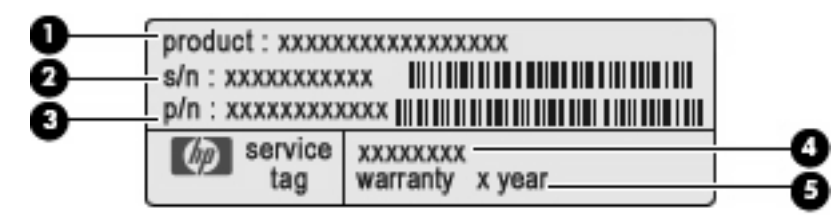

- Nom du produit **(1)**. Nom de produit apposé à l'avant de votre portable.
- Numéro de série (s/n) **(2)**. Numéro alphanumérique unique à chaque produit.
- Référence/Numéro de produit (p/n) **(3)**. Fournit des informations spécifiques sur les composants matériels du produit. Ce numéro permet aux techniciens du service après-vente de déterminer les composants et pièces nécessaires.
- Description du modèle **(4)**. Numéro permettant de bénéficier des documents, des pilotes et du support technique correspondant à votre ordinateur portable.
- Période de garantie **(5)**. Numéro indiquant la durée de la garantie de votre ordinateur.

Veillez à disposer de ces informations lorsque vous contactez le support technique. L'étiquette de service est apposée sous l'ordinateur.

- Étiquette sur les réglementations : fournit des informations sur les réglementations applicables à l'ordinateur. Cette étiquette relative aux réglementations est apposée sous l'ordinateur.
- Étiquette d'homologation du modem : fournit des informations sur les réglementations applicables au modem et répertorie les critères d'homologation requis dans certains pays/régions où son utilisation a été approuvée. Ces informations vous seront utiles lors de vos déplacements à l'étranger. L'étiquette d'homologation du modem est apposée sous l'ordinateur.
- Étiquette(s) de certification des périphériques sans fil (certains modèles) : fournit des informations sur les périphériques sans fil en option, ainsi que sur les certificats d'homologation de certains pays/certaines régions où l'utilisation des périphériques a été agréée. Un périphérique en option peut être un périphérique WLAN ou un périphérique Bluetooth. Si votre modèle d'ordinateur intègre un ou plusieurs périphériques sans fil, une ou plusieurs étiquettes de certification ont été apposées sur l'ordinateur. Ces informations vous seront utiles lors de vos déplacements. Les étiquettes de certification sans fil ont été apposées sur la base de l'ordinateur.
- Étiquette SIM (Subscriber Identity Module, module d'identification de l'abonné) (certains modèles) : fournit l'ICCID (Integrated Circuit Card Identifier, identifiant de carte à circuit intégré) de votre carte SIM. Cette étiquette est apposée dans le compartiment de batterie.
- Étiquette du numéro de série de votre module mobile à large bande HP (certains modèles) : fournit le numéro de série de votre module mobile à large bande HP. Cette étiquette est apposée sous l'ordinateur.

# <span id="page-23-0"></span>**2 Périphériques de pointage et clavier**

# **Utilisation des périphériques de pointage**

### **Définition des préférences du périphérique de pointage**

Utilisez les propriétés de la souris ou du pavé tactile pour personnaliser les paramètres du périphérique de pointage, notamment la configuration des boutons, la vitesse du clic et les options du curseur.

Pour accéder aux propriétés de la souris, sélectionnez **Computer** (Ordinateur) **> Control Center** (Centre de contrôle) **> Mouse** (Souris).

Pour accéder aux propriétés du pavé tactile, sélectionnez **Computer** (Ordinateur) **> Control Center** (Centre de contrôle) **> TouchPad** (Pavé tactile).

#### **Connexion d'une souris externe**

Vous pouvez connecter une souris externe USB à l'ordinateur via l'un des ports USB. Un périphérique USB peut être ajouté en le connectant à un port USB de l'ordinateur ou à un dispositif d'accueil en option (certains modèles).

# **Utilisation du clavier**

### **Utilisation des touches d'activation**

Les touches d'activation sont la combinaison de la touche fn **(1)** et soit de la touche echap **(2)**, soit d'une touche de fonction **(3)**.

Les icônes qui figurent sur les touches f1 à f12 représentent les fonctions des touches d'activation. Les fonctions des touches d'activation et les procédures associées sont présentées en détail dans les sections qui suivent.

**REMARQUE :** Votre ordinateur peut être légèrement différent du modèle représenté dans cette section.

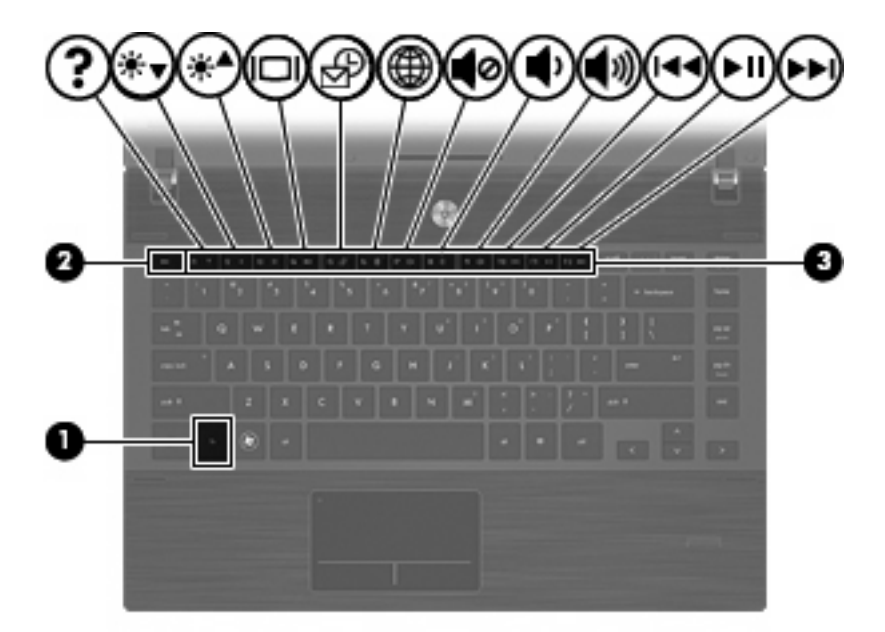

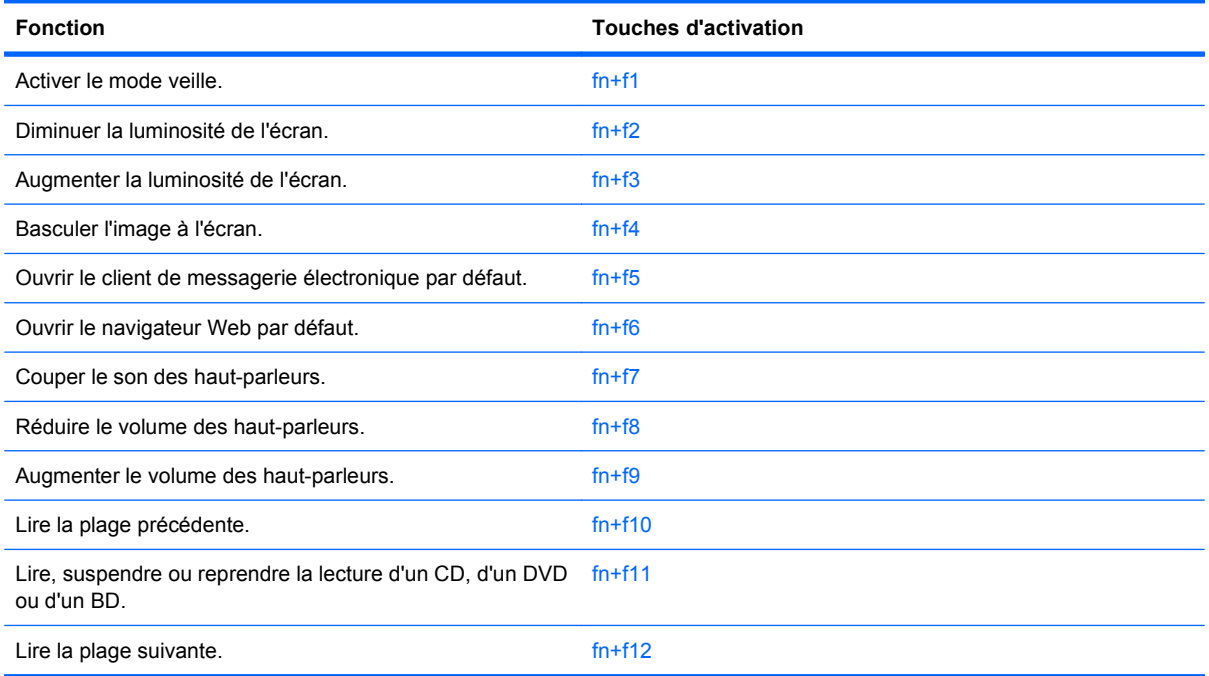

Pour utiliser une commande de touches d'activation du clavier de l'ordinateur, exécutez l'une des deux étapes suivantes :

- **Appuyez brièvement sur la touche fn, puis sur la deuxième touche de la commande de touches** d'activation.
	- $-$  ou  $-$
- Appuyez sur la touche fn et maintenez-la enfoncée, appuyez brièvement sur la deuxième touche de la commande de touches d'activation, puis relâchez les deux touches simultanément.

#### <span id="page-25-0"></span>**Activation du mode veille**

**ATTENTION :** Pour réduire le risque de perte de données, enregistrez votre travail avant d'activer le mode veille.

Appuyez sur fn+f1 pour activer le mode veille.

Lorsque le mode veille est activé, vos informations sont stockées dans la mémoire système, l'écran s'éteint mais l'ordinateur reste sous tension. Lorsque l'ordinateur est en veille, le voyant d'alimentation clignote.

Vous ne pouvez activer le mode veille que si l'ordinateur est sous tension.

**REMARQUE :** Si la batterie atteint un niveau critique pendant la veille, l'ordinateur passe en veille prolongée et les informations stockées en mémoire sont enregistrées sur le disque dur.

Pour quitter le mode veille, appuyez brièvement sur l'interrupteur d'alimentation.

La fonction de la touche d'activation fn+f1 peut être modifiée. Vous pouvez faire en sorte que la touche d'activation fn+f1 active le mode veille prolongée plutôt que le mode veille, par exemple.

#### **Réduction de la luminosité de l'écran**

Appuyez sur fn+f2 pour réduire la luminosité de l'écran. Pour la réduire progressivement, maintenez ces touches enfoncées.

#### **Augmentation de la luminosité de l'écran**

Appuyez sur fn+f3 pour augmenter la luminosité de l'écran. Pour l'augmenter progressivement, maintenez ces touches enfoncées.

#### **Basculement de l'image d'écran**

Appuyez sur fn+f4 pour basculer l'image d'écran entre les périphériques d'affichage connectés au système. Par exemple, si un moniteur est connecté à l'ordinateur, une pression sur fn+f4 bascule l'image de l'écran de l'ordinateur vers l'affichage du moniteur externe pour qu'elle apparaisse à la fois sur l'ordinateur et sur le moniteur.

La plupart des moniteurs externes reçoivent des informations vidéo de l'ordinateur via la norme vidéo VGA externe. Les touches d'activation fn+f4 permettent également de basculer l'affichage des images sur les autres périphériques recevant des informations vidéo de l'ordinateur.

Les types de transmission vidéo ci-dessous (suivis d'exemples de périphériques qui les utilisent) sont pris en charge par les touches d'activation fn+f4 :

- LCD (écran d'ordinateur)
- VGA externe (la plupart des moniteurs externes)
- HDMI (télévisions, caméscopes, lecteurs de DVD, magnétoscopes et cartes de capture vidéo avec ports HDMI)
- Vidéo composite (téléviseurs, caméscopes, lecteurs de DVD, magnétoscopes et cartes de capture vidéo avec prises d'entrée vidéo composite)
	- **EY REMARQUE :** Les périphériques vidéo composites peuvent uniquement être connectés au système à l'aide d'un dispositif d'accueil en option (certains modèles).

#### **Ouverture de l'application de messagerie électronique par défaut**

Appuyez sur fn+f5 pour ouvrir l'application de messagerie électronique par défaut.

#### <span id="page-26-0"></span>**Ouverture du navigateur Web par défaut**

Appuyez sur fn+f6 pour ouvrir le navigateur Web par défaut.

#### **Désactivation du volume du haut-parleur**

Appuyez sur fn+f7 pour couper le son du haut-parleur. Appliquez la même combinaison de touches pour réactiver le son.

#### **Réduction du volume du haut-parleur**

Appuyez sur fn+f8 pour réduire le volume des haut-parleurs. Maintenez la touche d'activation enfoncée pour réduire progressivement le volume des haut-parleurs.

#### **Augmentation du volume du haut-parleur**

Appuyez sur fn+f9 pour augmenter le volume des haut-parleurs. Maintenez la touche d'activation enfoncée pour augmenter progressivement le volume des haut-parleurs.

#### **Lecture de la plage ou du chapitre précédent d'un CD audio ou d'un DVD**

Lors de la lecture d'un CD audio ou d'un DVD, appuyez sur fn+f10 pour lire la plage ou le chapitre précédent.

#### **Lecture, suspension ou reprise d'un CD audio ou d'un DVD**

La touche d'activation fn+f11 fonctionne uniquement lorsqu'un CD audio ou un DVD est inséré.

- Si le CD audio ou le DVD n'est pas en cours de lecture, appuyez sur fn+f11 pour démarrer ou reprendre la lecture.
- Si le CD audio ou le DVD est en cours de lecture, appuyez sur fn+f11 pour mettre la lecture en pause.

#### **Lecture de la plage ou du chapitre suivant d'un CD audio ou d'un DVD**

Lors de la lecture d'un CD audio ou d'un DVD, appuyez sur fn+f12 pour lire la plage ou le chapitre suivant.

## **Utilisation du pavé numérique interne**

Les 15 touches du pavé numérique interne peuvent être utilisées de la même façon que celles d'un pavé numérique externe. Lorsque le pavé numérique est activé, chaque touche du pavé exécute la fonction indiquée par l'icône située en haut à droite sur la touche.

#### **Activation et désactivation du pavé numérique interne**

Appuyez sur fn+verr num pour activer le pavé numérique interne. Appuyez à nouveau sur fn+verr num pour réattribuer aux touches leurs fonctions de clavier standard.

**E** REMARQUE : Le pavé numérique intégré ne fonctionnera pas si un pavé numérique ou un clavier externe est connecté à l'ordinateur.

### <span id="page-27-0"></span>**Basculement des fonctions des touches du pavé numérique interne**

Vous pouvez alterner de façon temporaire les fonctions des touches du pavé numérique interne entre leurs fonctions de clavier standard et leurs fonctions de pavé numérique en utilisant la touche fn ou la combinaison de touches fn+shift.

- Pour modifier la fonction d'une touche du pavé numérique lorsque ce dernier est désactivé, appuyez et maintenez enfoncée la touche fn en même temps que la touche du pavé numérique.
- Pour utiliser de façon temporaire les touches du pavé numérique comme touches standard lorsque le pavé est activé :
	- Appuyez sur la touche fn et maintenez-la enfoncée pour écrire en minuscules.
	- Appuyez sur fn+shift et maintenez ces touches enfoncées pour écrire en majuscules.

# **Utilisation d'un pavé numérique externe en option**

Les touches de la plupart des pavés numériques externes fonctionnent différemment lorsque le verrouillage numérique est activé ou désactivé. (le verrouillage numérique est désactivé en usine.) Par exemple :

- Lorsque le verrouillage numérique est activé, les touches de la plupart des pavés numériques servent à taper des nombres.
- Lorsque le verrouillage numérique est désactivé, les touches de la plupart des pavés numériques fonctionnent comme les touches de direction, page précédente ou page suivante.

Lorsque le verrouillage numérique d'un pavé numérique externe est activé, le voyant du verrouillage numérique est allumé. Lorsque le verrouillage numérique d'un pavé numérique externe est désactivé, le voyant du verrouillage numérique est éteint.

Pour activer ou désactiver le verrouillage numérique d'un pavé numérique en cours de travail :

▲ Appuyez sur la touche verr num du pavé numérique externe et non sur celle de l'ordinateur.

# **Nettoyage du pavé tactile et du clavier**

Un pavé tactile gras et sale peut entraîner des sautillements du pointeur à l'écran. Pour éviter ce problème, nettoyez le pavé tactile avec un chiffon humide et lavez-vous les mains fréquemment lorsque vous utilisez l'ordinateur.

**AVERTISSEMENT !** Pour réduire les risques de chocs électriques ou de dommages aux composants internes, n'utilisez pas l'embout de l'aspirateur pour nettoyer le clavier. L'utilisation d'un aspirateur peut entraîner le dépôt de poussières ménagères sur le clavier.

Nettoyez régulièrement le clavier pour éviter que les touches ne deviennent collantes et supprimer la poussière, les peluches et les particules susceptibles de se loger sous les touches. Utilisez une bombe dépoussiérante à air comprimé avec embout directionnel permettant d'insuffler de l'air sous le clavier et autour des touches et ainsi d'éliminer les particules.

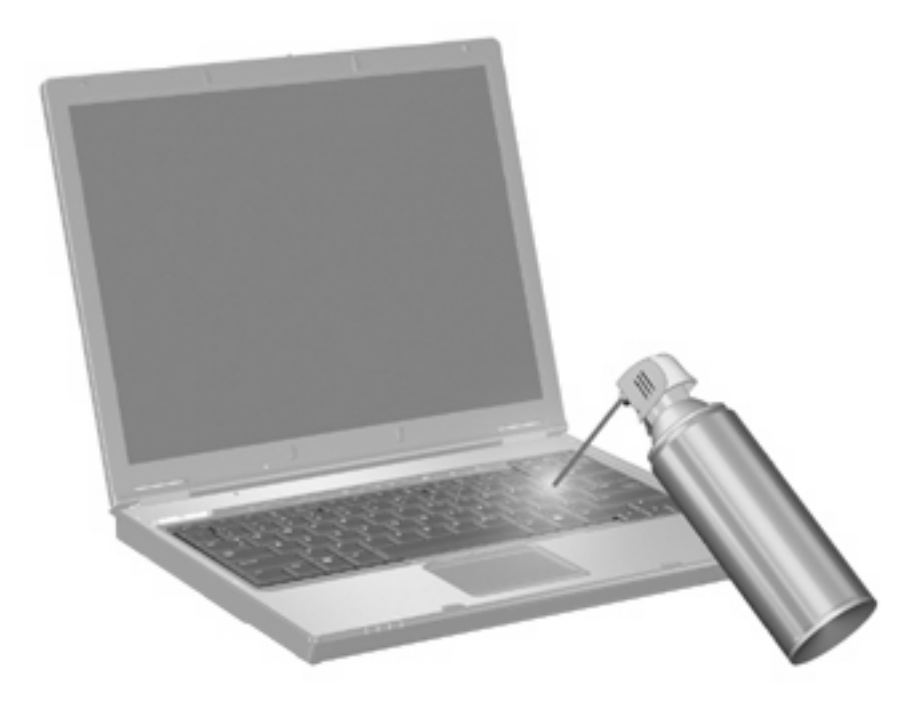

# <span id="page-29-0"></span>**3 Multimédia**

# **Fonctions multimédia**

Votre ordinateur intègre des fonctions multimédia qui vous permettent d'écouter de la musique, de regarder des films et de visionner des photos. Les composants multimédia suivants peuvent être inclus sur votre ordinateur :

- Unité optique pour lire les disques audio et vidéo
- Haut-parleurs intégrés pour lire de la musique
- Microphone intégré pour enregistrer vos propres sons
- Webcam intégrée pour capturer et partager des vidéos
- Logiciels multimédia préinstallés pour lire et gérer votre musique, vos films et vos photos
- Touches d'activation pour accéder rapidement aux tâches multimédia
- **EX REMARQUE :** Votre ordinateur n'est pas nécessairement équipé de tous les composants de cette liste.

Les sections suivantes expliquent comment identifier et utiliser les composants multimédia de votre ordinateur.

### **Identification des composants multimédia**

L'illustration et le tableau ci-dessous décrivent les fonctions multimédia de l'ordinateur.

**REMARQUE :** Votre ordinateur peut être légèrement différent du modèle représenté dans cette section.

<span id="page-30-0"></span>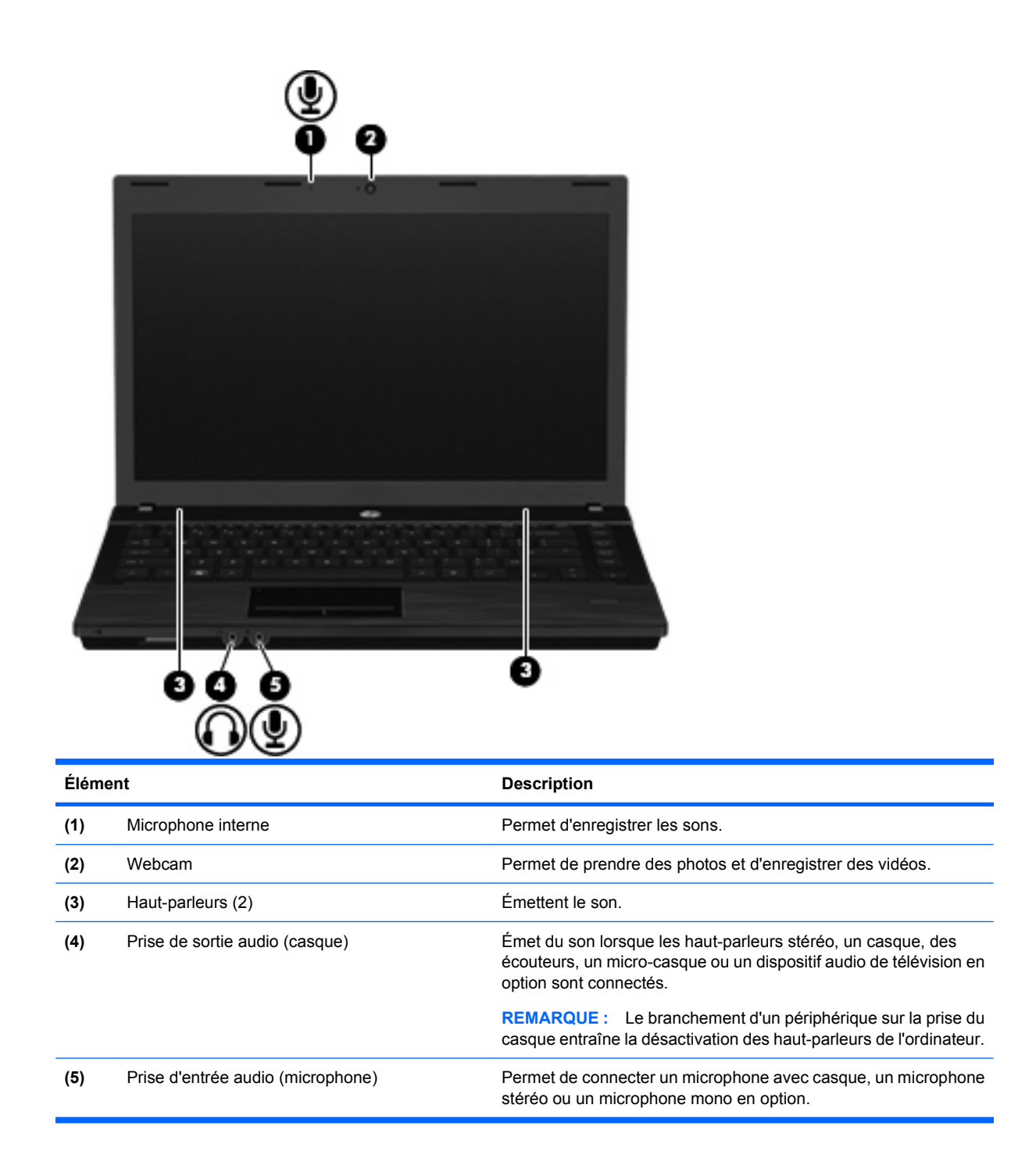

### **Réglage du volume**

Vous pouvez régler le volume à l'aide de l'une des commandes suivantes :

- Touches de volume de l'ordinateur :
	- Pour couper au rétablir le son, appuyez sur la touche fn **(1)** et maintenez-la enfoncée, puis appuyez sur la touche Muet f7 **(2)**.
	- Pour réduire le volume, appuyez sur la touche fn **(1)** et maintenez-la enfoncée, puis appuyez sur la touche de réduction du volume f8 **(3)** jusqu'à atteindre le volume souhaité.

<span id="page-31-0"></span>◦ Pour augmenter le volume, appuyez sur la touche fn **(1)** et maintenez-la enfoncée, puis appuyez sur la touche d'augmentation du volume f9 **(4)** jusqu'à atteindre le volume souhaité.

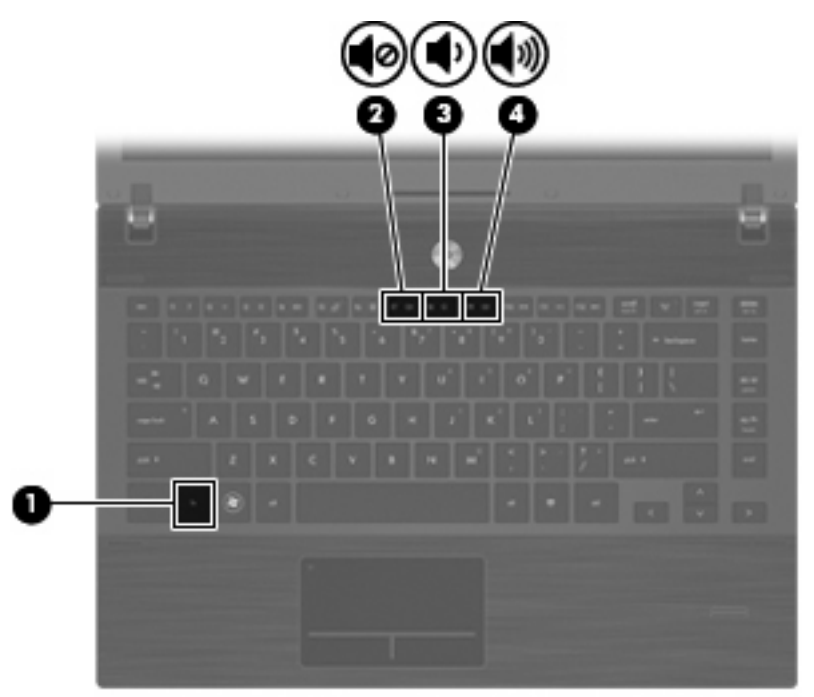

- Commandes de volume du système d'exploitation :
	- **a.** Cliquez sur l'icône **Volume** dans la zone de notification à l'extrémité droite de la barre des tâches.
	- **b.** Pour augmenter ou réduire le volume, déplacez le curseur vers le haut ou vers le bas.

Ou

- **a.** Cliquez sur l'icône **Volume** avec le bouton droit de la souris pour afficher les options du volume, comme le volume muet, la commande du volume et les préférences.
- **b.** Cliquez sur l'icône **Volume** avec le bouton droit de la souris pour lancer la commande du volume.

# **Logiciels multimédia**

L'ordinateur comporte des logiciels multimédia préinstallés. Certains modèles d'ordinateur peuvent être livrés avec des logiciels multimédia supplémentaires sur un disque optique.

En fonction du matériel et des logiciels inclus avec l'ordinateur, les tâches multimédia suivantes peuvent être prises en charge :

- Lecture de supports numériques, notamment les CD audio et vidéo, les DVD et les BD, ainsi que la radio Internet
- Création ou copie de CD de données
- Création, édition et gravure de CD audio
- Création, édition et gravure d'une vidéo ou d'un film sur un DVD ou un CD vidéo

<span id="page-32-0"></span> $\triangle$  **ATTENTION** : Afin d'éviter toute perte d'informations ou tout risque de détérioration du disque, respectez les précautions suivantes :

Avant de graver un disque, branchez l'ordinateur sur une source d'alimentation externe stable. Ne gravez pas de disque lorsque l'ordinateur fonctionne sur batterie.

Avant de graver un disque, fermez toutes les applications à l'exception du logiciel associé au disque.

Ne copiez pas directement à partir d'un disque source vers un disque de destination ou à partir d'une unité réseau vers un disque de destination. Démarrez plutôt directement la copie à partir d'un disque source ou d'une unité réseau vers le disque dur, puis effectuez une copie à partir du disque dur vers le disque de destination.

N'utilisez pas le clavier de l'ordinateur et ne déplacez pas ce dernier pendant la gravure d'un disque. Cette opération est sensible aux vibrations.

**E** REMARQUE : Pour plus d'informations sur les logiciels livrés avec l'ordinateur, reportez-vous aux instructions des fournisseurs respectifs (CD, fichiers d'aide en ligne ou site Web).

### **Accès à vos logiciels multimédia préinstallés**

Pour accéder à vos logiciels multimédia préinstallés :

▲ Sélectionnez **Computer** (Ordinateur) **> More Applications** (Autres applications) et ouvrez le programme multimédia que vous souhaitez utiliser.

### **Installation de logiciels multimédia à partir d'un disque**

- **1.** Insérez le disque dans l'unité optique.
- **2.** Lorsque l'Assistant d'installation démarre, suivez les instructions à l'écran.
- **3.** Redémarrez l'ordinateur si vous y êtes invité.

## **Audio**

Votre ordinateur vous permet d'utiliser un large éventail de fonctions audio :

- Écouter de la musique en utilisant les haut-parleurs de votre ordinateur et/ou des haut-parleurs externes connectés
- Enregistrer des sons en utilisant le microphone interne ou un microphone externe
- Télécharger de la musique sur Internet
- Créer des présentations multimédia avec du son et des images
- Transmettre du son et des images par le biais de programmes de messagerie instantanée
- Diffuser des flux radio (certains modèles) ou recevoir des signaux radio FM
- Créer ou graver des CD audio (certains modèles)

#### **Connexion de périphériques audio externes**

**AVERTISSEMENT !** Pour éviter tout risque de blessure corporelle, réglez le volume avant de mettre un casque ou des écouteurs. Pour obtenir des informations supplémentaires sur la sécurité, reportezvous au manuel Informations sur les réglementations, la sécurité et les conditions d'utilisation. Ces informations sont disponibles sur le CD user guide (manuel de l'utilisateur) fourni avec votre ordinateur. Pour connecter des périphériques audio externes, tels que des haut-parleurs, un casque ou un micro, reportez-vous aux informations fournies avec le périphérique. Pour des résultats optimaux, suivez les conseils suivants :

- Vérifiez que le câble du périphérique est solidement connecté à la bonne prise de votre ordinateur (les connecteurs des câbles sont généralement de la même couleur que les prises correspondantes sur l'ordinateur).
- Assurez-vous d'installer les pilotes requis par le périphérique externe.
- **REMARQUE :** Un pilote est un programme indispensable qui sert d'intermédiaire entre le périphérique et les programmes utilisant le périphérique.

### <span id="page-34-0"></span>**Vérification de vos fonctions audio**

Pour vérifier le système audio de votre ordinateur, procédez comme suit :

- **1.** Sélectionnez **Computer** (Ordinateur) **> Control Center** (Centre de contrôle) **> System** (Système) **> Sound** (Son).
- **2.** Cliquez sur **Sound** (Son).
- **3.** Dans la boîte de dialogue Son, cliquez sur l'onglet **Sounds** (Sons).
- **4.** Dans l'onglet **Sounds** (Sons), sélectionnez l'onglet **Device** (Périphérique).
- **5.** Dans Événement sons, cliquez sur le bouton **Test** correspondant à un événement son pour tester le son du système.

Pour vérifier les fonctions d'enregistrement de l'ordinateur, procédez comme suit :

- **1.** Sélectionnez **Computer** (Ordinateur) **> More Applications** (Autres applications) **> Sound Recorder** (Enregistreur de son).
- **2.** Cliquez sur **Record** (Enregistrer), puis parlez dans le microphone. Enregistrez le fichier sur votre ordinateur.
- **3.** Pour entendre le son, sélectionnez **Computer** (Ordinateur) **> More Applications** (Autres applications).
- **4.** Ouvrez un lecteur audio, tel que Helix Banshee et lisez le son.
- **EXARQUE :** Pour de meilleurs résultats lors de l'enregistrement, parlez directement dans le micro et enregistrez le son dans un environnement silencieux.
	- ▲ Pour confirmer ou modifier les paramètres audio de votre ordinateur, cliquez avec le bouton droit sur l'icône **Sound** (Son) de la barre de tâches.

## **Vidéo**

Votre ordinateur vous permet d'utiliser un large éventail de fonctions vidéo :

- Regarder des films
- Jouer à des jeux sur Internet
- Modifier des photos et vidéos pour créer des présentations
- Connecter des périphériques vidéo externes

#### **Connexion d'un moniteur externe ou d'un projecteur**

Votre ordinateur est équipé d'un port pour moniteur externe qui permet de connecter des moniteurs externes et des projecteurs.

#### **Utilisation du port pour moniteur externe**

Le port pour moniteur externe permet de connecter un périphérique d'affichage externe, tel qu'un moniteur ou un projecteur externe, à l'ordinateur.

<span id="page-35-0"></span>Pour connecter un périphérique d'affichage, branchez son câble sur le port pour moniteur externe.

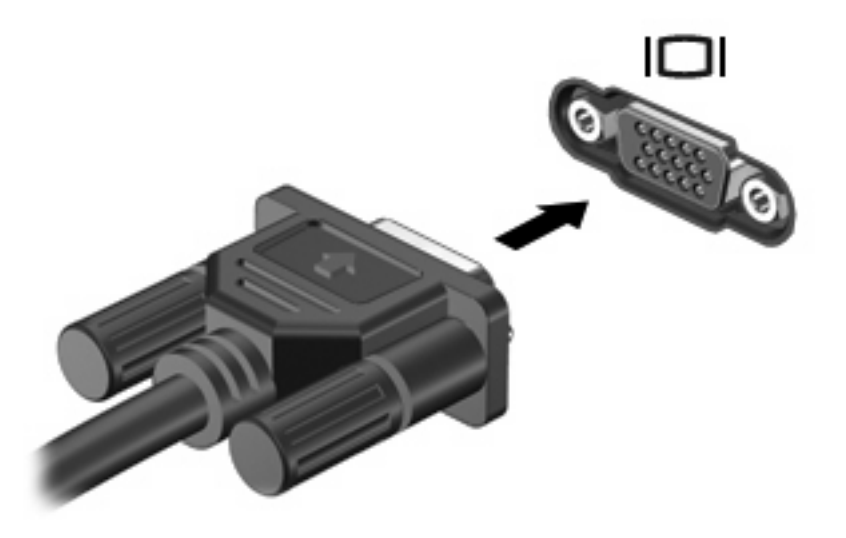

**EY REMARQUE :** Si un périphérique d'affichage externe correctement connecté n'affiche aucune image, appuyez sur fn+f4 afin d'y transférer l'image. Si vous appuyez plusieurs fois sur fn+f4, l'image d'écran bascule entre l'affichage de l'ordinateur et le périphérique.

### **Utilisation du port HDMI**

Certains modèles d'ordinateur sont équipés d'un port HDMI (High Definition Multimedia Interface). Le port HDMI permet de connecter l'ordinateur à un périphérique audio ou vidéo en option, tel qu'un téléviseur haute définition ou un composant audio ou numérique compatible.

L'ordinateur est capable de prendre en charge un périphérique HDMI connecté au port HDMI, tout en affichant une image sur l'écran de l'ordinateur ou sur un écran externe compatible.

**REMARQUE :** Pour transmettre des signaux vidéo via le port HDMI, vous devez utiliser un câble HDMI (vendu séparément), disponible auprès de la plupart des fournisseurs de matériel électronique.
Pour connecter un périphérique audio ou vidéo au port HDMI :

**1.** Branchez l'une des extrémités du câble HDMI sur le port HDMI de l'ordinateur.

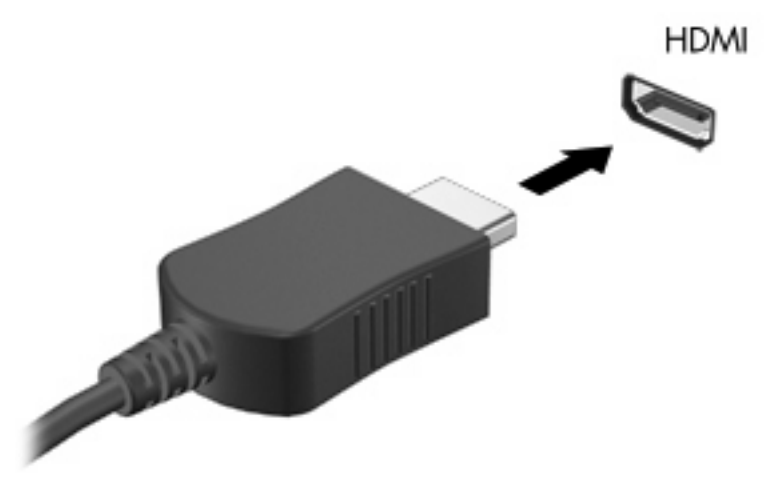

- **2.** Branchez l'autre extrémité du câble au périphérique vidéo, en suivant les instructions du fabricant.
- **3.** Appuyez sur fn+f4 pour basculer l'affichage de l'image entre les périphériques connectés à l'ordinateur.

# **Unité optique (certains modèles)**

En fonction du type d'unité et des logiciels installés sur votre ordinateur, l'unité optique lit, copie et crée des CD, des DVD ou des BD.

## **Utilisation de disques optiques (CD, DVD et BD)**

Les unités optiques, par exemple les unités de DVD-ROM, prennent en charge des disques optiques (DVD et CD). Ces disques permettent de stocker des données, par exemple de la musique, des photos ou des films. La capacité de stockage des DVD est supérieure à celle des CD.

Votre unité optique peut lire des CD ou DVD standard. S'il s'agit d'un lecteur de disques Blu-ray (BD), elle peut également lire des disques BD.

**EY REMARQUE :** Certaines des unités optiques répertoriées sont susceptibles de ne pas être prises en charge par votre ordinateur. Inversement, certaines unités optiques prises en charge ne figurent pas dans la liste.

Certaines unités optiques peuvent également écrire des données sur des disques optiques, comme indiqué dans le tableau ci-dessous.

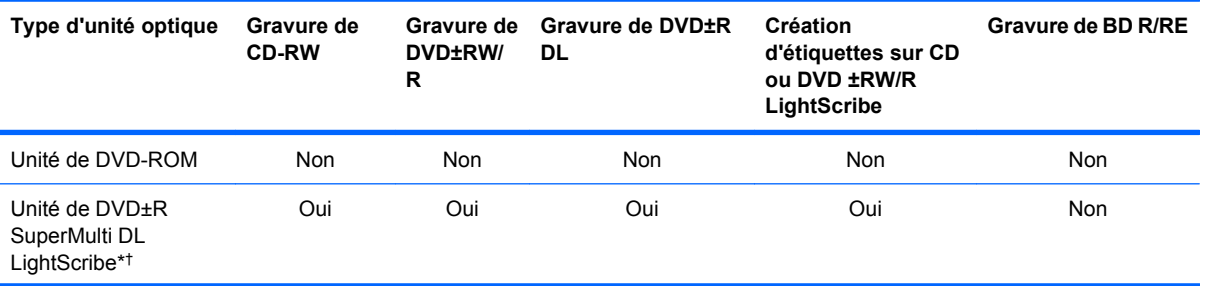

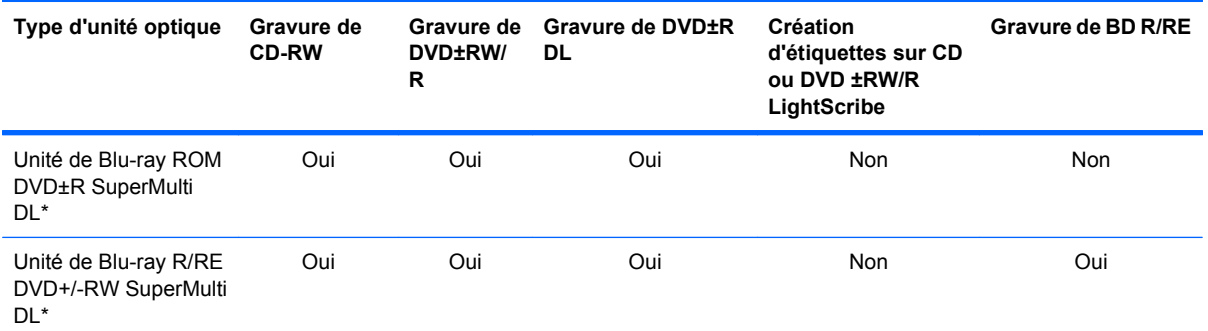

\*La capacité de stockage des disques double couche est supérieure à celle des disques à une couche. Cependant, les disques double couche gravés avec cette unité risquent de ne pas être compatibles avec certains lecteurs et unités de DVD à une couche.

†Les disques LightScribe sont vendus séparément. LightScribe crée une image à niveaux de gris similaire aux photos en noir et blanc.

**ATTENTION :** Pour éviter tout risque d'altération audio et vidéo, de perte d'informations ou de perte de fonctionnalité de lecture audio ou vidéo, n'activez pas le mode veille ou hibernation pendant la lecture d'un CD, DVD ou BD et la gravure d'un CD ou DVD.

## **Sélection du disque adéquat (CD, DVD et BD)**

Une unité optique prend en charge des disques optiques (CD, DVD et BD). Les CD, utilisés pour stocker des données numériques, sont également utilisés pour des enregistrements audio de nature commerciale et s'avèrent pratiques pour répondre à vos besoins de stockage personnels. Les DVD et les BD sont principalement utilisés pour des films, des logiciels et pour la sauvegarde de données. Les DVD et BD présentent le même format que les CD, à la différence qu'ils ont une capacité de stockage largement supérieure.

**EX REMARQUE :** L'unité optique installée sur votre ordinateur ne prend pas nécessairement en charge tous les types de disques optiques évoqués dans cette section.

#### **Disques CD-R**

Utilisez des CD-R (non réinscriptible) pour créer des archives permanentes et partager des fichiers avec pratiquement tout le monde. Utilisation classique :

- Distribution de longues présentations
- Partage de photos scannées et numériques, de clips vidéo et de données
- Création de vos propres CD audio
- Conservation d'archives permanentes de fichiers informatiques et de documents scannés
- Délestage de fichiers de votre disque dur pour libérer de l'espace

Une fois les données enregistrées, elles ne peuvent pas être effacées ni remplacées.

#### **Disques CD-RW**

Utilisez un CD-RW (version réinscriptible d'un CD) pour stocker de gros projets qui doivent être régulièrement mis à jour. Utilisation classique :

- Développement et mise à jour de fichiers de projets et de documents volumineux
- Transport de fichiers de travail
- Réalisation hebdomadaire de sauvegardes de fichiers du disque dur
- Mise à jour permanente de photos, vidéos, sons et données

#### **Disques DVD±R**

Utilisez des DVD±R vierges pour stocker de manière permanente de grandes quantités d'informations. Une fois les données enregistrées, elles ne peuvent pas être effacées ni remplacées.

#### **Disques DVD±RW**

Utilisez des DVD±RW si vous souhaitez être en mesure d'effacer ou de remplacer des données enregistrées au préalable. Ce type de disque est particulièrement adapté au test d'enregistrements audio ou vidéo avant de les graver sur un CD ou DVD qui ne peut pas être modifié.

#### **Disques DVD+R LightScribe**

Utilisez des DVD+R LightScribe pour partager et stocker des données, des vidéos personnelles et des photos. Ces disques sont compatibles en lecture avec la plupart des unités de DVD-ROM et des lecteurs de DVD. Avec une unité prenant en charge la technologie LightScribe et le logiciel LightScribe, vous pouvez graver des données sur le disque et ajouter une étiquette à l'extérieur du disque.

#### **Disques Blu-ray (BD)**

Le Blu-ray (BD) est un format de disque optique haute densité conçu pour stocker des données numériques, notamment des vidéos haute définition. Un disque Blu-ray à couche unique peut stocker 25 Go, soit cinq fois la capacité de stockage d'un DVD à une couche de 4,7 Go. Un disque Blu-ray à double couche peut stocker 50 Go, soit six fois la capacité de stockage d'un DVD à double couche de 8,5 Go.

Utilisation classique :

- Stockage de grandes quantités de données
- Lecture et stockage vidéo haute définition
- Jeux vidéo
- **EXARQUE :** Comme Blu-ray est un nouveau format intégrant de nouvelles technologies, certains problèmes au niveau des disques, de la connexion numérique, de la compatibilité et/ou des performances peuvent survenir, sans pour autant constituer un défaut du produit. Il est impossible de garantir une lecture parfaite sur tous les systèmes.

#### **Lecture d'un CD, d'un DVD ou d'un BD**

- **1.** Mettez l'ordinateur sous tension.
- **2.** Appuyez sur le bouton de dégagement **(1)** situé sur la face avant de l'unité pour ouvrir le chargeur.
- **3.** Extrayez le chargeur **(2)**.
- **4.** Tenez le disque par son bord et placez-le sur l'axe du chargeur en orientant l'étiquette vers le haut.
- **REMARQUE :** Si le chargeur n'est pas entièrement accessible, inclinez doucement le disque de manière à le placer sur l'axe.
- **5.** Poussez délicatement le disque **(3)** sur l'axe de rotation du chargeur jusqu'à ce qu'il s'enclenche en place.

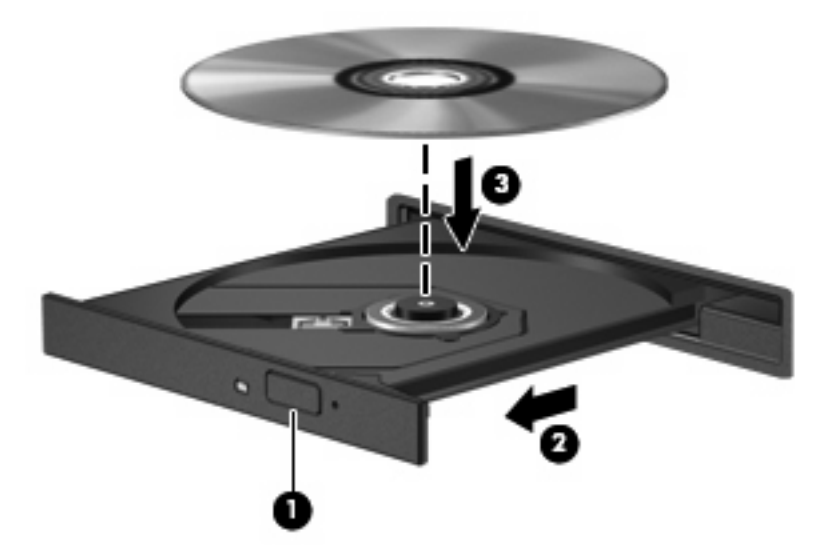

- **6.** Fermez le chargeur.
- **7.** Sélectionnez **Computer** (Ordinateur) **> More Applications** (Autres applications).
- **8.** Ouvrez un lecteur audio, tel que Helix Banshee, pour lire le disque.
- **Francish REMARQUE :** Une fois le disque inséré, une courte pause a lieu.

Si le mode veille ou hibernation est activé pendant la lecture d'un disque, vous risquez d'obtenir les résultats suivants :

- Votre lecture peut être interrompue.
- Un message d'avertissement peut vous inviter à continuer. Si ce message s'affiche, cliquez sur **No** (Non).
- Vous pouvez avoir à redémarrer le CD ou le DVD pour reprendre la lecture.

#### **Avertissement concernant les droits d'auteur**

Selon la législation en vigueur relative aux droits d'auteur, il est illégal d'effectuer des copies non autorisées de données protégées par droits d'auteur, notamment des logiciels, des films, des émissions et des enregistrements sonores. Cet ordinateur ne doit pas être utilisé à ces fins.

## **Copie d'un CD ou d'un DVD**

- **1.** Sélectionnez **Computer** (Ordinateur) **> More Applications** (Autres applications), puis accédez à Brasero.
- **2.** Dans le volet de gauche, cliquez sur **Disc copy** (Copie de disque).
- **3.** Insérez le disque à copier dans l'unité optique.
- **4.** Suivez les instructions à l'écran pour créer ou copier un CD ou DVD.

## **Retrait d'un disque optique (CD, DVD, ou BD)**

- **1.** Appuyez sur le bouton de dégagement **(1)** sur la face avant du lecteur pour libérer le chargeur, puis retirez doucement le chargeur **(2)** hors de son emplacement.
- **2.** Retirez le disque **(3)** du compartiment en le tenant par son bord et en appuyant doucement sur le l'axe. Evitez de toucher la surface du disque.
- **REMARQUE :** Si le chargeur n'est pas entièrement accessible, inclinez le disque avec précaution pour le retirer.

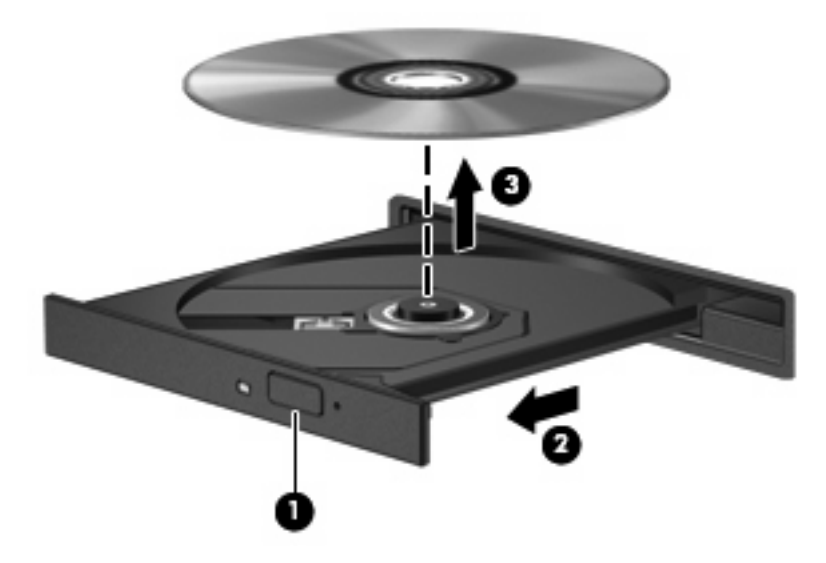

**3.** Fermez le compartiment du disque et placez le disque dans un coffret de protection.

#### **Le chargeur de disque optique ne s'ouvre pas et empêche le retrait d'un CD, DVD ou BD**

- **1.** Introduisez l'extrémité d'un trombone **(1)** dans le trou d'éjection situé sur la façade de l'unité.
- **2.** Appuyez doucement sur le trombone jusqu'à libérer le chargeur. Tirez ensuite sur le chargeur **(2)** jusqu'au bout.
- **3.** Retirez le disque **(3)** du chargeur en appuyant délicatement sur l'axe de rotation tout en extrayant le disque par ses bords. Tenez le disque par les bords et évitez de toucher la surface du disque.
- **REMARQUE :** Si le chargeur n'est pas entièrement accessible, inclinez légèrement le disque pendant son retrait.

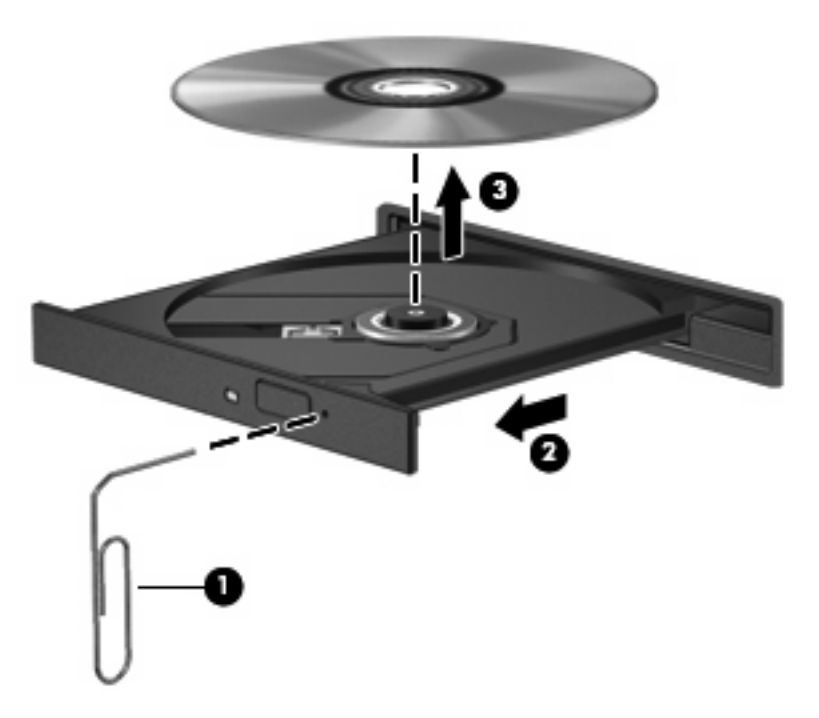

**4.** Fermez le chargeur et placez le disque dans un boîtier de protection.

## **Webcam**

Votre ordinateur est équipé d'une webcam intégrée, située dans la partie supérieure de l'écran. Avec le logiciel préinstallé, vous pouvez utiliser la webcam pour prendre une photo, enregistrer une vidéo ou effectuer un enregistrement audio. Vous pouvez afficher un aperçu de la photo, de l'enregistrement vidéo ou de l'enregistrement audio, puis l'enregistrer sur le disque dur de votre ordinateur.

**FREMARQUE :** Cheese est installé et conçu pour être utilisé avec la webcam intégrée. Pour accéder à Cheese, cliquez sur **Computer** (Ordinateur) **> More Applications** (Autres applications).

**REMARQUE :** Pour plus d'informations sur l'utilisation du logiciel conçu spécifiquement pour la webcam intégrée, reportez-vous à l'aide en ligne du logiciel.

# **4 Gestion de l'alimentation**

# **Définition des options d'alimentation**

## **Utilisation des états d'économie d'énergie**

L'ordinateur comporte deux états d'économie d'énergie activés en usine : veille et veille prolongée.

Lorsque le mode veille est activé, le voyant témoin d'alimentation clignote et l'écran s'éteint. Votre travail est enregistré en mémoire, ce qui vous permet de quitter le mode veille plus rapidement que de sortir du mode veille prolongée. Si l'ordinateur est en mode veille pendant une période prolongée ou que la batterie atteint un niveau de charge critique en mode veille, l'ordinateur active le mode veille prolongée.

Lorsque le mode veille prolongée est activé, votre travail est enregistré dans un fichier de mise en veille prolongée stocké sur le disque dur et l'ordinateur s'éteint.

- $\triangle$  **ATTENTION :** Pour éviter tout risque d'altération audio ou vidéo, de perte de fonctionnalité de lecture audio ou vidéo ou de perte d'informations, n'activez pas le mode veille ou veille prolongée pendant la lecture ou la gravure d'un disque ou d'une carte multimédia externe.
- **REMARQUE :** Il est impossible d'établir tout type de connexion réseau ou d'exécuter les fonctions de l'ordinateur lorsque ce dernier est en mode veille ou veille prolongée.

#### **Activation et sortie du mode veille**

Le système est activé en usine pour activer le mode veille après 15 minutes d'inactivité lorsque l'ordinateur fonctionne sur batterie et après 30 minutes d'inactivité lorsque l'ordinateur est branché sur une source d'alimentation externe.

Vous pouvez modifier les paramètres d'alimentation et les dépassements de délai dans la gestion d'alimentation du centre de contrôle.

Lorsque l'ordinateur est sous tension, vous pouvez activer le mode veille de l'une des manières suivantes :

- Cliquez sur **Computer** (Ordinateur), **Shutdown** (Arrêt), puis sélectionnez **Suspend** (Mise en veille).
- ▲ Pour quitter le mode veille, appuyez brièvement sur l'interrupteur d'alimentation.

Lorsque l'ordinateur quitte le mode veille, le voyant d'alimentation s'allume, et votre travail revient à l'écran où vous vous trouviez avant d'arrêter de travailler.

#### **Activation et sortie du mode veille prolongée**

Vous pouvez modifier les paramètres d'alimentation et les dépassements de délai dans la gestion d'alimentation du centre de contrôle.

Lorsque l'ordinateur est allumé, vous pouvez activer le mode veille prolongée comme suit :

- Appuyez brièvement sur l'interrupteur d'alimentation.
- Cliquez sur **Computer** (Ordinateur), cliquez sur **Shutdown** (Arrêt), puis cliquez sur **Hibernation** (Veille prolongée).
- Cliquez sur l'icône **Power** (Alimentation) située à l'extrémité droite de la barre des tâches, puis cliquez sur **Hibernation** (Veille prolongée).
- ▲ Pour quitter le mode veille prolongée :

Appuyez brièvement sur l'interrupteur d'alimentation.

Le voyant d'alimentation s'allume, et votre travail revient à l'écran où vous vous trouviez avant d'arrêter de travailler.

## **Utilisation de l'icône Alimentation**

L'icône Alimentation se trouve dans la zone de notification, à l'extrémité droite de la barre des tâches. Elle vous permet d'accéder rapidement aux paramètres d'alimentation, de consulter la charge de batterie restante et de sélectionner un autre mode de gestion d'alimentation.

- Pour afficher une indication de la charge restante de la batterie, cliquez sur l'icône **Power** (Alimentation), puis sur **Information**.
- Pour afficher une indication de la charge restante de la batterie, cliquez sur l'icône **Power** (Alimentation), puis sur **Preferences** (Préférences).

## **Utilisation de la gestion de l'alimentation**

La gestion de l'alimentation est un ensemble de paramètres système qui gèrent la manière dont l'ordinateur utilise l'alimentation. La gestion de l'alimentation vous aide à conserver la charge et optimiser les performances.

Vous pouvez personnaliser les paramètres de gestion de l'alimentation.

#### **Affichage des paramètres de gestion de l'alimentation actuels**

▲ Cliquez sur l'icône **Power** (Alimentation) située à l'extrémité droite de la barre des tâches, puis cliquez sur **Preferences** (Préférences).

#### **Modification des paramètres de gestion de l'alimentation actuels**

- **1.** Cliquez sur l'icône **Power** (Alimentation) située à l'extrémité droite de la barre des tâches, puis cliquez sur **Preferences** (Préférences).
- **2.** Modifiez les paramètres **Running on AC** (Branché sur secteur) et **Running on battery** (Branché sur batterie), ainsi que les paramètres de l'onglet **General** (Général) selon vos besoins.

# **Utilisation de l'alimentation secteur externe**

L'alimentation secteur externe est fournie via l'un des dispositifs ci-dessous :

- **AVERTISSEMENT !** Pour limiter les problèmes de sécurité potentiels, utilisez uniquement l'adaptateur secteur fourni avec l'ordinateur, un adaptateur secteur de remplacement fourni par HP ou un adaptateur secteur compatible acheté auprès de HP.
	- Adaptateur secteur approuvé
	- Dispositif d'accueil (certains modèles) ou dispositif d'extension en option

Connectez l'ordinateur à une alimentation secteur externe dans l'une des conditions suivantes :

- **AVERTISSEMENT !** Ne chargez pas la batterie de l'ordinateur lorsque vous êtes à bord d'un avion.
	- Chargement ou étalonnage d'une batterie
	- Installation ou modification du logiciel système
	- Gravure d'informations sur un CD, un DVD ou un BD

Lorsque vous connectez l'ordinateur à une alimentation secteur externe, les événements suivants se produisent :

- La batterie commence à se charger.
- Si l'ordinateur est sous tension, l'icône de jauge de batterie située dans la zone de notification change d'aspect.

Lorsque vous déconnectez l'alimentation secteur externe, les événements suivants se produisent :

- L'ordinateur bascule sur l'alimentation par batterie.
- La luminosité de l'affichage est automatiquement réduite pour prolonger la durée de vie de la batterie. Pour augmenter la luminosité de l'affichage, appuyez sur la touche d'activation fn+f3 ou reconnectez l'adaptateur secteur.

## **Connexion de l'adaptateur secteur**

**AVERTISSEMENT !** Pour réduire le risque de choc électrique ou de détérioration de l'équipement :

Branchez le cordon d'alimentation sur une prise secteur facilement accessible.

Coupez l'alimentation de l'ordinateur en débranchant le cordon d'alimentation de la prise secteur (plutôt que de l'ordinateur).

Si l'ordinateur est fourni avec une fiche tripolaire, branchez le cordon sur une prise électrique tripolaire reliée à la terre. Ne désactivez pas la broche de mise à la terre du cordon d'alimentation, par exemple en utilisant un adaptateur à 2 broches. Elle constitue un élément de sécurité essentiel.

Pour connecter l'ordinateur à une alimentation secteur externe :

- **1.** Branchez le câble de l'adaptateur secteur sur le connecteur d'alimentation **(1)** de l'ordinateur.
- **2.** Branchez le cordon d'alimentation sur l'adaptateur secteur **(2)**.
- **3.** Branchez l'autre extrémité du cordon d'alimentation sur une prise secteur **(3)**.
	- **EXARQUE :** Votre ordinateur peut être légèrement différent du modèle représenté dans cette section.

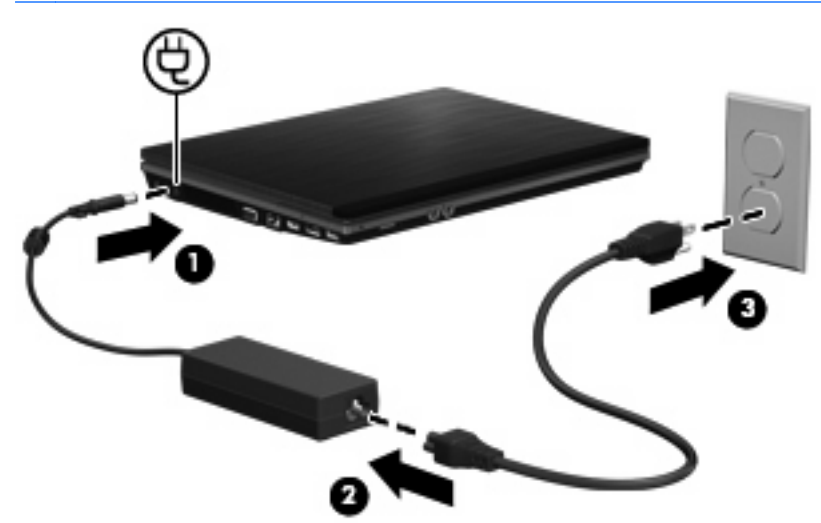

# **Utilisation de la charge de la batterie**

Lorsque l'ordinateur contient une batterie chargée et qu'il n'est pas connecté à une alimentation externe, il est alimenté par la batterie. Lorsque l'ordinateur est connecté à une alimentation secteur externe, il fonctionne sous celle-ci.

Si l'ordinateur est alimenté par une alimentation secteur externe par l'intermédiaire d'un adaptateur secteur externe et qu'il contient une batterie chargée, il passe sur batterie dès que l'adaptateur secteur est déconnecté de l'ordinateur.

**REMARQUE :** La luminosité de l'affichage est réduite pour prolonger la durée de vie de la batterie lorsque vous déconnectez l'alimentation secteur. Pour augmenter la luminosité de l'affichage, utilisez la touche d'activation fn+f3 ou reconnectez l'adaptateur secteur.

C'est votre manière de travailler qui détermine s'il faut laisser la batterie dans l'ordinateur ou la stocker. La première option permet de recharger la batterie chaque fois que l'ordinateur est connecté au secteur et également de protéger votre travail en cas de perte de tension. Toutefois, une batterie se décharge lentement lorsque l'ordinateur est hors tension et qu'il est déconnecté de toute alimentation externe.

**AVERTISSEMENT !** Pour réduire les risques de sécurité potentiels, n'utilisez que la batterie fournie avec l'ordinateur, une batterie de rechange fournie par HP ou une batterie compatible achetée auprès de HP.

La durée de vie d'une batterie d'ordinateur varie en fonction des paramètres de gestion de l'alimentation, des applications exécutées sur l'ordinateur, de la luminosité de l'affichage, des périphériques externes connectés à l'ordinateur, ainsi que d'autres facteurs.

## **Insertion ou retrait de la batterie**

**ATTENTION :** Le retrait d'une batterie qui est l'unique source d'alimentation peut entraîner une perte d'informations. Pour éviter toute perte de données, activez le mode veille prolongée ou mettez l'ordinateur hors tension avant de retirer la batterie.

Pour insérer la batterie :

**1.** Retournez l'ordinateur sur une surface plane avec le compartiment de batterie orienté vers vous.

**2.** Insérez la batterie dans son compartiment **(1)** jusqu'à ce qu'elle soit en place. Les loquets de dégagement de la batterie **(2)** verrouillent automatiquement celle-ci.

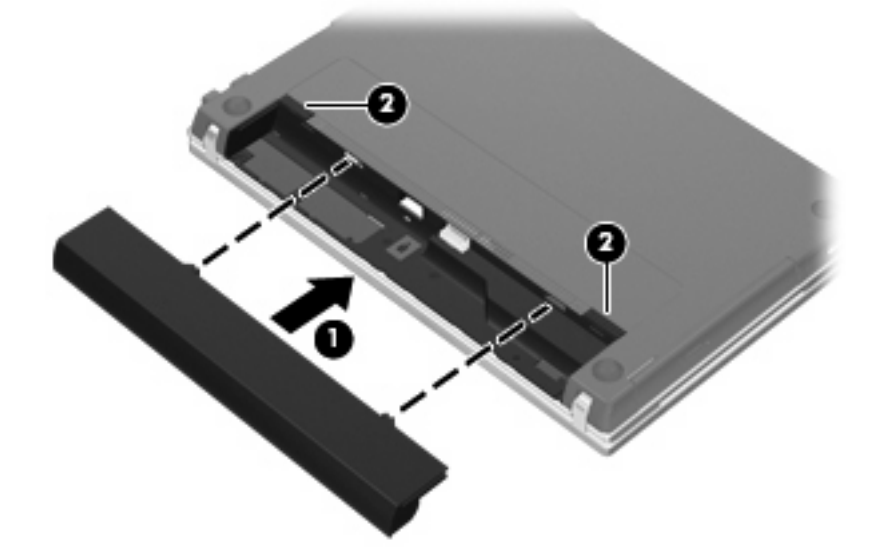

Pour retirer la batterie :

- **1.** Retournez l'ordinateur sur une surface plane avec le compartiment de batterie orienté vers vous.
- **2.** Faites glisser les loquets de dégagement de la batterie **(1)** pour la déverrouiller.
- **3.** Retirez la batterie **(2)**.

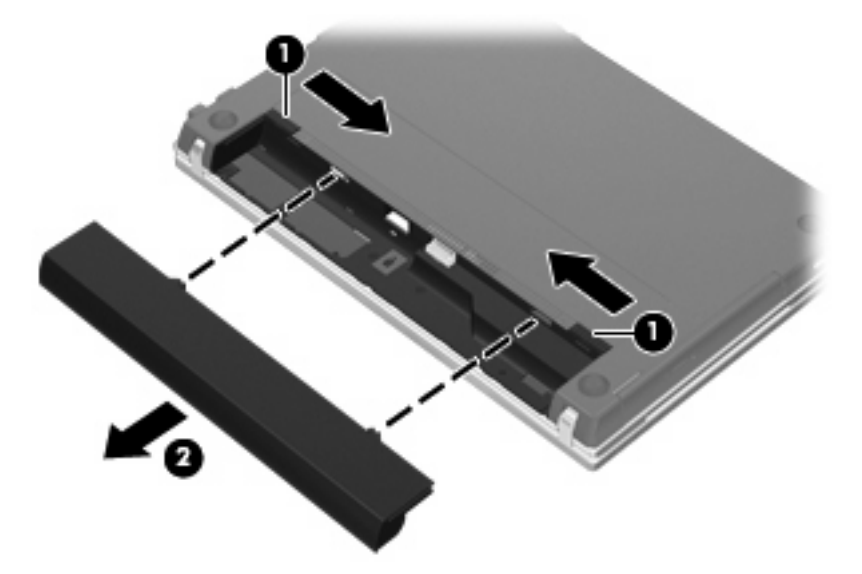

## **Charge de la batterie**

**AVERTISSEMENT !** Ne chargez pas la batterie de l'ordinateur lorsque vous êtes à bord d'un avion.

La batterie se charge lorsque l'ordinateur est branché sur une alimentation externe via un adaptateur secteur, un adaptateur d'alimentation en option, un dispositif d'extension en option ou un dispositif d'accueil en option (certains modèles).

La batterie se charge que l'ordinateur soit allumé ou éteint, mais la charge est plus rapide lorsque l'ordinateur est hors tension.

La charge peut prendre plus de temps si la batterie est neuve, si elle n'a pas été utilisée pendant deux semaines ou plus ou si sa température est nettement supérieure ou inférieure à la température ambiante.

Pour prolonger la durée de vie de la batterie et optimiser la précision des indicateurs de charge, suivez ces instructions :

- Si vous chargez une batterie neuve, chargez-la entièrement avant de mettre l'ordinateur sous tension.
- Chargez la batterie jusqu'à ce que son voyant s'éteigne.
- **EXARGUE :** Si l'ordinateur est sous tension durant la charge de la batterie, la jauge de batterie située dans la zone de notification peut afficher une charge de 100 % avant que la batterie ne soit complètement chargée.
- Laissez la batterie se décharger au-dessous de 5 % de sa charge totale via une utilisation normale avant de la recharger.
- Si la batterie n'a pas été utilisée pendant un ou plusieurs mois, ne vous contentez pas de la charger, mais pensez à l'étalonner.

Le voyant de la batterie indique l'état de charge comme suit :

- Allumé : La batterie est en cours de charge.
- Clignotant : La batterie a atteint un niveau bas ou critique de charge et aucune charge n'est en cours.
- Éteint : La batterie est complètement chargée, en cours d'utilisation ou n'est pas installée.

## **Optimisation de la durée de charge de la batterie**

La durée de charge de la batterie varie selon les fonctions que vous utilisez lorsque l'ordinateur fonctionne sur batterie. La durée de charge maximale se réduit progressivement à mesure que la capacité de stockage de la batterie se dégrade naturellement.

Conseils d'optimisation de la durée de charge de la batterie :

- Réduisez la luminosité de l'écran.
- Retirez la batterie de l'ordinateur lorsque vous ne l'utilisez pas ou ne la rechargez pas.
- Gardez la batterie dans un endroit frais et sec.
- Sélectionnez le paramètre d'économie dans la gestion d'alimentation.

Pour sélectionner le paramètre d'économie dans la gestion d'alimentation :

- **1.** Cliquez sur **Computer** (Ordinateur), cliquez sur **Control Center** (Centre de contrôle), puis cliquez sur **Power Management** (Gestion de l'alimentation).
- **2.** Dans l'onglet **General** (Général), cliquez sur **System Settings** (Paramètres système).
- **3.** Sous l'option **Battery Powered** (Branché sur batterie), sélectionnez l'option **Powersave** (Économie).
- **4.** Cliquez sur **Finish** (Terminer).

#### **Gestion des niveaux de batterie faibles**

Cette section fournit des informations sur les alertes et les réponses système définies en usine. Vous pouvez modifier certaines alertes relatives à une faible batterie et certaines réponses du système dans la gestion de l'alimentation du centre de contrôle. Les préférences définies dans Options d'alimentation n'affectent pas les voyants.

#### **Identification des niveaux de batterie faibles**

Lorsqu'une batterie utilisée comme la seule source d'alimentation de l'ordinateur atteint un niveau de charge faible, le voyant de la batterie clignote.

Lorsqu'un niveau bas de batterie n'est pas corrigé, l'ordinateur entre dans un niveau critique de charge et le voyant de la batterie continue à clignoter.

L'ordinateur prend les mesures suivantes dans le cas d'un niveau critique de charge :

- Si le mode veille prolongée est activé et que l'ordinateur est sous tension ou en mode veille, le mode veille prolongée est activé.
- Si le mode veille prolongée est désactivé et que l'ordinateur est sous tension ou en veille, l'ordinateur reste brièvement en veille avant de s'éteindre. Les données non enregistrées sont alors perdues.

#### **Résolution d'un niveau de batterie faible**

 $\triangle$  **ATTENTION** : Pour limiter le risque de perdre des informations lorsque l'ordinateur atteint un niveau critique de charge et active le mode veille prolongée, ne le mettez pas sous tension avant que les voyants d'alimentation ne s'éteignent.

#### **Résolution d'un problème lié à un faible niveau de la batterie lorsqu'aucune source d'alimentation n'est disponible**

- Connectez l'un des périphériques suivants :
	- adaptateur secteur
	- Dispositif d'extension ou dispositif d'accueil (certains modèles) en option
	- adaptateur secteur en option

**Résolution d'un problème lié à un faible niveau de la batterie lorsqu'une batterie chargée est disponible**

- **1.** Mettez l'ordinateur hors tension ou activez le mode veille prolongée.
- **2.** Retirez la batterie déchargée et insérez la batterie chargée.
- **3.** Mettez l'ordinateur sous tension.

#### **Résolution d'un problème lié à un faible niveau de la batterie lorsqu'aucune source d'alimentation n'est disponible**

▲ Activer le mode veille prolongée.

 $-$  ou  $-$ 

Enregistrez votre travail et mettez l'ordinateur hors tension.

**Résolution d'un problème lié à un faible niveau de la batterie lorsque l'ordinateur ne peut pas quitter le mode veille prolongée**

Lorsque l'ordinateur n'a pas suffisamment de charge pour quitter le mode veille prolongée, procédez comme suit :

- **1.** Insérez une batterie chargée ou branchez l'ordinateur à une source d'alimentation externe.
- **2.** Quittez le mode veille prolongée en appuyant sur l'interrupteur d'alimentation.

## **Calibrage de la batterie**

Calibrez la batterie dans les cas suivants :

- Lorsque l'indication de charge de la batterie semble incorrecte.
- Lorsque vous observez un changement important de la durée de la batterie.

Même en cas d'utilisation intensive la batterie ne doit pas être calibrée plus d'une fois par mois. En outre, vous n'avez pas besoin de calibrer une batterie neuve.

#### **Étape 1 : Charge complète de la batterie**

- **AVERTISSEMENT !** Ne chargez pas la batterie de l'ordinateur à bord d'un avion.
- **EX REMARQUE :** Vous pouvez charger la batterie lorsque l'ordinateur est éteint ou en cours d'utilisation. Toutefois, la charge est plus rapide lorsque l'ordinateur est éteint.

Pour charger complètement la batterie :

- **1.** Insérez la batterie dans l'ordinateur.
- **2.** Connectez l'ordinateur à un adaptateur secteur, à un adaptateur d'alimentation en option ou à un dispositif d'accueil en option (certains modèles), puis branchez l'adaptateur ou le périphérique sur une alimentation externe.

Le voyant de la batterie s'allume sur l'ordinateur.

**3.** Laissez l'ordinateur branché à l'alimentation externe jusqu'à la charge complète de la batterie.

Le voyant de la batterie sur l'ordinateur s'éteint.

#### **Étape 2 : Désactivation du mode veille ou veille prolongée**

- **1.** Cliquez sur l'icône **Power** (Alimentation) située à l'extrémité droite de la barre des tâches, puis cliquez sur **Preferences** (Préférences).
- **2.** Dans les onglets **Running on AC** (Branché sur secteur) et **Running on battery** (Branché sur batterie), définissez les paramètres suivants :
	- **Put the display to Suspend when the computer is inactive for:** (Activation du mode veille de l'écran lorsque l'ordinateur est inactif pendant :)
	- **Put the computer to Suspend when it is inactive for:** (Activation du mode veille de l'ordinateur lorsque celui-ci est inactif pendant :)
- **3.** Changez les quatre paramètres sur **Never** (Jamais).
- **4.** Cliquez sur **Close** (Fermer).

### **Étape 3 : Déchargement de la batterie**

L'ordinateur doit rester allumé pendant la décharge de la batterie. Vous pouvez décharger la batterie pendant l'utilisation de l'ordinateur ou pas, mais elle se décharge plus rapidement si l'ordinateur est en cours d'utilisation.

- Si vous envisagez de laisser l'ordinateur sans surveillance pendant la décharge, enregistrez vos informations avant de commencer la procédure de décharge.
- Si vous utilisez l'ordinateur de temps en temps pendant la procédure de décharge et que vous avez défini des délais d'économie d'énergie, vous pouvez vous attendre aux performances système suivantes pendant le processus de décharge :
	- Le moniteur ne s'éteint pas automatiquement.
	- La vitesse du disque dur ne se réduit pas automatiquement lorsque l'ordinateur n'est pas utilisé.
	- La mise en veille prolongée du système ne se fait pas.

Pour décharger la batterie :

- **1.** Débranchez l'ordinateur de la source d'alimentation externe, mais ne l'éteignez pas.
- **2.** Faites fonctionner l'ordinateur sur batterie jusqu'à ce que cette dernière soit déchargée. Le voyant de la batterie commence à clignoter lorsque le niveau de charge est faible. Une fois la batterie déchargée, le voyant s'éteint et l'ordinateur s'arrête.

#### **Étape 4 : Chargement complet de la batterie**

Pour recharger la batterie :

**1.** Branchez l'ordinateur à l'alimentation externe et maintenez cette alimentation jusqu'à ce que la batterie soit complètement rechargée. Une fois la batterie rechargée, le voyant sur l'ordinateur s'éteint.

Vous pouvez utiliser l'ordinateur pendant le chargement de la batterie, mais elle se recharge plus rapidement si l'ordinateur est éteint.

**2.** Si l'ordinateur est éteint, allumez-le lorsque la batterie est entièrement chargée, et le voyant éteint.

#### **Étape 5 : Réactivation du mode veille et veille prolongée**

- **ATTENTION :** Si vous ne réactivez pas le mode veille prolongée après le calibrage, la batterie risque de se décharger complètement et des informations peuvent être perdues si l'ordinateur atteint un niveau de batterie critique.
	- **1.** Cliquez sur l'icône **Power** (Alimentation) située à l'extrémité droite de la barre des tâches, puis cliquez sur **Preferences** (Préférences).
	- **2.** Dans les onglets **Running on AC** (Branché sur secteur) et **Running on Battery** (Branché sur batterie), restaurez les valeurs enregistrées précédemment pour les paramètres suivants :
		- **Put the display to Suspend when the computer is inactive for:** (Activation du mode veille de l'écran lorsque l'ordinateur est inactif pendant :)
		- Put the computer to Suspend when it is inactive for: (Activation du mode veille de l'ordinateur lorsque celui-ci est inactif pendant :)
	- **3.** Cliquez sur **Close** (Fermer).

## **Économie d'énergie de la batterie**

- Sélectionnez l'option d'économie dans la gestion d'alimentation des paramètres système.
- Désactivez les connexions réseau sans fil et locaux (LAN), puis quittez les programmes modem lorsque vous ne les utilisez pas.
- Déconnectez les périphériques externes non branchés à une source d'alimentation externe lorsque vous ne les utilisez pas.
- Arrêtez, désactivez ou supprimez les cartes multimédia externes que vous n'utilisez pas.
- Utilisez les touches d'activation fn+f7 et fn+f8 pour régler la luminosité de l'écran suivant les besoins.
- Si vous vous absentez, activez le mode veille ou veille prolongée ou arrêtez l'ordinateur.
- Retirez la batterie de l'ordinateur lorsque vous ne l'utilisez pas ou ne la rechargez pas.
- Achetez une autre batterie pour étendre le temps de fonctionnement global sur batterie.
- Gardez la batterie dans un endroit frais et sec.

#### **Stockage de la batterie**

 $\triangle$  **ATTENTION :** Pour éviter d'endommager une batterie, ne l'exposez pas à des températures élevées pendant de longues périodes.

Si un ordinateur reste inutilisé et débranché de toute source d'alimentation externe pendant plus de deux semaines, retirez la batterie et stockez-la séparément.

Pour prolonger la charge d'une batterie stockée, placez-la dans un endroit frais et sec.

**REMARQUE :** Une batterie stockée doit être vérifiée tous les six mois. Si la capacité est inférieure à 50 pour cent, rechargez la batterie avant de la stocker à nouveau.

Étalonnez les batteries stockées pendant un ou plusieurs mois avant de les utiliser.

#### **Mise au rebut d'une batterie usagée**

**AVERTISSEMENT !** Pour réduire le risque d'incendie ou de brûlures, abstenez-vous de démonter, d'écraser, de perforer, de jeter dans l'eau ou dans le feu une batterie ou encore de court-circuiter ses connecteurs externes. N'exposez pas une batterie à des températures supérieures à 60 ˚C. Remplacez la batterie uniquement par une batterie approuvée pour cet ordinateur.

Pour plus d'informations sur la mise au rebut de batteries, reportez-vous aux *Informations sur les* réglementations, la sécurité et les conditions d'utilisation. Ces informations sont disponibles sur le CD user guide (manuel de l'utilisateur) fourni avec votre ordinateur.

#### **Remplacement de la batterie**

La durée de vie des batteries d'ordinateur varie en fonction des paramètres de gestion de l'alimentation, des programmes s'exécutant sur l'ordinateur, de la luminosité de l'écran, des périphériques externes connectés à l'ordinateur, et de bien d'autres facteurs.

L'outil Contrôle de la batterie de HP vous indique de remplacer la batterie lorsqu'une cellule interne ne charge pas correctement ou lorsque la capacité de stockage de la batterie s'affaiblit. Un message vous renvoie au site Web HP pour obtenir des informations sur la commande d'une nouvelle batterie. Si une batterie est sous garantie HP, les instructions fournies incluent un numéro d'identification de garantie.

**REMARQUE :** Pour vous assurer que vous disposez de charge lorsque vous en avez besoin, HP recommande d'acquérir une nouvelle batterie dès que l'indicateur de capacité de stockage de la batterie passe au jaune-vert.

# **Test d'un adaptateur secteur**

Testez l'adaptateur secteur si l'ordinateur présente l'un des symptômes suivants :

- L'ordinateur ne s'allume pas lorsqu'il est branché à l'adaptateur secteur.
- L'écran ne s'allume pas lorsque l'ordinateur est connecté à l'adaptateur secteur et à une alimentation externe.
- Le voyant d'alimentation est éteint lorsque l'ordinateur est branché à l'adaptateur secteur.

Pour tester l'adaptateur secteur :

- **1.** Retirez la batterie de l'ordinateur.
- **2.** Connectez l'adaptateur secteur à l'ordinateur et à une prise secteur.
- **3.** Mettez l'ordinateur sous tension.
	- Si le voyant d'alimentation s'allume, l'adaptateur secteur fonctionne correctement.
	- Si le voyant d'alimentation reste **éteint**, l'adaptateur secteur ne fonctionne pas, et vous devez le remplacer.

Contactez l'assistance technique pour plus d'informations sur le remplacement de l'adaptateur secteur.

# **Arrêt de l'ordinateur**

 $\triangle$  **ATTENTION :** Les informations non enregistrées sont perdues à la fermeture de l'ordinateur.

La commande d'arrêt ferme tous les programmes ouverts, y compris le système d'exploitation, puis éteint l'écran et l'ordinateur.

Arrêtez l'ordinateur lorsqu'une des situations suivantes se produit :

- Lorsque vous devez remplacer la batterie ou accéder à des composants à l'intérieur de l'ordinateur.
- Lorsque vous connectez un périphérique externe qui ne se branche pas sur un port USB.
- Lorsque vous n'envisagez pas d'utiliser l'ordinateur ou de le connecter à l'alimentation externe pendant une période de temps prolongée.

Pour arrêter l'ordinateur, procédez comme suit :

**EY REMARQUE :** Si l'ordinateur est en mode veille ou veille prolongée, vous devez d'abord quitter ce mode avant de pouvoir arrêter l'ordinateur.

- **1.** Enregistrez votre travail et fermez tous les programmes ouverts.
- **2.** Cliquez sur **Computer** (Ordinateur), cliquez sur **Shutdown** (Arrêt), puis cliquez sur **Shutdown** (Arrêt).

Si vous ne parvenez pas à éteindre l'ordinateur et que vous ne pouvez pas utiliser les procédures de fermeture précédentes, essayez les procédures d'arrêt d'urgence ci-après dans l'ordre indiqué :

- Appuyez sur l'interrupteur d'alimentation pendant au moins 5 secondes.
- Débranchez l'ordinateur de l'alimentation externe et retirez la batterie.

# **5 Unités**

# **Manipulation des unités**

Les unités sont des composants fragiles que vous devez manipuler avec soin. Reportez-vous aux précautions suivantes lors de la manipulation des unités. D'autres mises en garde sont fournies avec les procédures auxquelles elles s'appliquent.

**ATTENTION :** Afin d'éviter tout risque de détérioration de l'ordinateur, d'une unité ou toute perte d'informations, respectez les précautions suivantes :

Avant de déplacer un ordinateur connecté à un disque dur externe, passez en mode veille et attendez que l'écran s'éteigne ou débranchez correctement le disque dur externe.

Avant de manipuler une unité, débarrassez-vous de l'électricité statique en touchant une surface métallique non peinte de l'unité.

Ne touchez pas les broches des connecteurs de l'unité amovible ou de l'ordinateur.

Manipulez une unité avec précaution. Évitez de la faire tomber ou de placer des objets dessus.

Avant de retirer ou d'insérer une unité, mettez l'ordinateur hors tension. Si vous ne savez pas si l'ordinateur est hors tension ou en mode veille prolongée, mettez-le sous tension puis hors tension via le système d'exploitation.

Ne forcez pas lors de l'insertion d'une unité dans un compartiment.

Ne tapez pas sur le clavier de l'ordinateur et ne déplacez pas ce dernier pendant l'écriture d'un disque par l'unité optique (certains modèles). Cette opération est sensible aux vibrations.

Lorsque la batterie est la seule source d'alimentation, vérifiez qu'elle est suffisamment chargée avant d'écrire sur un support.

N'exposez pas l'unité à une température ou à une humidité extrême.

Évitez d'exposer l'unité à des liquides. Ne vaporisez pas de produits nettoyants sur l'unité.

Retirez tout support de l'unité avant de retirer celle-ci de son compartiment, ou encore avant de la transporter, de l'envoyer ou de la stocker.

Si vous devez envoyer une unité par la poste, empaquetez-la dans un emballage à bulles d'air ou tout autre emballage de protection et apposez l'inscription « FRAGILE ».

Évitez d'exposer une unité à des champs magnétiques. Les portiques de détection et les bâtons de sécurité utilisés dans les aéroports sont des dispositifs de sécurité qui génèrent des champs magnétiques. En revanche, les dispositifs de sécurité aéroportuaires qui contrôlent les bagages, tels que les tapis roulants, utilisent généralement des rayons X et non des champs magnétiques, ce qui ne représente aucun risque pour les unités.

## **Utilisation d'unités externes**

Les unités externes amovibles vous offrent davantage de possibilités pour le stockage de vos informations et l'accès à celles-ci. Un périphérique USB peut être ajouté en le connectant à un port USB de l'ordinateur ou à un dispositif d'accueil en option (certains modèles).

Les unités USB peuvent relever des types suivants :

- Unité de disquette 1,44 Mo
- Module de disque dur (un disque dur doté d'un adaptateur)
- Unité de DVD-ROM
- Unité de DVD+/-RW SuperMulti double couche LightScribe
- Unité de Blu-ray ROM DVD+/-RW SuperMulti double couche LightScribe

## **Utilisation de périphériques externes en option**

**EX REMARQUE :** Pour plus d'informations sur les pilotes ou logiciels requis et sur le port d'ordinateur à utiliser, reportez-vous à la documentation du fabricant.

Pour connecter un périphérique externe à l'ordinateur :

- **ATTENTION :** Pour éviter d'endommager l'ordinateur lors de la connexion d'un périphérique alimenté, assurez-vous que celui-ci est hors tension et que le cordon d'alimentation est débranché.
	- **1.** Connectez le périphérique à l'ordinateur.
	- **2.** Si vous connectez un périphérique alimenté, branchez son cordon d'alimentation sur une prise secteur de mise à la terre.
	- **3.** Mettez le périphérique sous tension.

Pour déconnecter un périphérique externe non alimenté, mettez-le hors tension, puis déconnectez-le de l'ordinateur. Pour déconnecter un périphérique externe alimenté, mettez-le hors tension, déconnectez-le de l'ordinateur, puis débranchez le cordon d'alimentation du secteur.

# **Remplacement du disque dur**

 $\triangle$  **ATTENTION :** Pour éviter toute perte d'informations ou le blocage du système :

Mettez l'ordinateur hors tension avant de retirer le disque dur de son compartiment. Ne retirez pas le disque dur lorsque l'ordinateur est sous tension, en mode Veille ou en mode Veille prolongée.

Si vous ne savez pas si l'ordinateur est éteint ou en veille prolongée, mettez-le sous tension en appuyant sur l'interrupteur d'alimentation. Mettez-le ensuite hors tension via le système d'exploitation.

Pour retirer un disque dur :

- **1.** Enregistrez votre travail.
- **2.** Arrêtez l'ordinateur et fermez-le.
- **3.** Débranchez tous les périphériques externes connectés.
- **4.** Débranchez le cordon d'alimentation.
- **5.** Retournez l'ordinateur sur une surface plane en orientant le compartiment de la batterie vers vous.
- **6.** Retirez la batterie de l'ordinateur.

**7.** Retirez les vis de la zone de la batterie.

**REMARQUE :** Reportez-vous à l'illustration qui ressemble le plus à votre ordinateur.

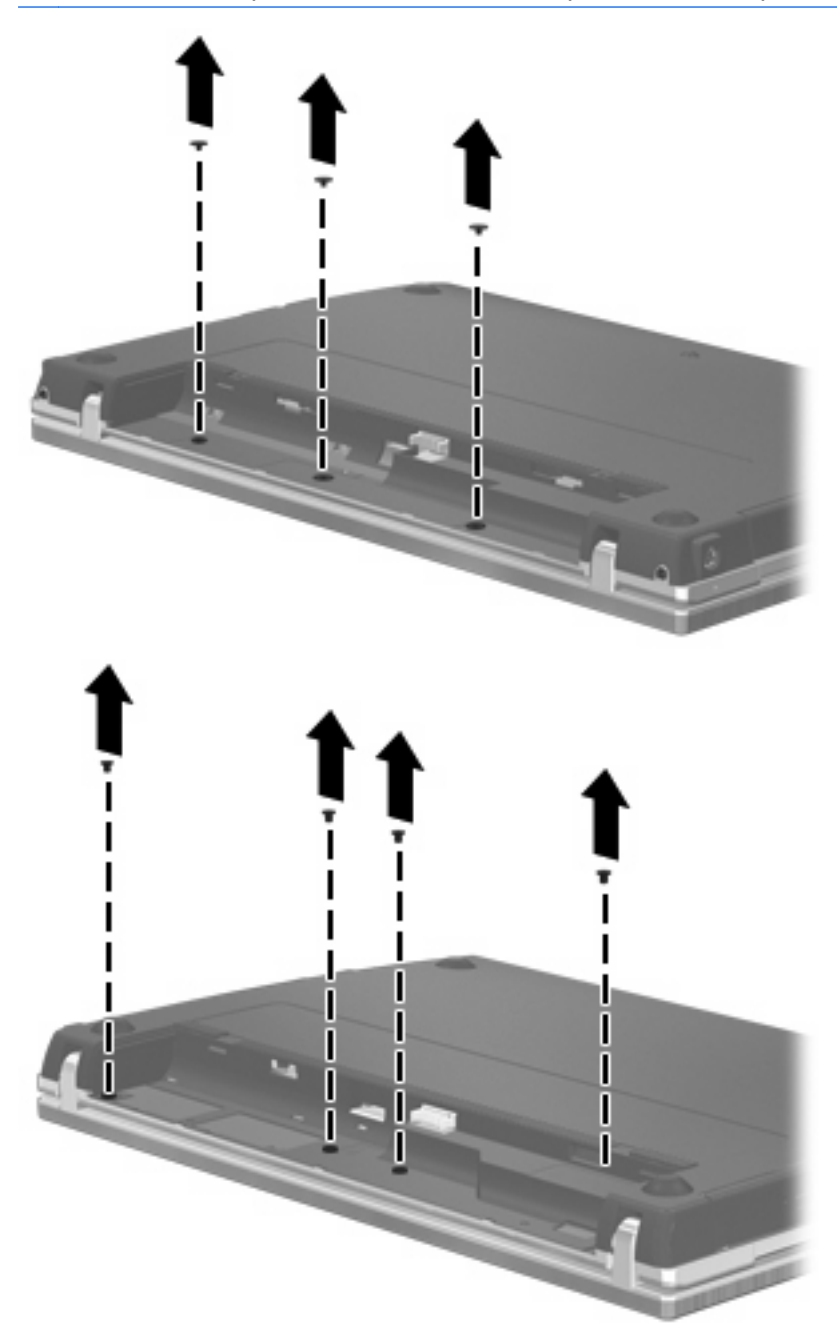

- **8.** Retirez les 2 cache-vis **(1)** et les vis **(2)** situés à l'arrière de l'ordinateur.
	- **REMARQUE :** Sur certains modèles, aucun cache-vis ni aucune vis ne doivent être retirés.

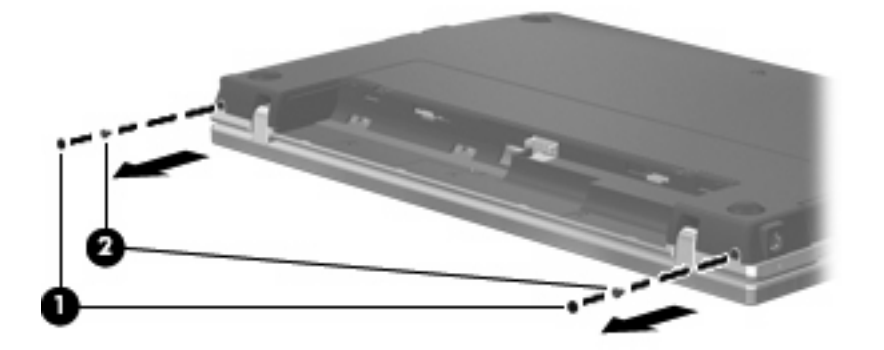

- **9.** Tournez l'ordinateur écran vers le haut, puis ouvrez-le au maximum.
	- **ATTENTION :** Ne forcez pas pour ouvrir l'ordinateur au-delà de la limite des charnières de l'écran. Vous risquez d'endommager l'écran.
- **10.** Faites glisser le cache du commutateur vers l'écran **(1)**, puis retirez le cache **(2)**.

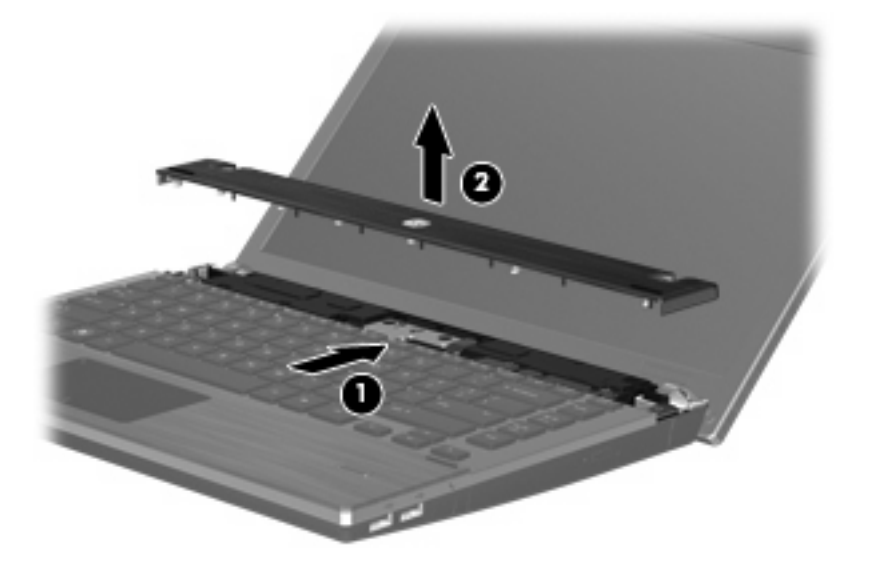

- **11.** Retirez les vis du clavier.
	- **REMARQUE :** Reportez-vous à l'illustration qui ressemble le plus à votre ordinateur.

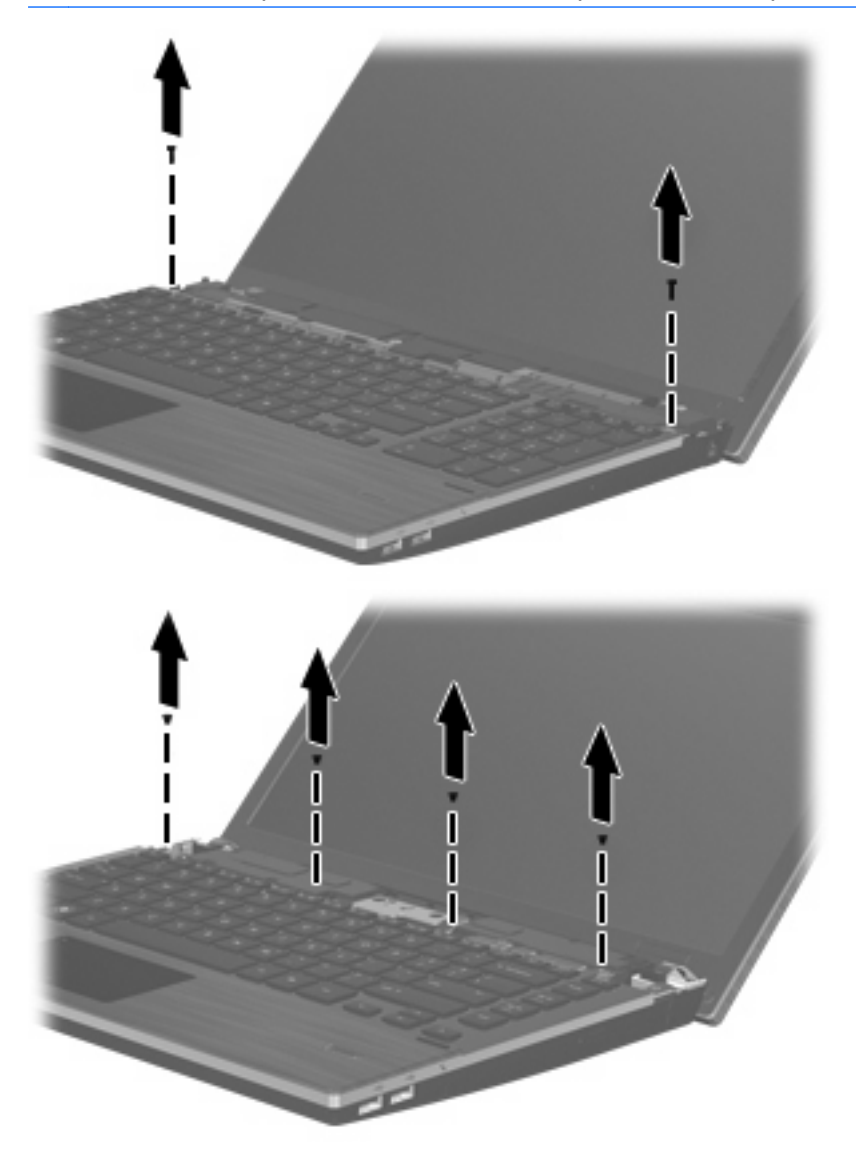

- **12.** Faites glisser le clavier vers l'écran **(1)**, puis faites-le pivoter vers l'avant **(2)** pour accéder au connecteur de câble du clavier.
	- **REMARQUE :** Reportez-vous à l'illustration qui ressemble le plus à votre ordinateur.

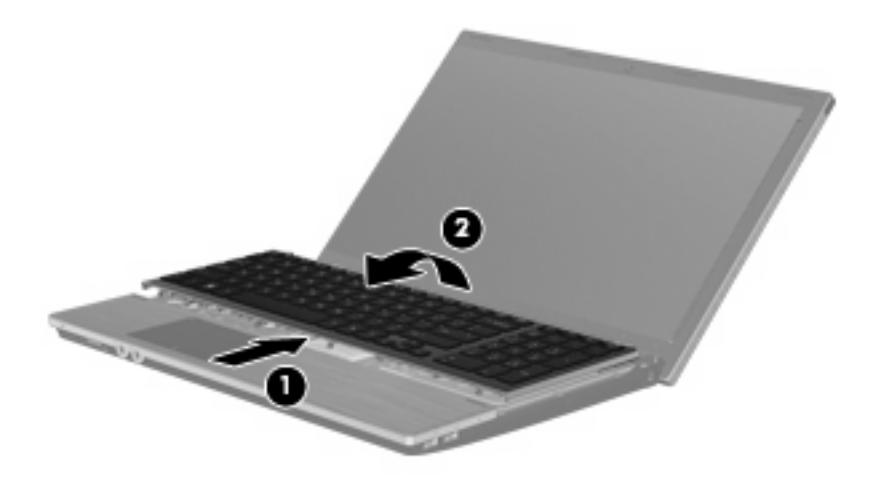

**ATTENTION :** N'arrachez pas le câble du clavier.

#### $-$  ou  $-$

Faites glisser le clavier vers l'écran **(1)**, puis faites-le pivoter vers la droite **(2)** pour accéder au connecteur de câble du clavier.

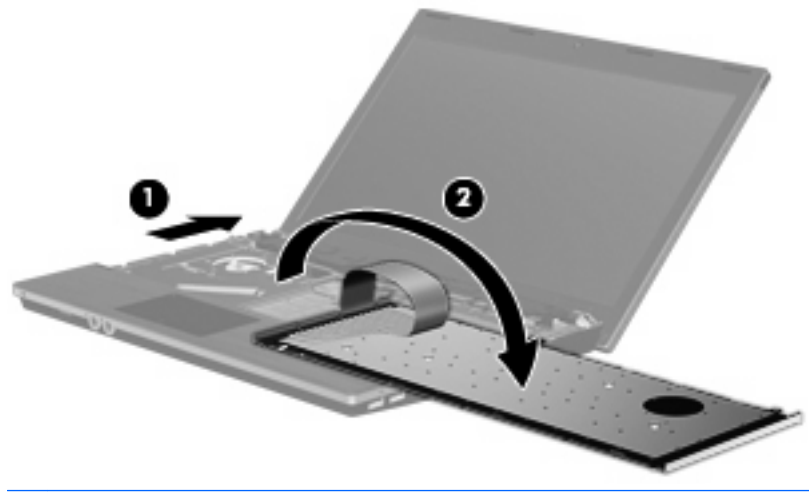

**ATTENTION :** N'arrachez pas le câble du clavier.

- **13.** Libérez le connecteur ZIF **(1)** auquel est fixé le câble du clavier, déconnectez le câble du clavier **(2)** de la carte mère en tirant vers le haut, puis retirez le clavier de l'ordinateur **(3)**.
	- **REMARQUE :** Reportez-vous à l'illustration qui ressemble le plus à votre ordinateur.

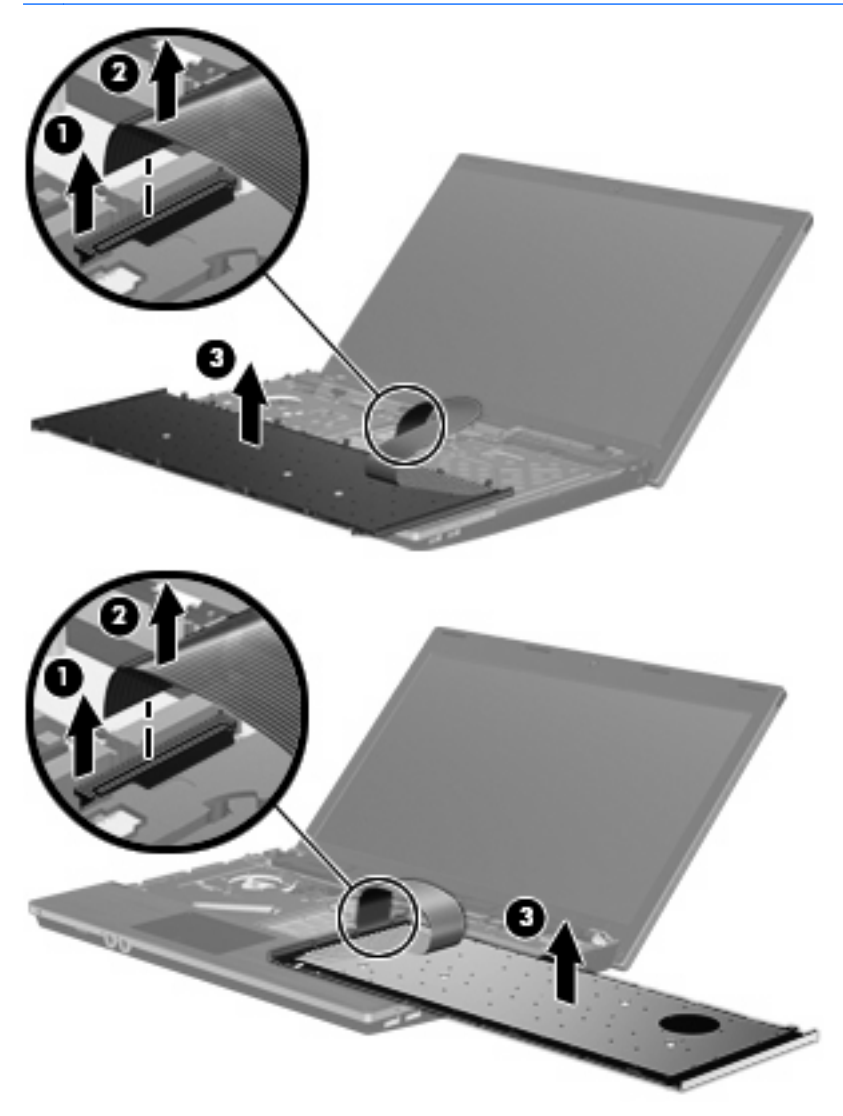

**14.** Retirez les vis du repose-poignets.

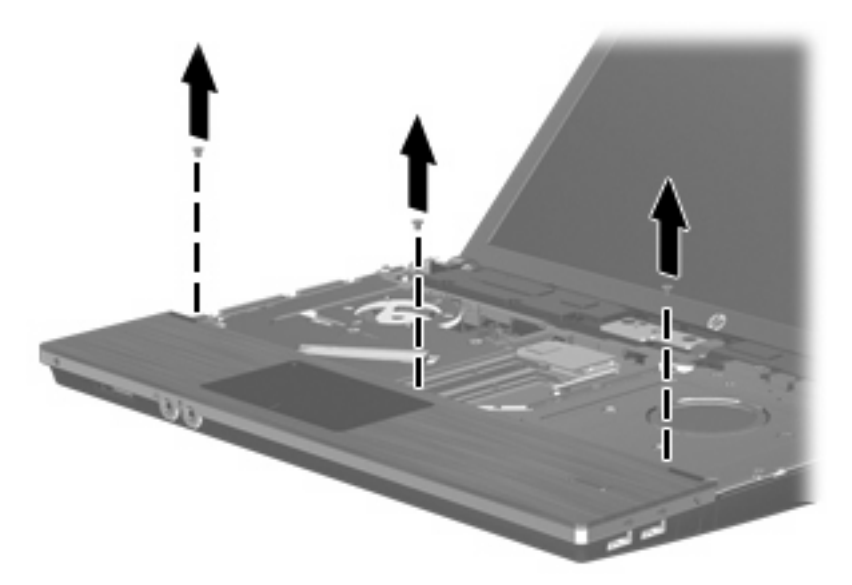

**15.** Faites glisser le repose-poignets vers la droite jusqu'à ce qu'il soit dégagé du boîtier **(1)**, puis faitesle reposer sur l'ordinateur **(2)**.

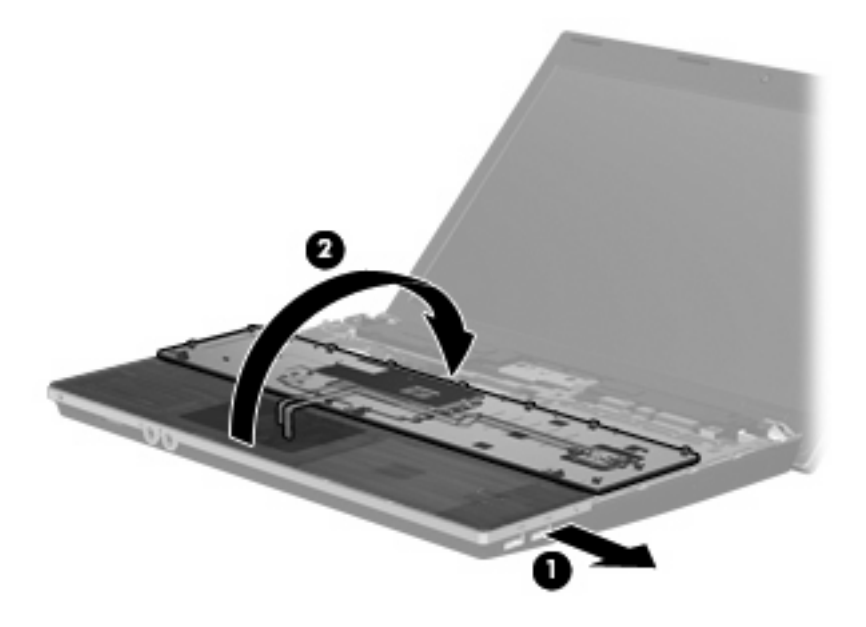

- **16.** Retirez les 2 vis du disque dur **(1)**, puis desserrez la vis imperdable **(2)** qui fixe le disque dur.
- **17.** Utilisez le taquet en plastique **(3)** du disque dur pour faire glisser ce dernier vers la droite afin de le déconnecter de la carte mère.

**18.** Retirez le disque dur **(4)** de son compartiment.

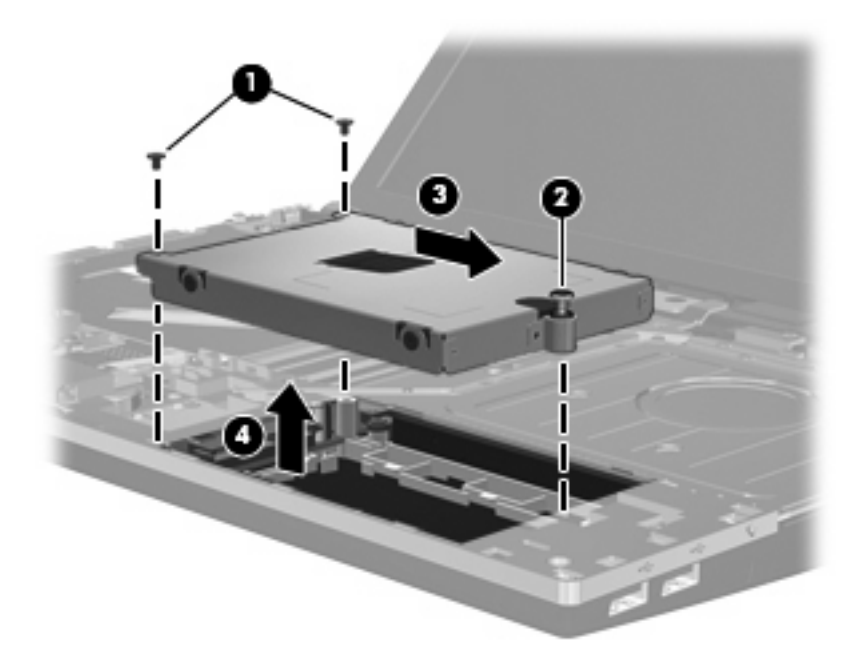

Pour installer un disque dur :

- **1.** Insérez le disque dur dans son compartiment **(1)**.
- **2.** Utilisez le taquet en plastique **(2)** du disque dur pour faire glisser ce dernier vers la gauche afin de le connecter à la carte mère.
- **3.** Réinstallez les 2 vis du disque dur **(3)**, puis serrez la vis imperdable **(4)** pour fixer le disque dur à l'ordinateur.

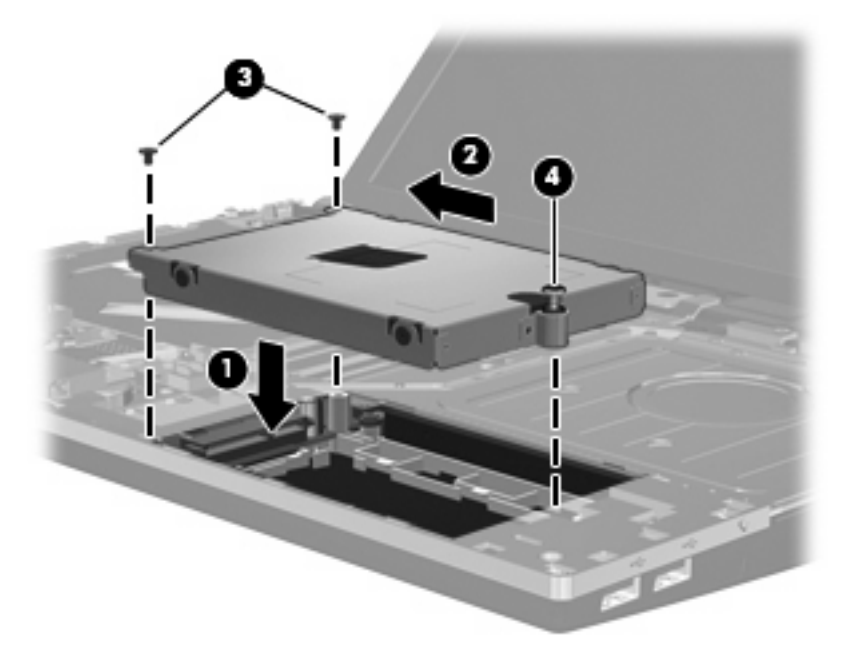

**4.** Retournez le repose-poignets **(1)** et posez-le dans son compartiment, puis faites-le glisser vers la gauche pour l'engager dans le boîtier **(2)**.

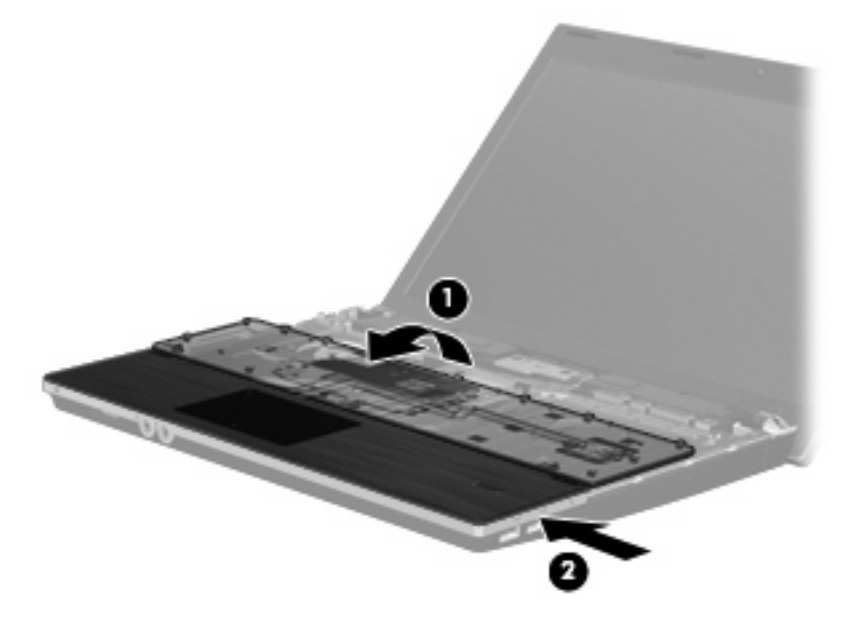

**5.** Remettez en place les vis du repose-poignets.

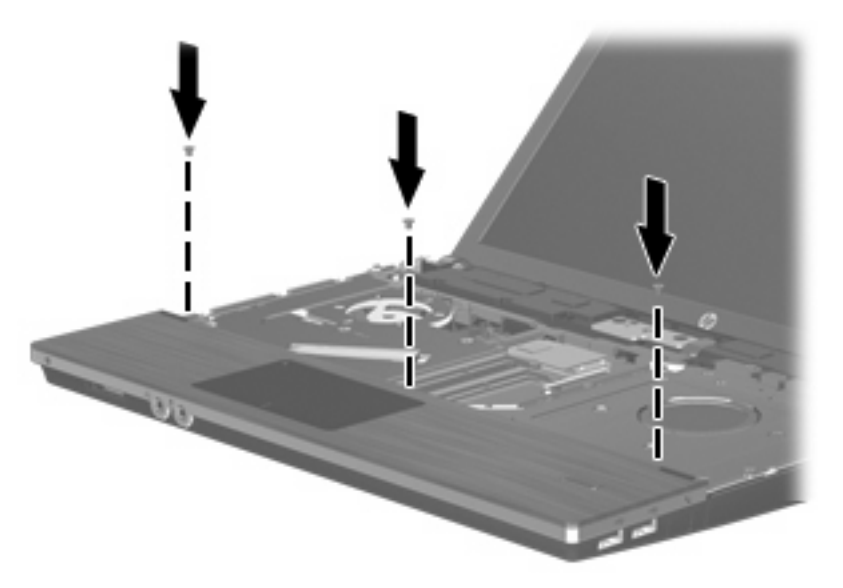

**6.** Placez le clavier à l'envers sur le repose-poignets de l'ordinateur **(1)**.

- **7.** Insérez le câble du clavier **(2)** dans le connecteur ZIF **(3)** de la carte mère, puis fixez le connecteur.
	- **REMARQUE :** Reportez-vous à l'illustration qui ressemble le plus à votre ordinateur.

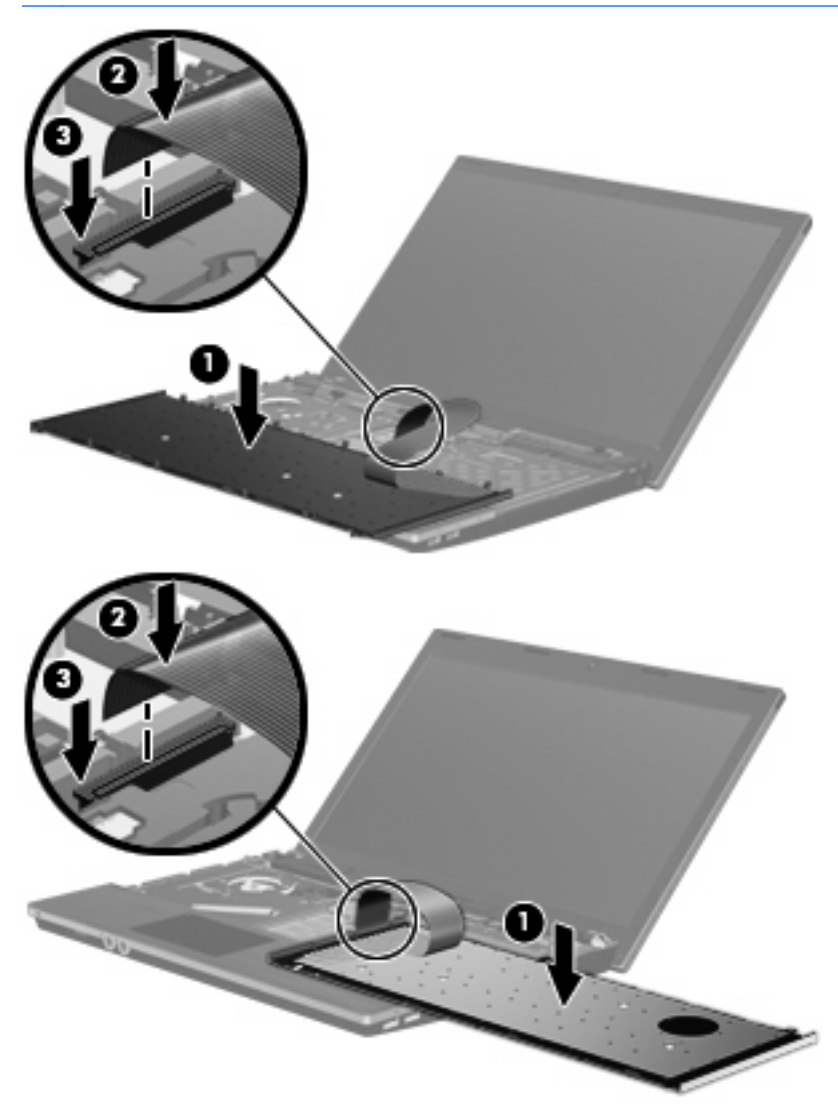

- **8.** Retournez le clavier **(1)** dans le compartiment du clavier, puis faites-le glisser jusqu'à ce qu'il soit en place **(2)**.
- **REMARQUE :** Reportez-vous à l'illustration qui ressemble le plus à votre ordinateur.

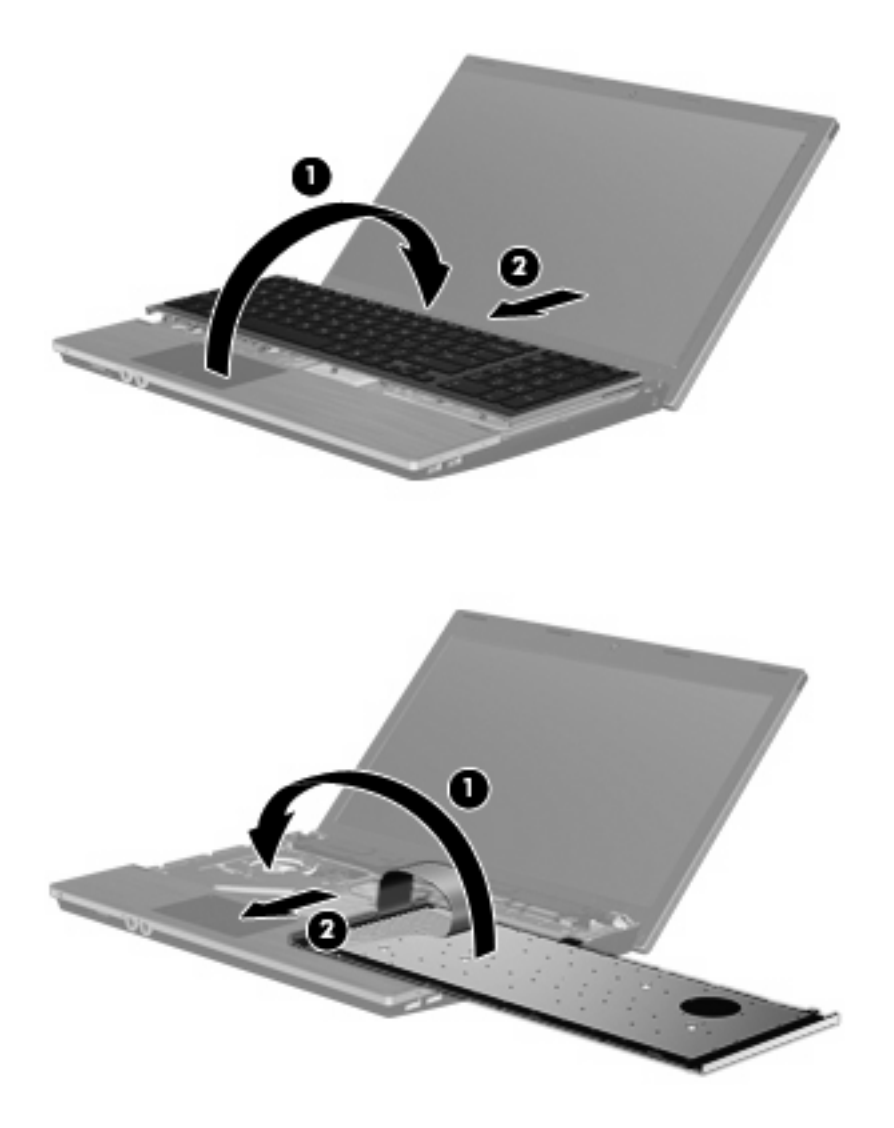

**9.** Remettez en place les vis sur le clavier.

**REMARQUE :** Reportez-vous à l'illustration qui ressemble le plus à votre ordinateur.

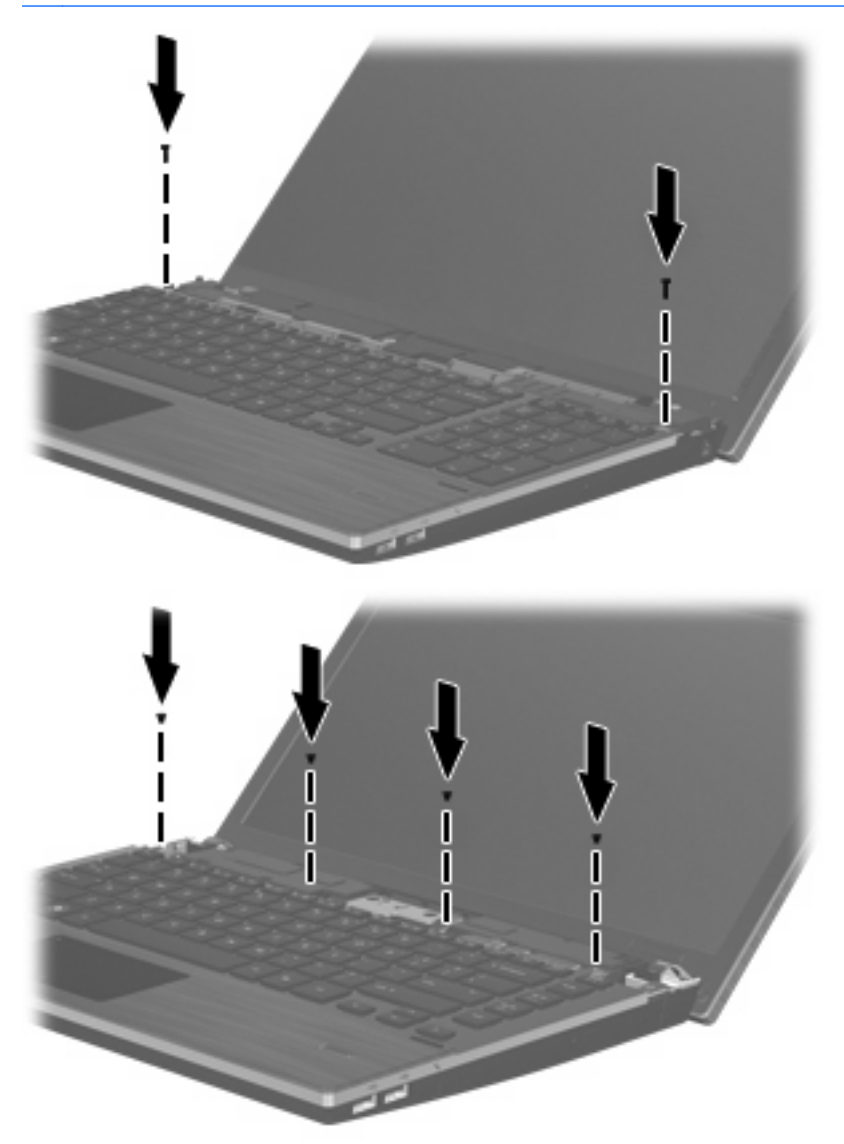

**10.** Positionnez le cache du commutateur au-dessus de son compartiment **(1)**, puis faites glisser le cache **(2)** pour le remettre en place.

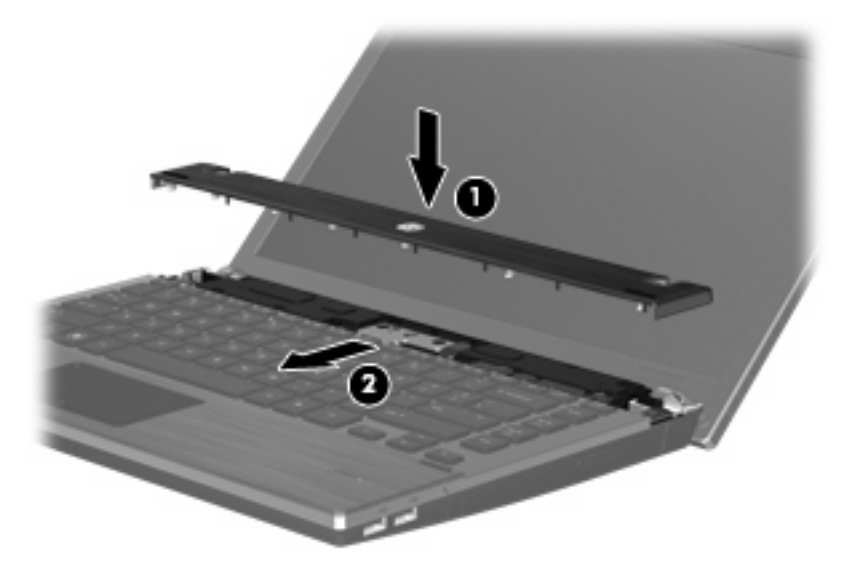

- **11.** Fermez l'ordinateur.
- **12.** Retournez l'ordinateur sur une surface plane avec le compartiment de batterie orienté vers vous.
- **13.** Remettez en place les 2 vis **(1)** et les cache-vis **(2)** situés à l'arrière de l'ordinateur.
	- **REMARQUE :** Sur certains modèles, aucun cache-vis ni aucune vis ne doivent être remis en place.

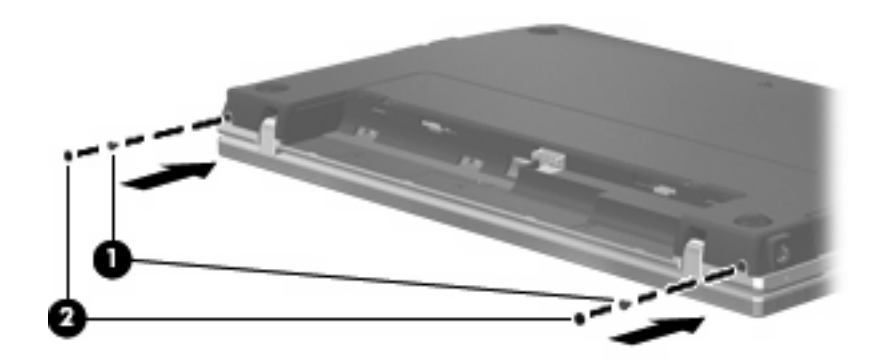

- **14.** Remettez en place les vis de la zone de la batterie.
- **REMARQUE :** Reportez-vous à l'illustration qui ressemble le plus à votre ordinateur.

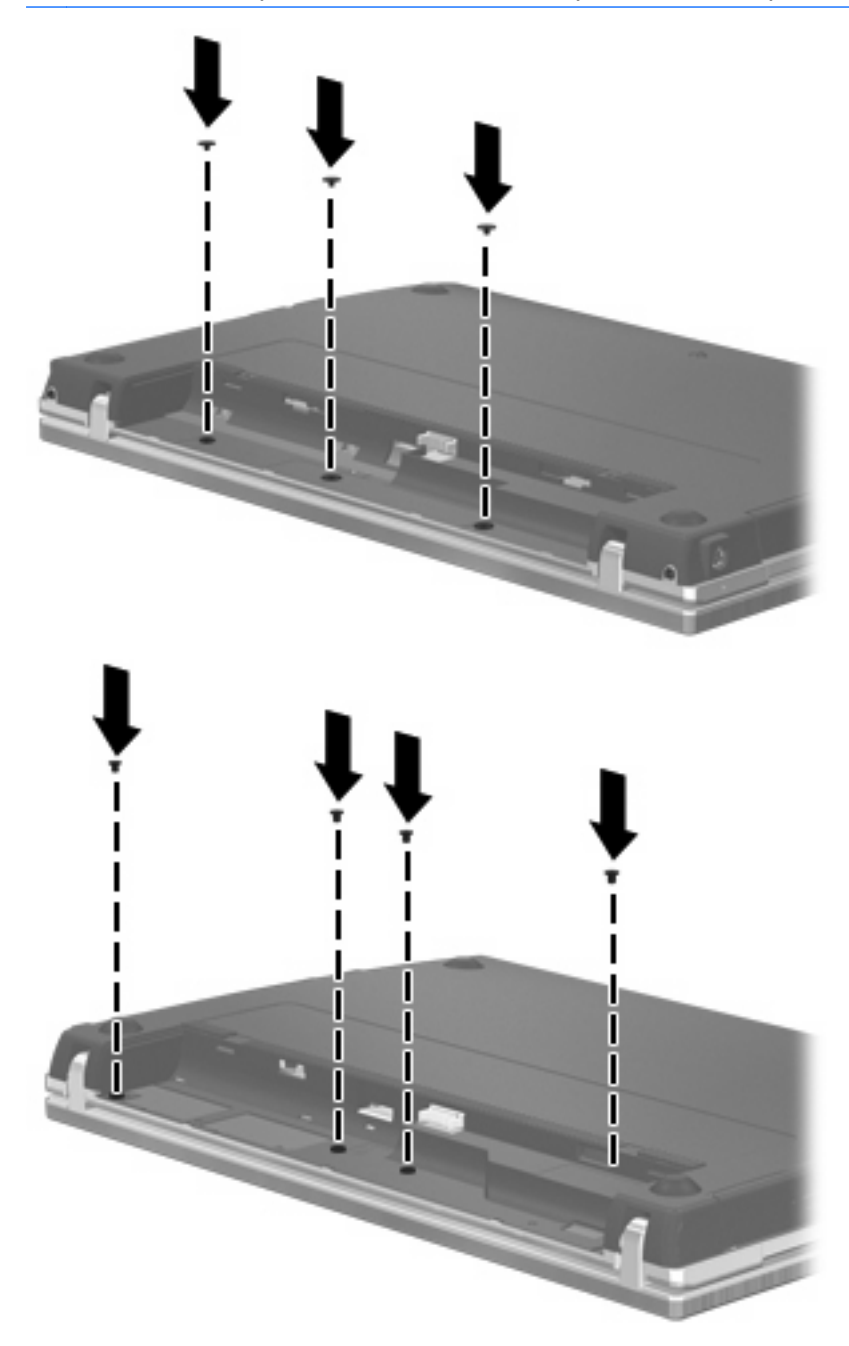

- **15.** Remettez en place la batterie.
- **16.** Retournez l'ordinateur et reconnectez l'alimentation externe et les périphériques externes.
- **17.** Mettez l'ordinateur sous tension.

# **6 Périphériques externes**

# **Utilisation d'un périphérique USB**

USB est une interface matérielle qui peut être utilisée pour connecter un périphérique externe en option (clavier, souris, lecteur, imprimante, scanner ou concentrateur).

Certains périphériques USB peuvent nécessiter des logiciels de prise en charge supplémentaires, qui sont normalement livrés avec le périphérique. Pour plus d'informations sur les logiciels spécifiques à un périphérique, reportez-vous aux instructions du fabricant.

Votre ordinateur est équipé de quatre ports USB qui prennent en charge les périphériques USB 1.0, USB 1.1 et USB 2.0. Un concentrateur USB en option permet de prendre en charge des ports USB supplémentaires pouvant être utilisés avec l'ordinateur.

## **Connexion d'un périphérique USB**

- **ATTENTION :** Pour éviter d'endommager un connecteur USB, usez d'une force minimum lors du branchement d'un périphérique USB.
	- Pour connecter un périphérique USB à l'ordinateur, branchez son câble USB sur le port USB.

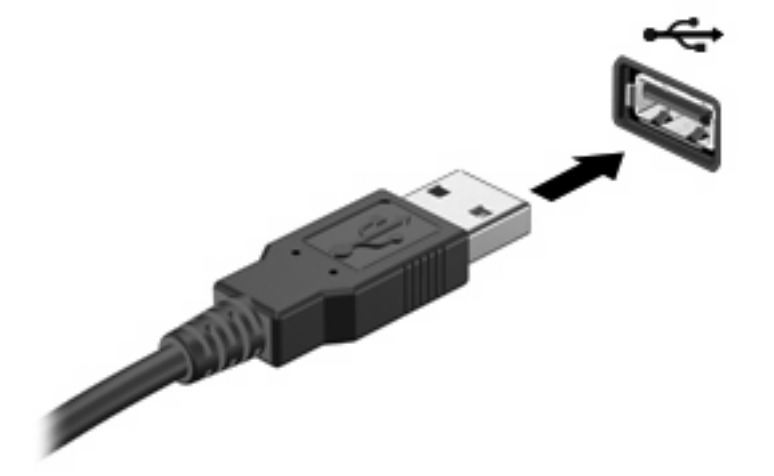

Lorsque le périphérique USB est détecté, une icône apparaît sur le bureau.

## **Retrait d'un périphérique USB**

 $\triangle$  **ATTENTION :** Pour éviter toute perte de données ou tout blocage du système, arrêtez un périphérique USB avant de le retirer.

**ATTENTION :** Pour éviter d'endommager un connecteur USB, ne tirez pas sur le câble pour retirer le périphérique USB.

Reportez-vous à la documentation utilisateur du périphérique USB pour des instructions complètes sur le retrait d'un périphérique.

## **Utilisation du support USB Legacy**

Le support USB Legacy (activé par défaut) permet d'effectuer les opérations suivantes :

- Utiliser un clavier, une souris ou un concentrateur USB connecté à un port USB de l'ordinateur au démarrage ou encore dans un programme ou un utilitaire MS-DOS
- Exécuter un démarrage ou un redémarrage à partir d'une unité externe MultiBay ou d'un périphérique USB amorçable en option

Le support USB Legacy est activé en usine. Pour activer/désactiver le support USB Legacy :

- **1.** Ouvrez Computer Setup en démarrant/redémarrant l'ordinateur, puis appuyez sur f10 lorsque le message "F10 = ROM Based Setup" (F10 = Configuration ROM) s'affiche dans l'angle inférieur gauche de l'écran.
- **2.** Utilisez les touches de direction pour sélectionner **System Configuration** (Configuration système) **> Device configurations** (Configurations des périphériques), puis appuyez sur la touche entrée.
- **3.** Utilisez les touches de direction pour activer ou désactiver le support USB Legacy, puis appuyez sur la touche f10.
- **4.** Pour enregistrer vos préférences et quitter Computer Setup, utilisez les touches de direction pour sélectionner **File** (Fichier) **> Save Changes and Exit** (Enregistrer les modifications et quitter). Suivez ensuite les instructions à l'écran.

Vos préférences prennent effet au redémarrage de l'ordinateur.

# **Utilisation d'un périphérique eSATA**

Un port eSATA permet de connecter un composant eSATA haute performance en option, par exemple un disque dur externe eSATA.

Certains périphériques eSATA peuvent nécessiter des logiciels de prise en charge supplémentaires, qui sont normalement livrés avec le périphérique. Pour plus d'informations sur les logiciels spécifiques à un périphérique, reportez-vous aux instructions du fabricant des logiciels. Ces instructions peuvent être fournies avec le logiciel sur un disque ou disponibles sur le site Web du fabricant.

**REMARQUE :** Le port eSATA prend également en charge un périphérique USB en option.

## **Connexion d'un périphérique eSATA**

 $\triangle$  **ATTENTION** : Pour éviter d'endommager le connecteur de port eSATA, ne forcez pas lors du branchement d'un périphérique eSATA.

Pour connecter un périphérique eSATA à l'ordinateur :

**1.** Alimentez le périphérique eSATA externe.

**2.** Branchez le câble eSATA du périphérique sur le port eSATA. Une fois ce câble branché, vous devez renseigner le mot de passe root dans la fenêtre d'authentification qui s'affiche.

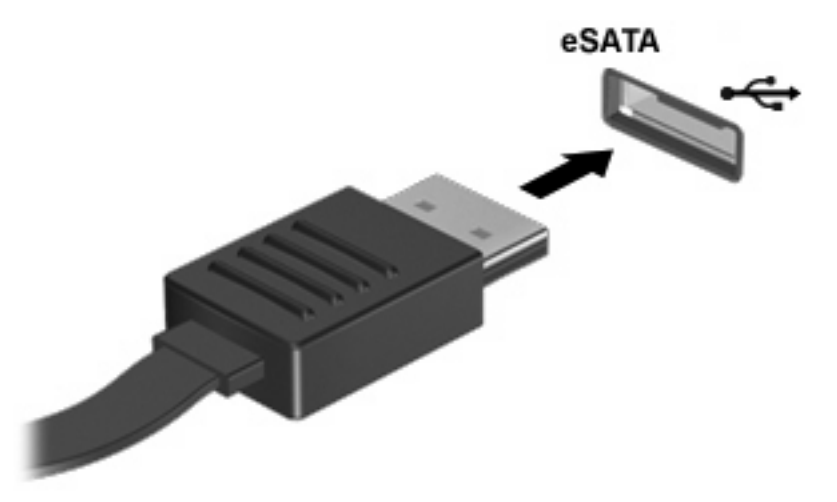

**3.** Saisissez le mot de passe root. Le système procède à l'installation du périphérique eSATA et ajoute une icône sur le bureau.

## **Arrêt et retrait d'un périphérique eSATA**

 $\triangle$  **ATTENTION :** Pour éviter toute perte de données ou tout blocage du système, arrêtez un périphérique eSATA avant de le retirer.

**ATTENTION :** Pour éviter d'endommager un connecteur eSATA, ne tirez pas sur le câble pour débrancher le périphérique eSATA.

Pour arrêter et retirer un périphérique eSATA de l'ordinateur :

- ▲ Cliquez sur l'icône du périphérique sur le bureau avec le bouton droit de la souris, puis sélectionnez **Unmount** (Démonter).
- **REMARQUE :** Patientez 10 secondes, jusqu'à ce que le système ait terminé l'opération, puis débranchez le câble eSATA et retirez le périphérique.

# **Utilisation d'unités externes**

Les unités externes amovibles vous offrent davantage de possibilités pour le stockage de vos informations et l'accès à celles-ci. Vous pouvez ajouter une unité USB en la branchant sur le port USB de l'ordinateur.

Les différents types de périphériques USB suivants existent :

- Unité de disquette 1,44 Mo
- Module de disque dur (un disque dur équipé d'un adaptateur connecté)
- Lecteur de DVD-ROM
- Unité DVD+/-RW SuperMulti DL LightScribe
- Unité Blu-ray ROM DVD+/-RW SuperMulti DL LightScribe

## **Utilisation de périphériques externes en option**

**EY REMARQUE :** Pour plus d'informations sur les pilotes ou logiciels requis et sur le port d'ordinateur à utiliser, reportez-vous à la documentation du fabricant.

Pour connecter un périphérique externe à l'ordinateur :

- **ATTENTION :** Pour éviter d'endommager l'ordinateur lors de la connexion d'un périphérique alimenté, assurez-vous que celui-ci est hors tension et que le cordon d'alimentation est débranché.
	- **1.** Connectez le périphérique à l'ordinateur.
	- **2.** Si vous connectez un périphérique alimenté, branchez son cordon d'alimentation sur une prise secteur de mise à la terre.
	- **3.** Mettez le périphérique sous tension.

Pour déconnecter un périphérique externe non alimenté, mettez-le hors tension, puis déconnectez-le de l'ordinateur. Pour déconnecter un périphérique externe alimenté, mettez-le hors tension, déconnectez-le de l'ordinateur, puis débranchez le cordon d'alimentation du secteur.
# <span id="page-72-0"></span>**7 Cartes multimédia externes**

# **Utilisation des cartes du lecteur de cartes multimédia**

Les cartes numériques en option assurent un stockage fiable des données et leur partage en toute simplicité. Elles sont couramment utilisées avec les PDA et les caméras à support numérique, ainsi qu'avec d'autres ordinateurs.

Le connecteur de carte numérique prend en charge les formats suivants :

- **Memory Stick**
- Memory Stick Duo (adaptateur requis)
- Memory Stick Pro (adaptateur requis)
- MultiMediaCard (MMC)
- Carte mémoire SD (Secure Digital)
- Carte xD-Picture (XD)
- Carte xD-Picture (XD) Type H
- Carte xD-Picture (XD) Type M

### **Insertion d'une carte numérique**

 $\triangle$  **ATTENTION :** L'insertion d'un adaptateur dans le lecteur de cartes SD peut endommager la carte ou l'ordinateur.

**ATTENTION :** Pour éviter d'endommager les connecteurs, usez d'une force minimum lors de l'insertion d'une carte numérique.

- **1.** Tenez la carte numérique, étiquette vers le haut et connecteurs faisant face à l'ordinateur.
- **2.** Insérez la carte dans le lecteur de cartes multimédia, puis enfoncez-la jusqu'à ce qu'elle s'enclenche.

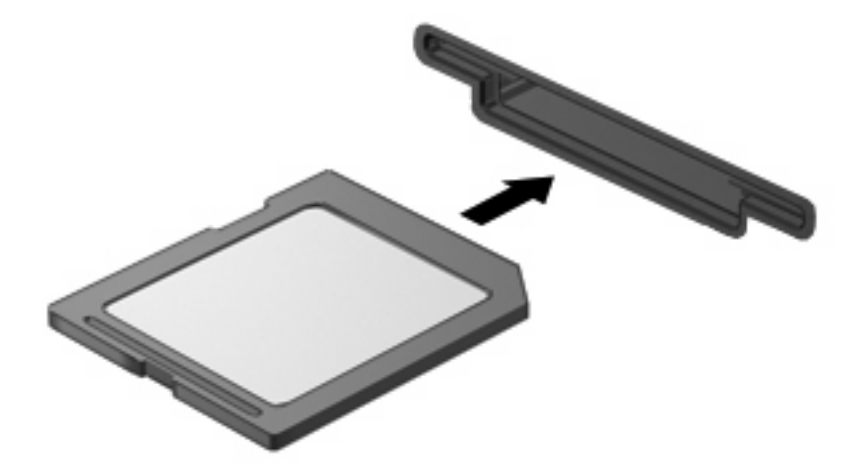

### <span id="page-73-0"></span>**Retrait d'une carte numérique**

- **ATTENTION :** Pour éviter la perte de données ou le blocage du système, assurez-vous que la carte numérique n'est pas active avant de la retirer.
	- **1.** Enregistrez vos informations et fermez toutes les applications associées à la carte numérique.
		- **REMARQUE :** Reportez-vous à la documentation utilisateur de la carte pour des instructions complètes sur le retrait d'une carte.
	- **2.** Appuyez sur la carte numérique **(1)**, puis retirez-la du connecteur **(2)**.

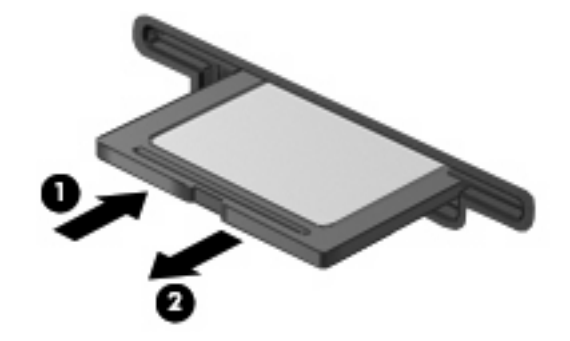

# **Utilisation des cartes ExpressCard (certains modèles)**

Une carte ExpressCard est une PC Card hautes performances que vous insérez dans le connecteur pour carte ExpressCard.

À l'instar des PC Cards standard, les cartes ExpressCard sont conçues selon les normes PCMCIA (Personal Computer Memory Card International Association).

### **Configuration d'une carte ExpressCard**

N'installez que les logiciels requis pour votre périphérique. Si la documentation qui accompagne votre carte ExpressCard vous invite à installer des pilotes de périphérique :

- N'installez que les pilotes de périphérique correspondant à votre système d'exploitation.
- N'installez aucun autre logiciel fourni par le fabricant de la carte ExpressCard, notamment les Card Services, les Socket Services ou les configurateurs.

### **Insertion d'une carte ExpressCard**

**ATTENTION :** Pour éviter d'endommager l'ordinateur ou des cartes multimédia externes, n'insérez pas de PC Card dans un logement ExpressCard.

**ATTENTION :** Pour éviter d'endommager les connecteurs :

Usez d'une force minimum lors de l'insertion d'une carte ExpressCard.

Abstenez-vous de déplacer ou de transporter l'ordinateur lorsqu'une carte ExpressCard est en cours d'utilisation.

Le connecteur de carte ExpressCard peut contenir un cache de protection. Pour retirer le cache :

**1.** Appuyez sur le cache **(1)** pour le déverrouiller.

<span id="page-74-0"></span>**2.** Retirez délicatement le cache **(2)** du connecteur.

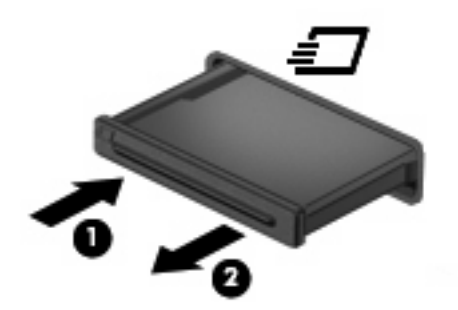

Pour insérer une carte ExpressCard :

- **1.** Tenez la carte, étiquette vers le haut et connecteurs faisant face à l'ordinateur.
- **2.** Insérez la carte dans le connecteur de carte ExpressCard, puis poussez sur celle-ci jusqu'à ce qu'elle s'enclenche fermement.

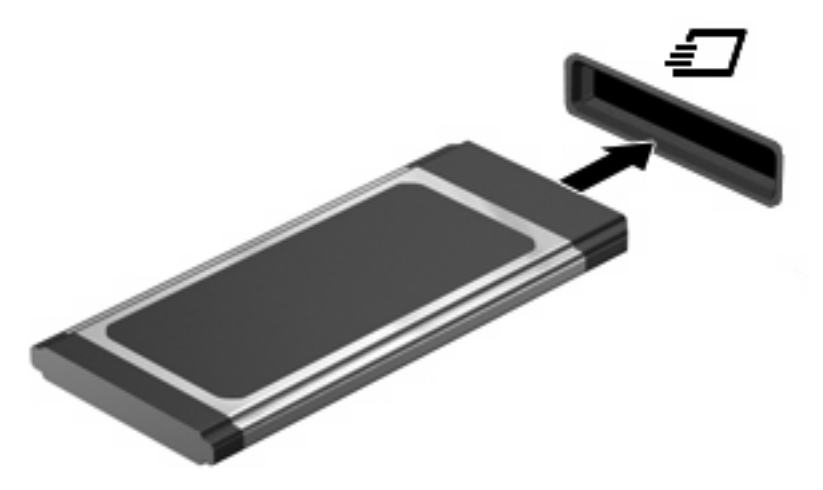

**REMARQUE :** Une carte ExpressCard insérée consomme de l'énergie même lorsqu'elle n'est pas utilisée. Pour économiser de l'énergie, arrêtez-la ou retirez-la si vous ne l'utilisez pas.

### **Retrait d'une carte ExpressCard**

- **ATTENTION :** Pour éviter la perte d'informations ou un système qui ne répond plus, assurez-vous que la carte ExpressCard n'est pas active avant de la retirer.
	- **1.** Enregistrez vos données et fermez toutes les applications associées à la carte ExpressCard.
	- **REMARQUE :** Reportez-vous à la documentation utilisateur de la carte ExpressCard pour des instructions complètes sur le retrait d'une carte.
	- **2.** Pour déverrouiller et retirer la carte ExpressCard :
		- **a.** Appuyez délicatement sur la carte **(1)** afin de la déverrouiller.
		- **b.** Retirez la carte **(2)** du connecteur.

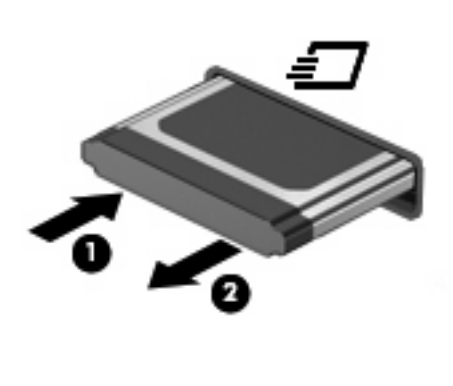

# <span id="page-76-0"></span>**8 Modules mémoire**

L'ordinateur est équipé d'un compartiment de module mémoire, situé sous le clavier. La capacité de mémoire de l'ordinateur peut être mise à niveau en ajoutant un module mémoire au connecteur du module d'extension mémoire vide ou en mettant à niveau le module mémoire existant dans le connecteur principal.

Les modules mémoire installés dans l'ordinateur doivent tous être du même type. Lors de la mise à niveau de la capacité de mémoire, vérifiez que les nouveaux modules sont identiques à ceux de l'ordinateur.

- **AVERTISSEMENT !** Pour éviter tout risque d'électrocution et de détérioration de l'ordinateur, débranchez le cordon d'alimentation et retirez tous les modules batterie avant d'installer un module mémoire.
- $\triangle$  **ATTENTION** : Les décharges électrostatiques peuvent endommager les composants électroniques. Avant de commencer toute procédure, touchez un objet métallique relié à la terre pour vous décharger de l'électricité statique.
- **EX REMARQUE :** Pour utiliser une configuration à double canal lors de l'ajout d'un deuxième module mémoire, assurez-vous que les deux modules mémoire sont de la même taille et du même type.

# **Ajout ou remplacement de modules mémoire**

Pour ajouter ou remplacer un module mémoire :

- **1.** Enregistrez votre travail.
- **2.** Arrêtez l'ordinateur et fermez l'écran.

Si vous ne savez pas si l'ordinateur est hors tension ou en veille prolongée, mettez-le sous tension en appuyant brièvement sur l'interrupteur d'alimentation. Mettez-le ensuite hors tension via le système d'exploitation.

- **3.** Débranchez tous les périphériques externes connectés.
- **4.** Débranchez le cordon d'alimentation.
- **5.** Retournez l'ordinateur sur une surface plane en orientant le compartiment de la batterie vers vous.
- **6.** Retirez la batterie de l'ordinateur.

**7.** Retirez les vis de la zone de la batterie.

**REMARQUE :** Reportez-vous à l'illustration qui ressemble le plus à votre ordinateur.

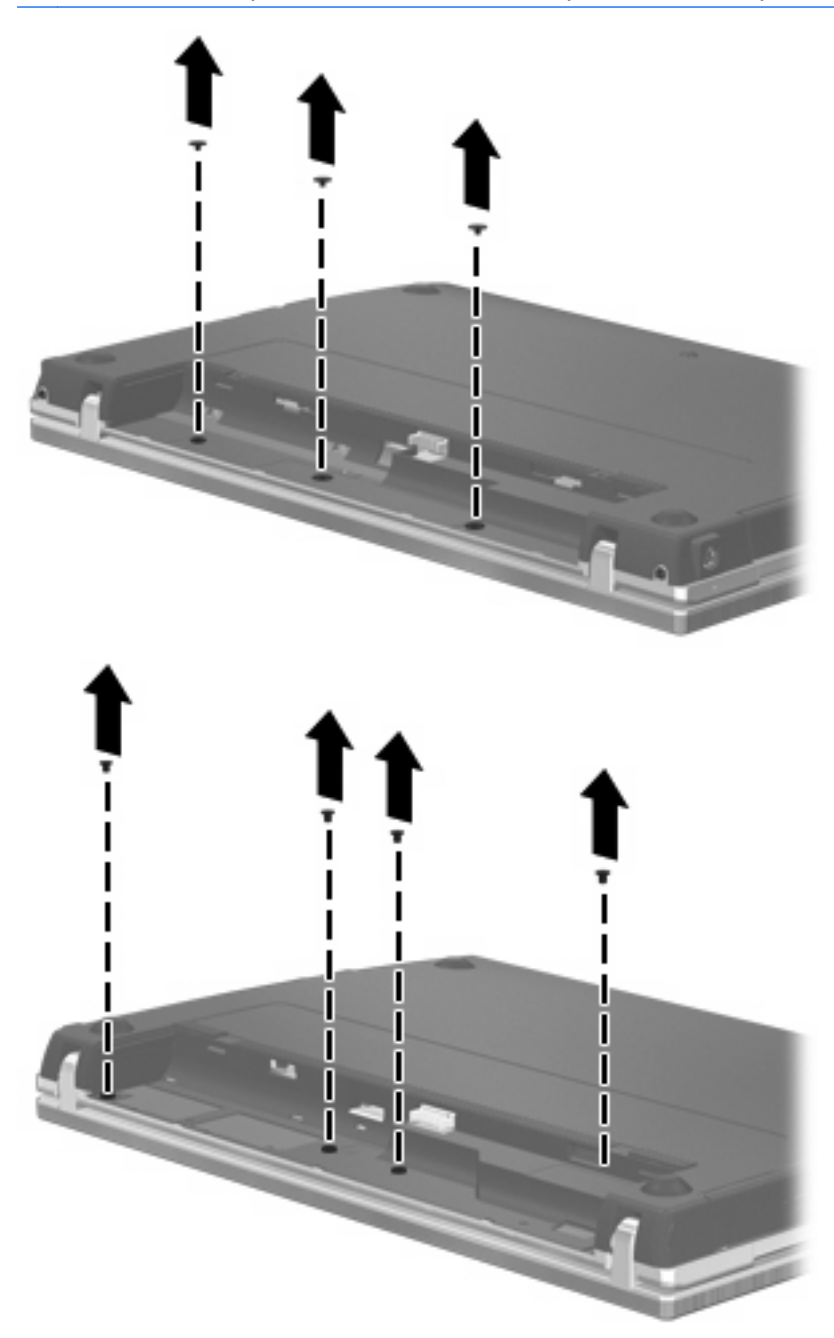

- <span id="page-78-0"></span>**8.** Retirez les 2 cache-vis **(1)** et les vis **(2)** situés à l'arrière de l'ordinateur.
	- **REMARQUE :** Sur certains modèles, aucun cache-vis ni aucune vis ne doivent être retirés.

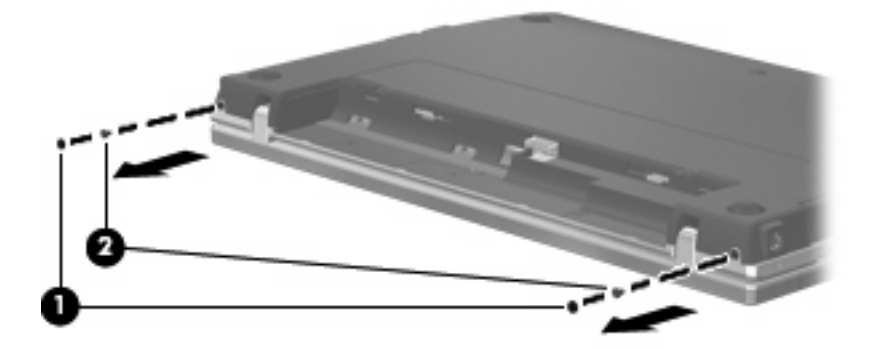

- **9.** Tournez l'ordinateur écran vers le haut, puis ouvrez-le au maximum.
	- **ATTENTION :** Ne forcez pas pour ouvrir l'ordinateur au-delà de la limite des charnières de l'écran. Vous risquez d'endommager l'écran.
- **10.** Faites glisser le cache du commutateur vers l'écran **(1)**, puis retirez le cache **(2)**.

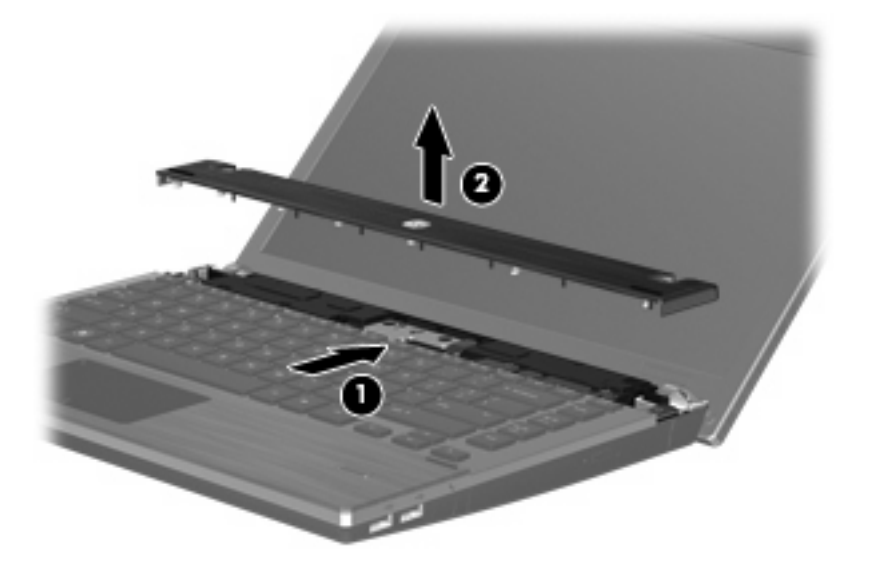

- **11.** Retirez les vis du clavier.
	- **REMARQUE :** Reportez-vous à l'illustration qui ressemble le plus à votre ordinateur.

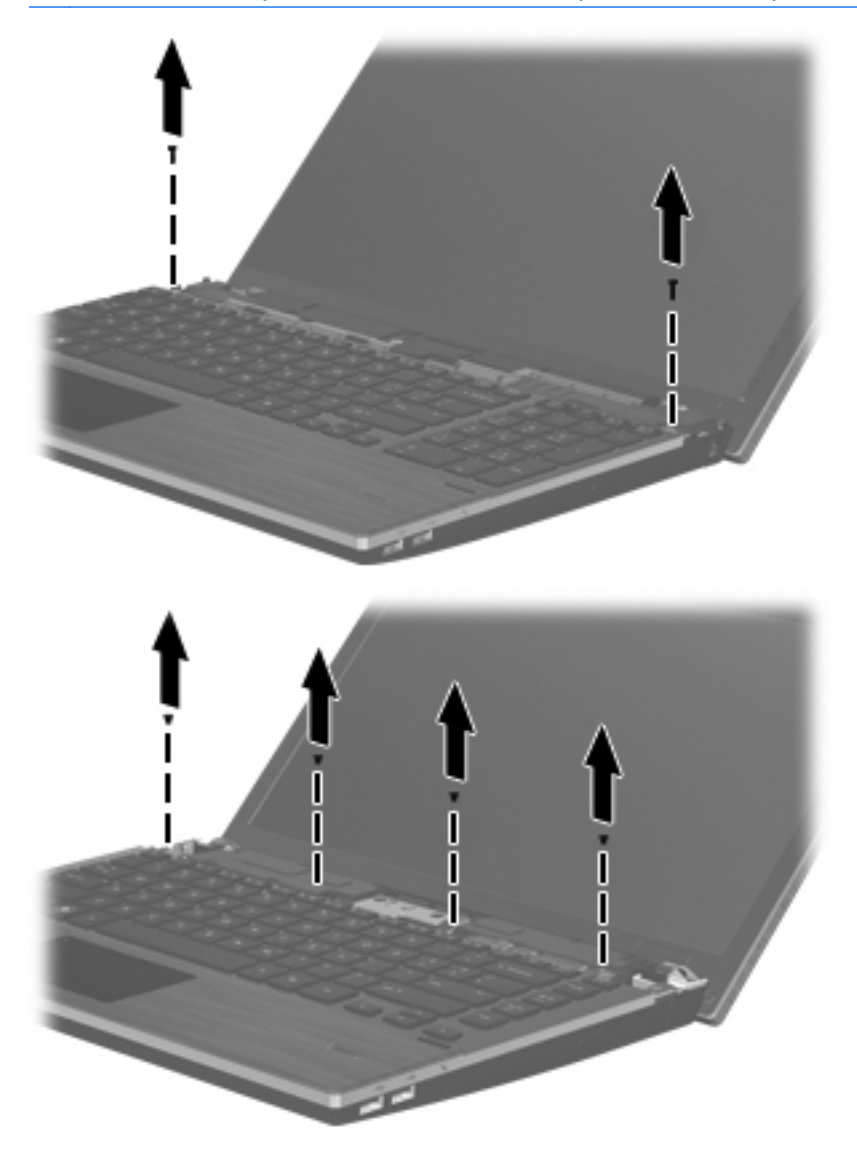

- <span id="page-80-0"></span>**12.** Faites glisser le clavier vers l'écran **(1)**, puis faites-le pivoter vers l'avant **(2)** pour accéder au connecteur de câble du clavier.
	- **REMARQUE :** Reportez-vous à l'illustration qui ressemble le plus à votre ordinateur.

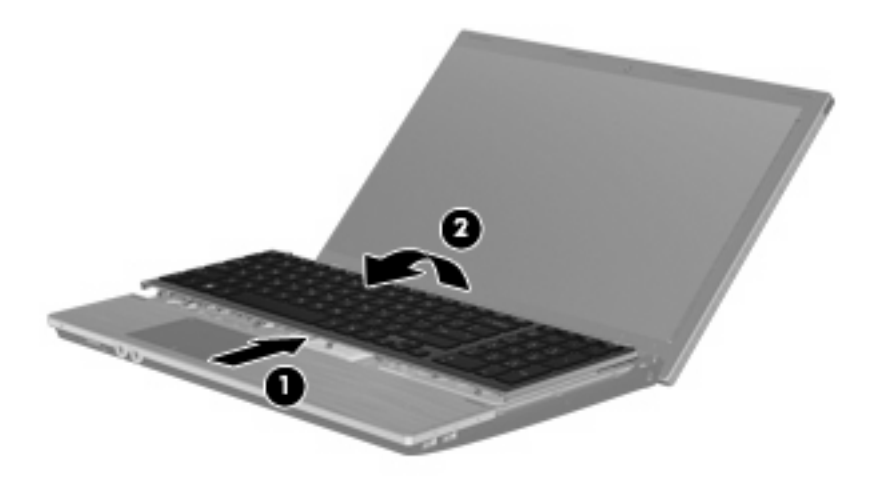

 $\triangle$  **ATTENTION :** N'arrachez pas le câble du clavier.

#### $-$  ou  $-$

Faites glisser le clavier vers l'écran **(1)**, puis faites-le pivoter vers la droite **(2)** pour accéder au connecteur du clavier.

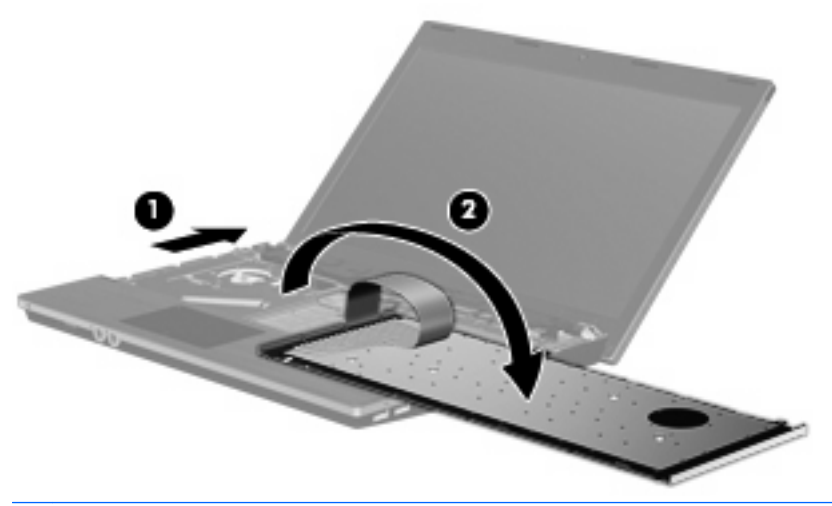

- **ATTENTION :** N'arrachez pas le câble du clavier.
- **13.** Si vous remplacez un module mémoire, retirez le module mémoire existant :
	- **ATTENTION :** Pour éviter d'endommager le module mémoire, maintenez-le uniquement par les bords. Ne touchez pas ses composants.
		- **a.** Retirez les loquets de retenue **(1)** situés de chaque côté du module mémoire. Le module mémoire s'incline vers le haut.

**b.** Saisissez le module mémoire **(2)** par ses bords, puis extrayez-le délicatement de son connecteur.

Pour protéger un module mémoire après son retrait, placez-le dans un emballage de protection contre l'électricité statique.

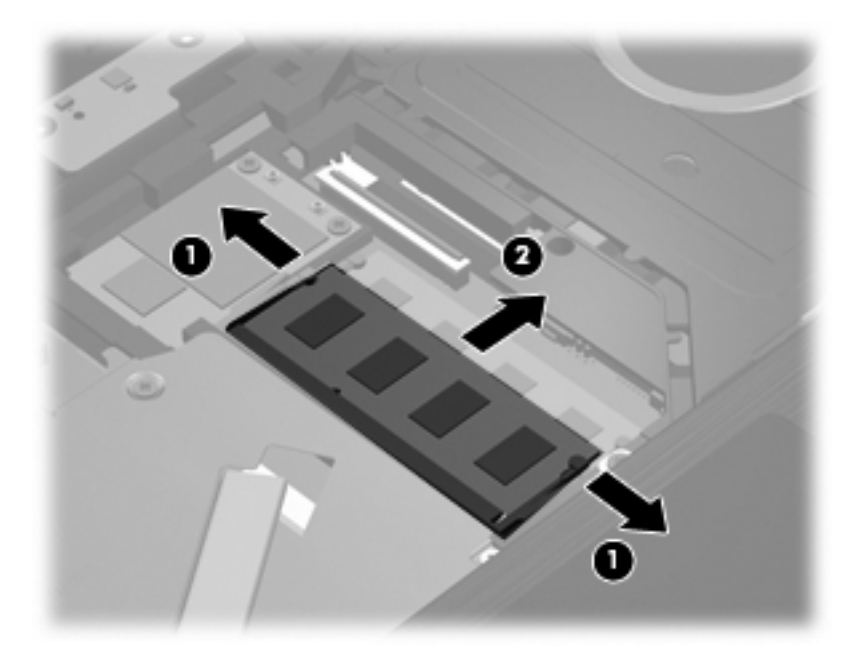

- **14.** Pour insérer un nouveau module mémoire :
	- **ATTENTION :** Pour éviter d'endommager le module mémoire, maintenez-le uniquement par les bords. Ne touchez pas ses composants.
		- **a.** Alignez le bord à encoche **(1)** du module mémoire sur le taquet de son connecteur.
		- **b.** Orientez le module mémoire selon un angle de 45 degrés par rapport à la surface de son compartiment, puis insérez-le à fond **(2)** dans son connecteur.
			- **ATTENTION :** Pour éviter d'endommager le module mémoire, veillez à ne pas le plier.

**c.** Appuyez délicatement sur le module mémoire **(3)**, en appliquant la même force sur ses bords gauche et droit, jusqu'à l'enclenchement des loquets de retenue.

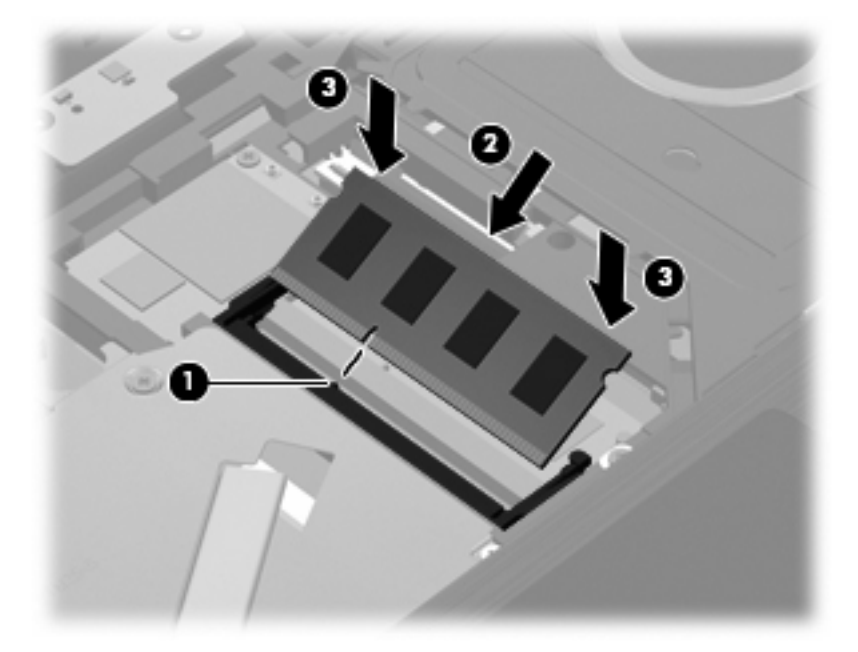

- **15.** Retournez le clavier **(1)** dans le compartiment du clavier, puis faites-le glisser jusqu'à ce qu'il soit en place **(2)**.
	- **REMARQUE :** Reportez-vous à l'illustration qui ressemble le plus à votre ordinateur.

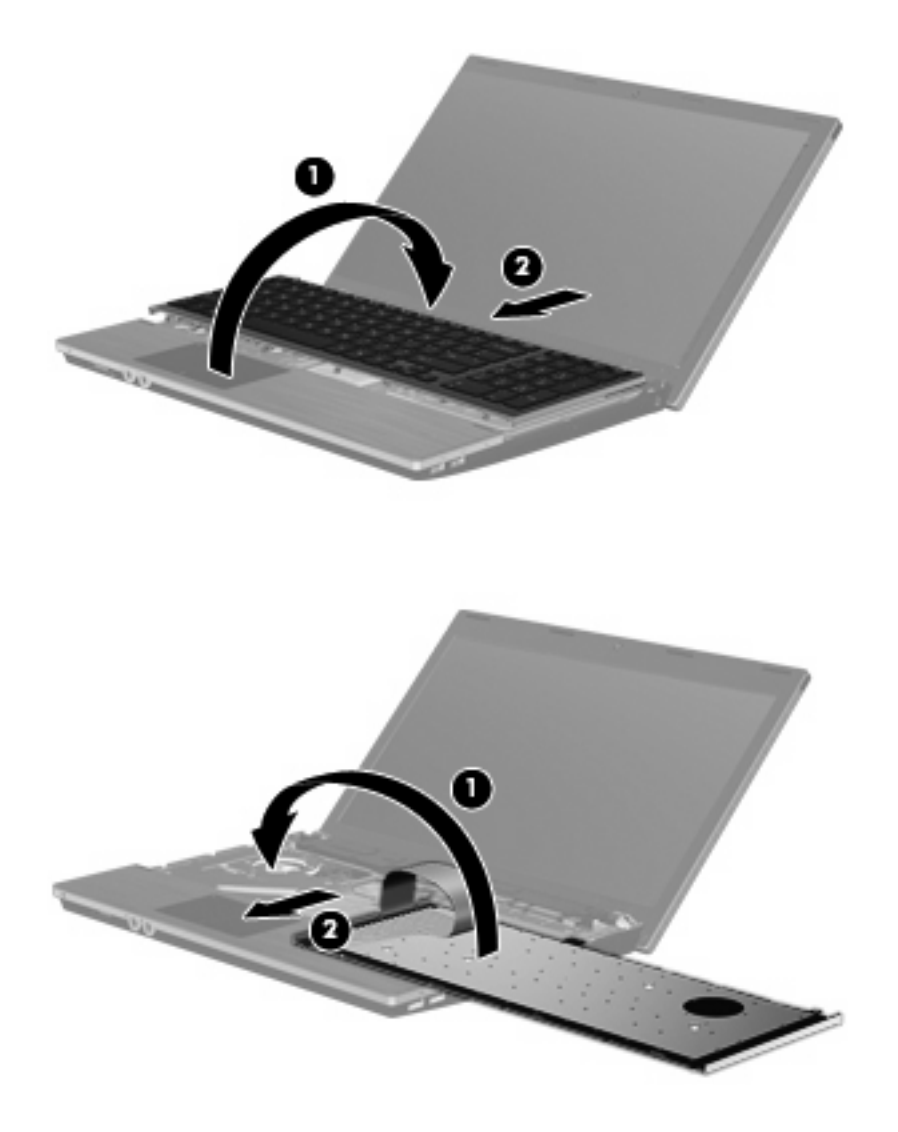

- **16.** Remettez en place les vis sur le clavier.
	- **REMARQUE :** Reportez-vous à l'illustration qui ressemble le plus à votre ordinateur.

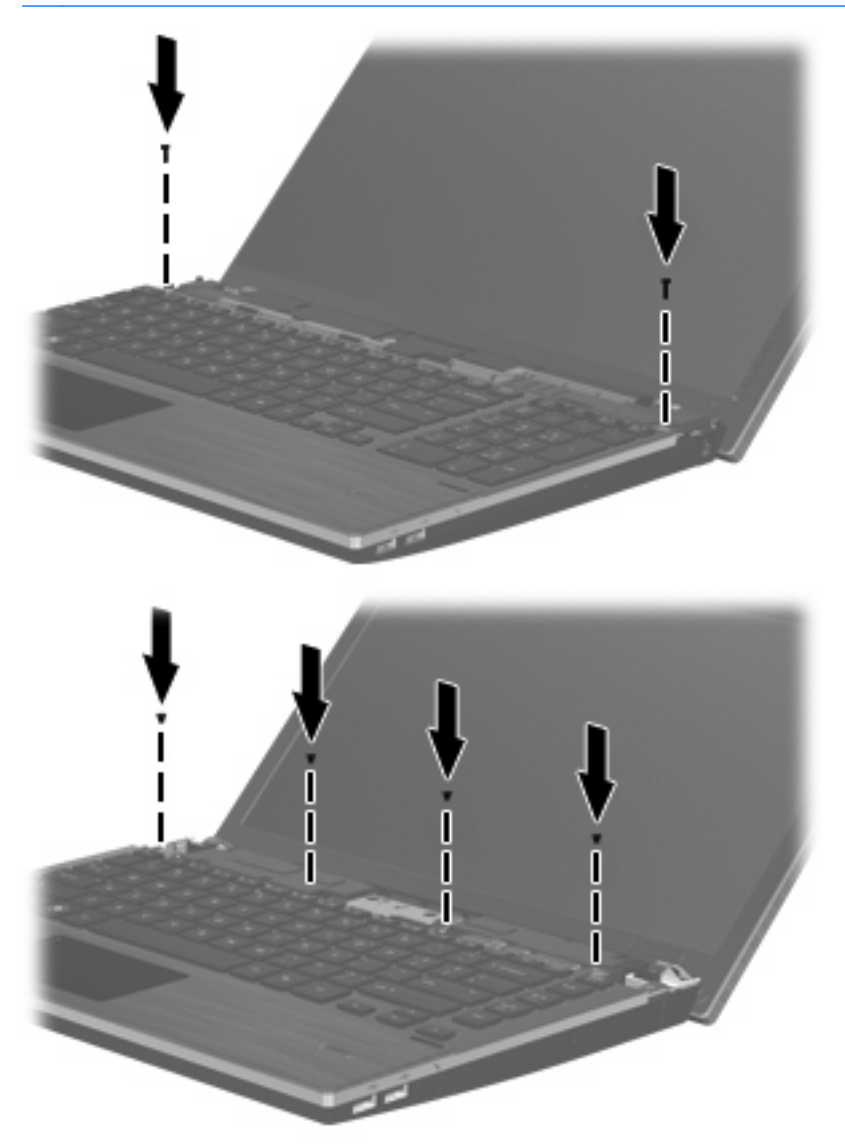

**17.** Positionnez le cache du commutateur au-dessus de son compartiment **(1)**, puis faites glisser le cache **(2)** pour le remettre en place.

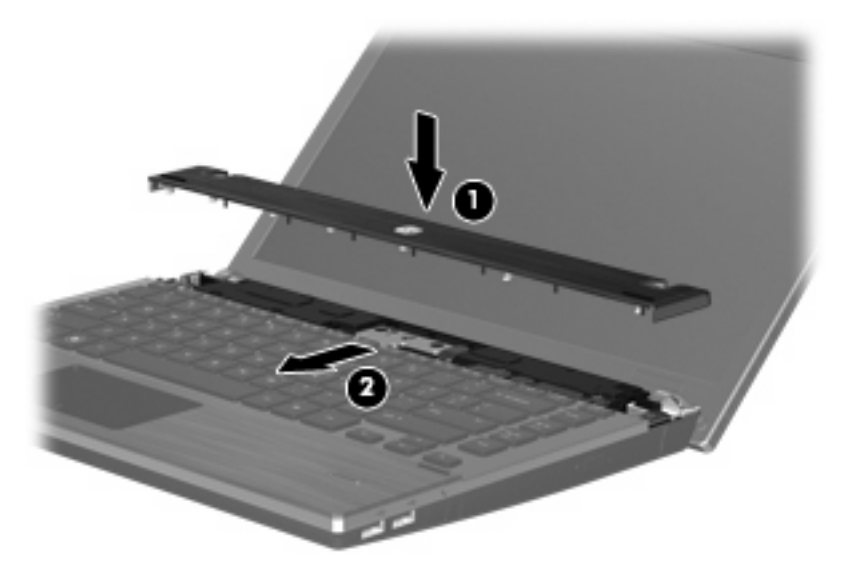

- **18.** Fermez l'ordinateur.
- **19.** Retournez l'ordinateur sur une surface plane avec le compartiment de batterie orienté vers vous.
- **20.** Remettez en place les 2 vis **(1)** et les cache-vis **(2)** situés à l'arrière de l'ordinateur.
- **REMARQUE :** Sur certains modèles, aucun cache-vis ni aucune vis ne doivent être remis en place.

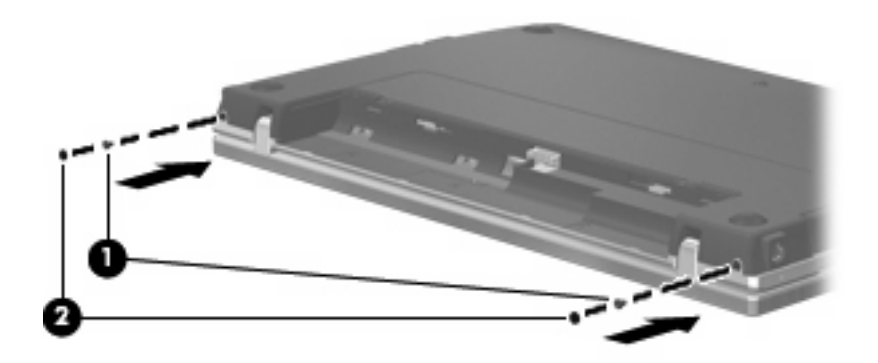

- **21.** Remettez en place les vis de la zone de la batterie.
	- **REMARQUE :** Reportez-vous à l'illustration qui ressemble le plus à votre ordinateur.

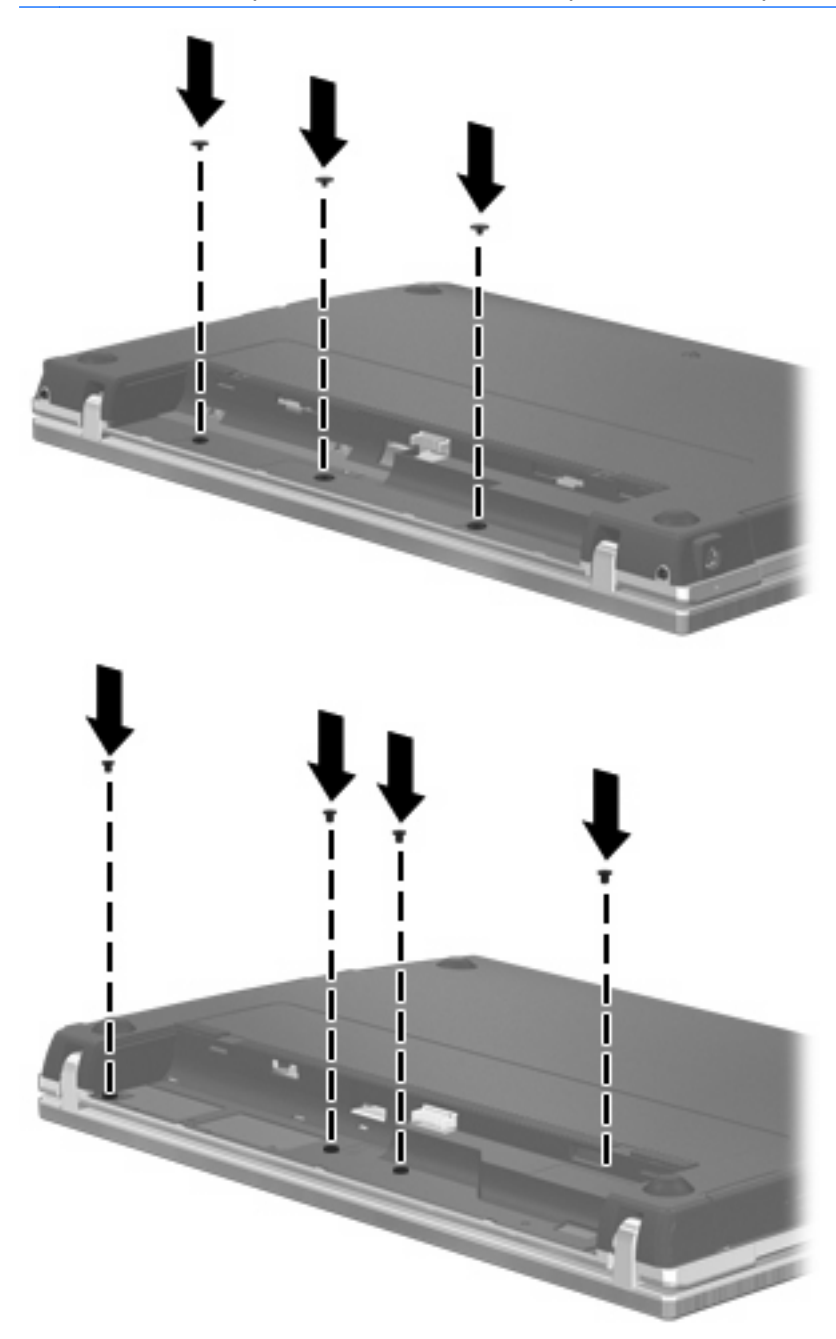

- **22.** Remettez en place la batterie.
- **23.** Retournez l'ordinateur et reconnectez l'alimentation externe et les périphériques externes.
- **24.** Mettez l'ordinateur sous tension.

# **9 Sécurité**

**REMARQUE :** Certaines des fonctions décrites dans ce chapitre peuvent ne pas être prises en charge par votre ordinateur ou par votre système d'exploitation.

# **Protection de l'ordinateur**

**FY REMARQUE :** Les solutions de sécurité exercent un effet dissuasif. Elles ne constituent pas une garantie contre l'utilisation malveillante ou le vol d'un produit.

Les fonctions de sécurité de votre ordinateur permettent de le sécuriser et de protéger vos informations personnelles et vos données contre de nombreux risques. La manière dont vous utilisez l'ordinateur détermine les fonctions de sécurité que vous devez employer.

Le système d'exploitation offre certaines fonctions de sécurité. Des fonctions de sécurité supplémentaires sont listées dans le tableau suivant. La plupart de ces fonctions peuvent être configurées dans l'utilitaire de configuration de l'ordinateur (ci-après nommé Computer Setup).

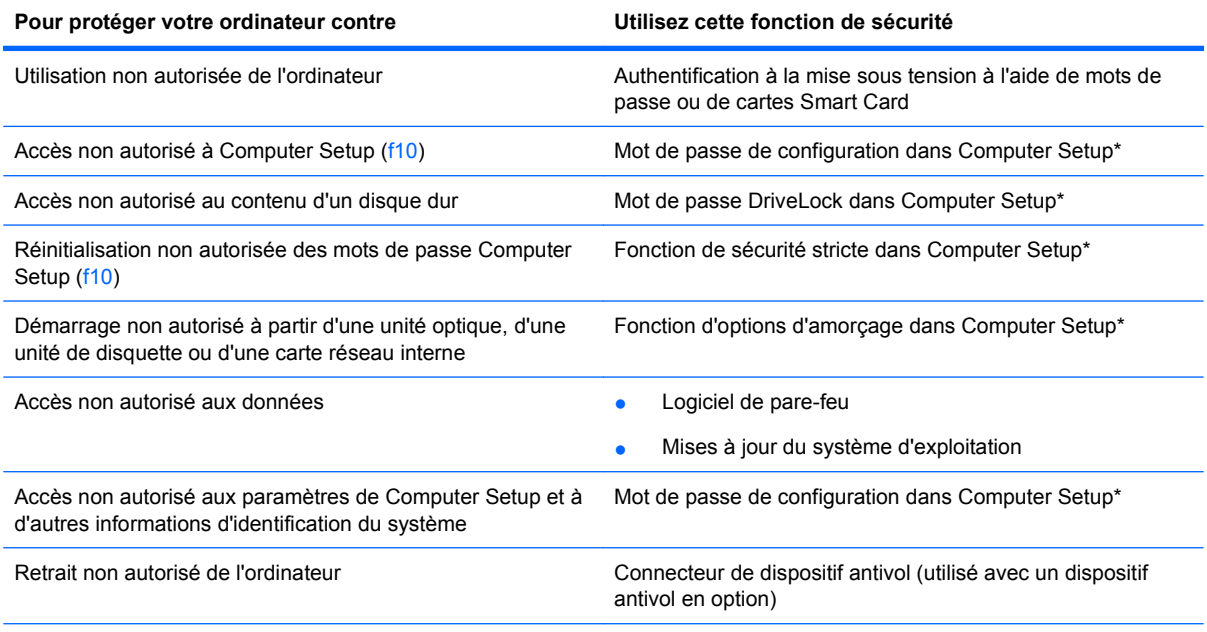

\*Pour accéder à l'utilitaire Computer Setup, appuyez sur f10 lorsque l'ordinateur est mis sous tension ou redémarré. Lorsque vous utilisez Computer Setup, vous devez utiliser les touches de votre ordinateur pour naviguer et sélectionner.

# <span id="page-88-0"></span>**Utilisation de mots de passe**

La plupart des fonctions de sécurité impliquent l'utilisation de mots de passe. Lorsque vous configurez un mot de passe, notez-le et conservez-le en lieu sûr, loin de l'ordinateur. Prenez note des considérations suivantes concernant les mots de passe :

- Les mots de passe de configuration, de mise sous tension et DriveLock sont définis dans Computer Setup et gérés par le BIOS système.
- Le mot de passe de sécurité intégrée peut être activé dans Computer Setup pour fournir une protection par mot de passe au BIOS. Le mot de passe de sécurité intégrée est utilisé avec la puce de sécurité intégrée en option.
- Les mots de passe du système d'exploitation sont définis uniquement dans le système d'exploitation.
- Si vous oubliez le mot de passe de configuration défini dans Computer Setup, vous ne pourrez plus accéder à l'utilitaire.
- Si la fonction de sécurité stricte est activée dans Computer Setup et que vous oubliez le mot de passe de configuration, vous ne pouvez plus accéder à l'ordinateur ni l'utiliser. Pour plus d'informations, contactez l'assistance technique ou un prestataire de service agréé.
- Si vous oubliez le mot de passe de configuration défini dans Computer Setup, vous ne pourrez plus mettre l'ordinateur sous tension ni quitter le mode Veille prolongée. Pour plus d'informations, contactez l'assistance technique ou un prestataire de service agréé.
- Si vous oubliez le mot de passe utilisateur et le mot de passe DriveLock principal définis dans Computer Setup, le disque dur qui est protégé par ces mots de passe est alors verrouillé de façon permanente et ne peut plus être utilisé.

Vous pouvez utiliser un mot de passe identique pour une fonction de Computer Setup et pour une fonction de sécurité du système d'exploitation. Vous pouvez également utiliser un mot de passe identique pour plusieurs fonctions de Computer Setup.

Suivez les conseils suivants pour créer et conserver les mots de passe :

- Lorsque vous créez des mots de passe, suivez les instructions définies par le programme.
- Notez vos mots de passe et conservez-les en lieu sûr, loin de l'ordinateur.
- Ne les stockez pas dans un fichier sur l'ordinateur.

Les tableaux suivants répertorient les mots de passe couramment utilisés pour le système d'exploitation et pour Computer Setup et décrivent leurs fonctions.

### **Définition de mots de passe dans le système d'exploitation**

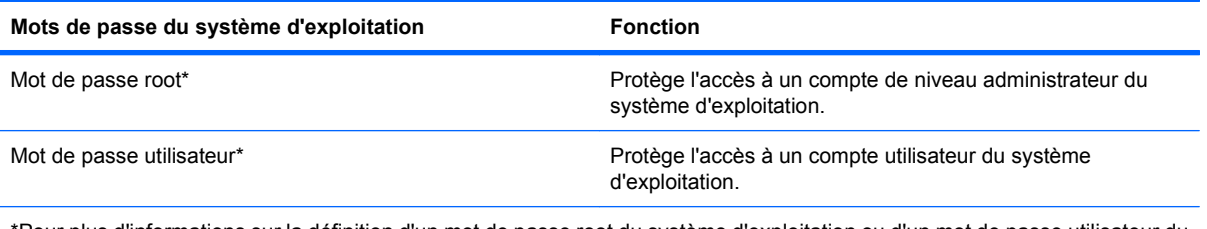

\*Pour plus d'informations sur la définition d'un mot de passe root du système d'exploitation ou d'un mot de passe utilisateur du système d'exploitation, cliquez sur **Computer** (Ordinateur) **> Help and Support** (Aide et support).

### <span id="page-89-0"></span>**Configuration des mots de passe dans Computer Setup**

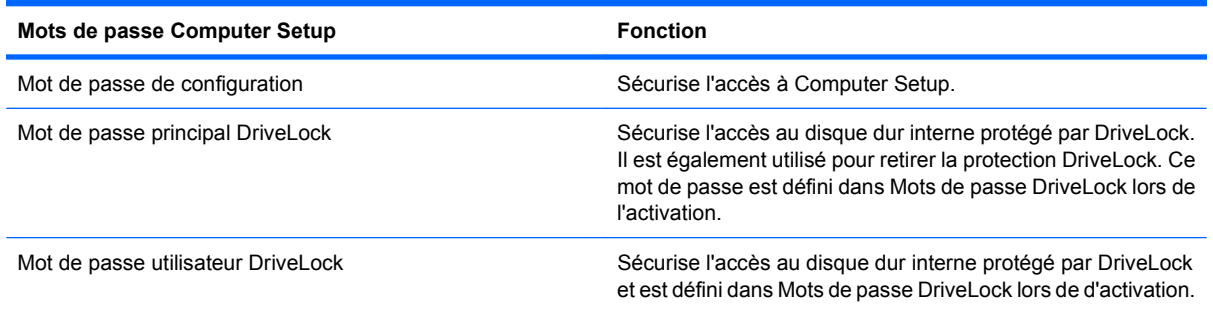

### **Mot de passe de configuration**

Le mot de passe de configuration de Computer Setup protège les paramètres de configuration et les informations d'identification du système dans Computer Setup. Lorsque ce mot de passe est défini, il doit être saisi pour pouvoir accéder à Computer Setup et procéder à des modifications à l'aide de Computer Setup.

Tenez compte des caractéristiques suivantes relatives au mot de passe de configuration :

- Il n'est pas interchangeable avec le mot de passe root du système d'exploitation, même si ces mots de passe peuvent être identiques.
- Il ne s'affiche pas lorsqu'il est défini, saisi, modifié ou supprimé.
- Il doit être défini et saisi avec les mêmes touches. Par exemple, un mot de passe de configuration défini à l'aide des touches numériques du clavier ne sera pas reconnu si vous le saisissez par la suite à l'aide des touches du pavé numérique interne.
- Il peut contenir 32 lettres et chiffres au maximum et ne distingue pas les majuscules des minuscules.

### **Gestion d'un mot de passe de configuration**

Un mot de passe de configuration est défini, modifié et supprimé dans Computer Setup.

<span id="page-90-0"></span>Pour gérer, définir, modifier ou supprimer ce mot de passe, procédez comme suit :

- **1.** Ouvrez Computer Setup en démarrant/redémarrant l'ordinateur, puis appuyez sur f10 lorsque le message "F10 = ROM Based Setup" (F10 = Configuration ROM) s'affiche dans l'angle inférieur gauche de l'écran.
- **2.** Utilisez les touches de direction pour sélectionner **Security** (Sécurité) **> Setup Password** (Mot de passe de configuration), puis appuyez sur entrée.
	- Pour définir un mot de passe de configuration, saisissez votre mot de passe dans les champs **New password** (Nouveau mot de passe) et **Verify new password** (Vérifier le nouveau mot de passe), puis appuyez sur f10.
	- Pour modifier un mot de passe de configuration, saisissez votre mot de passe actuel dans le champ **Old password** (Ancien mot de passe), saisissez un nouveau mot de passe dans les champs **New password** (Nouveau mot de passe) et **Verify new password** (Vérifier le nouveau mot de passe), puis appuyez sur f10.
	- Pour supprimer un mot de passe de configuration, saisissez votre mot de passe actuel dans le champ **Old password** (Ancien mot de passe), puis appuyez sur f10.
- **3.** Pour enregistrer vos préférences, utilisez les touches de direction pour sélectionner **File** (Fichier) **> Save Changes and Exit** (Enregistrer les modifications et quitter). Suivez ensuite les instructions à l'écran.

Vos préférences prennent effet au redémarrage de l'ordinateur.

#### **Saisie d'un mot de passe de configuration**

Saisissez votre mot de passe de configuration à l'invite **Setup password** (Mot de passe de configuration) (en utilisant le même type de touches utilisées pour définir votre mot de passe), puis appuyez sur entrée. Après trois tentatives infructueuses, vous devez redémarrer l'ordinateur et réessayer.

### **Utilisation de DriveLock dans Computer Setup**

**ATTENTION :** Pour empêcher que le disque dur protégé par la protection DriveLock ne devienne définitivement inutilisable, enregistrez les mots de passe principal et utilisateur DriveLock en lieu sûr, loin de l'ordinateur. Si vous oubliez les deux mots de passe DriveLock, le disque dur sera définitivement verrouillé et inutilisable.

La protection DriveLock empêche d'accéder sans autorisation au contenu d'un disque dur. La protection DriveLock peut uniquement être appliquée aux disques durs internes de l'ordinateur. Lorsque cette protection est appliquée à une unité, un mot de passe doit être saisi pour y accéder. Afin de devoir accéder à une unité avec les mots de passe DriveLock, l'unité doit être insérée dans l'ordinateur (et non dans un dispositif d'accueil en option ou dans un compartiment MultiBay externe).

Pour appliquer la protection DriveLock à un disque dur interne, un mot de passe utilisateur et un mot de passe principal doivent être définis dans Computer Setup. Prenez note des considérations suivantes lors de l'utilisation de la protection DriveLock :

- Une fois la protection DriveLock appliquée à un disque dur, ce dernier n'est accessible que via la saisie du mot de passe utilisateur ou principal.
- Le titulaire du mot de passe utilisateur devra être l'utilisateur habituel du disque dur protégé. Le titulaire du mot de passe principal peut être soit un administrateur système, soit l'utilisateur habituel.
- <span id="page-91-0"></span>Les mots de passe utilisateur et principal peuvent être identiques.
- Vous ne pouvez supprimer un mot de passe utilisateur ou principal qu'en retirant la protection DriveLock du disque dur. La protection DriveLock ne peut être supprimée du disque dur qu'avec le mot de passe principal.

#### **Définition d'un mot de passe DriveLock**

Pour accéder aux paramètres DriveLock dans Computer Setup, procédez comme suit :

- **1.** Ouvrez Computer Setup en démarrant/redémarrant l'ordinateur, puis appuyez sur f10 lorsque le message "F10 = ROM Based Setup" (F10 = Configuration ROM) s'affiche dans l'angle inférieur gauche de l'écran.
- **2.** Utilisez les touches de direction pour sélectionner **Security** (Sécurité) **> Drivelock passwords** (Mots de passe DriveLock), puis appuyez sur entrée.
- **3.** Sélectionnez l'emplacement du disque dur à protéger, puis appuyez sur f10.
- **4.** Utilisez les touches de direction pour sélectionner **Enable** (Activer) dans le champ **Protection**, puis appuyez sur f10.
- **5.** Lisez le message d'avertissement. Pour continuer, appuyez sur f10.
- **6.** Saisissez votre mot de passe utilisateur dans les champs **New password** (Nouveau mot de passe) et **Verify new password** (Vérifier le nouveau mot de passe), puis appuyez sur f10.
- **7.** Saisissez votre mot de passe principal dans les champs **New password** (Nouveau mot de passe) et **Verify new password** (Vérifier le nouveau mot de passe), puis appuyez sur f10.
- **8.** Pour valider la protection DriveLock sur l'unité que vous avez sélectionnée, saisissez DriveLock dans le champ de confirmation, puis appuyez sur f10.
- **9.** Pour quitter les paramètres DriveLock, utilisez les touches de direction pour sélectionner **Esc** (echap).
- **10.** Pour enregistrer vos préférences, utilisez les touches de direction pour sélectionner **File** (Fichier) **> Save Changes and Exit** (Enregistrer les modifications et quitter). Suivez ensuite les instructions à l'écran.

Vos préférences prennent effet au redémarrage de l'ordinateur.

#### **Saisie d'un mot de passe DriveLock**

Vérifiez que le disque dur est inséré dans l'ordinateur (et non dans une station d'accueil ou un compartiment MultiBay externe en option).

À l'invite **DriveLock Password** (Mot de passe DriveLock), entrez votre mot de passe utilisateur ou principal (à l'aide du même type de touches que celles utilisées pour définir le mot de passe) et appuyez sur entrée.

Après deux tentatives incorrectes pour entrer le mot de passe, vous devez arrêter l'ordinateur et réessayer.

### <span id="page-92-0"></span>**Modification d'un mot de passe DriveLock**

Pour accéder aux paramètres DriveLock dans Computer Setup, procédez comme suit :

- **1.** Ouvrez Computer Setup en démarrant/redémarrant l'ordinateur, puis appuyez sur f10 lorsque le message "F10 = ROM Based Setup" (F10 = Configuration ROM) s'affiche dans l'angle inférieur gauche de l'écran.
- **2.** Utilisez les touches de direction pour sélectionner **Security** (Sécurité) **> Drivelock passwords** (Mots de passe DriveLock), puis appuyez sur entrée.
- **3.** Utilisez les touches de direction pour sélectionner l'emplacement du disque dur interne, puis appuyez sur f10.
- **4.** Utilisez les touches de direction pour sélectionner le champ du mot de passe à modifier. Saisissez votre mot de passe actuel dans le champ **Old password** (Ancien mot de passe), puis saisissez le nouveau mot de passe dans les champs **New password** (Nouveau mot de passe) et **Verify new password** (Vérifier le nouveau mot de passe). Appuyez ensuite sur f10.
- **5.** Pour enregistrer vos préférences, utilisez les touches de direction pour sélectionner **File** (Fichier) **> Save Changes and Exit** (Enregistrer les modifications et quitter). Suivez ensuite les instructions à l'écran.

Vos préférences prennent effet au redémarrage de l'ordinateur.

#### **Suppression de la protection DriveLock**

Pour accéder aux paramètres DriveLock dans Computer Setup, procédez comme suit :

- **1.** Ouvrez Computer Setup en démarrant/redémarrant l'ordinateur, puis appuyez sur f10 lorsque le message "F10 = ROM Based Setup" (F10 = Configuration ROM) s'affiche dans l'angle inférieur gauche de l'écran.
- **2.** Utilisez les touches de direction pour sélectionner **Security** (Sécurité) **> Drivelock passwords** (Mots de passe DriveLock), puis appuyez sur entrée.
- **3.** Utilisez les touches de direction pour sélectionner l'emplacement du disque dur interne, puis appuyez sur f10.
- **4.** Utilisez les touches de direction pour sélectionner **Disable** (Désactiver) dans le champ **Protection**, puis appuyez sur f10.
- **5.** Saisissez votre mot de passe principal dans le champ **Ancien mot de passe**. Appuyez ensuite sur f10.
- **6.** Pour enregistrer vos préférences, utilisez les touches de direction pour sélectionner **File** (Fichier) **> Save Changes and Exit** (Enregistrer les modifications et quitter). Suivez ensuite les instructions à l'écran.

Vos préférences prennent effet au redémarrage de l'ordinateur.

## **Utilisation des fonctions de sécurité de l'utilitaire de configuration de l'ordinateur**

### **Sécurisation des périphériques système**

Dans le menu Boot Options (Options d'amorçage) ou dans le menu Port options (Options de port) de Computer Setup, vous pouvez désactiver ou activer les périphériques du système.

<span id="page-93-0"></span>Pour désactiver ou réactiver les périphériques système dans Computer Setup, procédez comme suit :

- **1.** Ouvrez Computer Setup en démarrant/redémarrant l'ordinateur, puis appuyez sur f10 lorsque le message "F10 = ROM Based Setup" (F10 = Configuration ROM) s'affiche dans l'angle inférieur gauche de l'écran.
- **2.** Utilisez les touches de direction pour sélectionner **System Configuration** (Configuration système) **> Boot options** (Options d'amorçage) ou **System Configuration** (Configuration système) **> Port options** (Options de port). Appuyez sur entrée et utilisez les touches de direction pour sélectionner l'option souhaitée.
- **3.** Pour confirmer vos préférences, appuyez sur f10.
- **4.** Pour enregistrer vos préférences, utilisez les touches de direction pour sélectionner **File** (Fichier) **> Save Changes and Exit** (Enregistrer les modifications et quitter). Suivez ensuite les instructions à l'écran.

Vos préférences prennent effet au redémarrage de l'ordinateur.

### **Utilisation de la sécurité stricte de Computer Setup**

**ATTENTION :** Pour empêcher que l'ordinateur ne devienne définitivement inutilisable, enregistrez le mot de passe de configuration que vous avez défini ou le code Pin de la Smart Card dans un lieu sûr et indépendant de votre ordinateur. Sans ce mot de passe ou ce code PIN, l'ordinateur ne pourra pas être déverrouillé.

La fonction de sécurité stricte améliore la sécurité à la mise sous tension en imposant à l'utilisateur de s'authentifier avec le mot de passe de configuration défini ou le code PIN de la Smart Card avant d'être autorisé à accéder au système.

#### **Configuration de la sécurité stricte**

Pour activer la sécurité stricte dans Computer Setup, procédez comme suit :

- **1.** Ouvrez Computer Setup en démarrant/redémarrant l'ordinateur, puis appuyez sur f10 lorsque le message "F10 = ROM Based Setup" (F10 = Configuration ROM) s'affiche dans l'angle inférieur gauche de l'écran.
- **2.** Utilisez les touches de direction pour sélectionner **Security** (Sécurité) **> Password options** (Options de mot de passe), puis appuyez sur entrée.
- **3.** Utilisez les touches de direction pour sélectionner **Enable** (Activer) dans le champ **Stringent** security (Sécurité stricte).
- **4.** Lisez le message d'avertissement. Pour continuer, appuyez sur f10.
- **5.** Pour activer la fonction à chaque mise sous tension de l'ordinateur, appuyez sur f10.
- **6.** Pour enregistrer vos préférences, utilisez les touches de direction pour sélectionner **File** (Fichier) **> Save Changes and Exit** (Enregistrer les modifications et quitter). Suivez ensuite les instructions à l'écran.

Vos préférences prennent effet au redémarrage de l'ordinateur.

### **Suppression de la sécurité stricte**

Pour supprimer la sécurité stricte dans Computer Setup, procédez comme suit :

- **1.** Ouvrez Computer Setup en démarrant/redémarrant l'ordinateur, puis appuyez sur f10 lorsque le message "F10 = ROM Based Setup" (F10 = Configuration ROM) s'affiche dans l'angle inférieur gauche de l'écran.
- **2.** Utilisez les touches de direction pour sélectionner **Security** (Sécurité) **> Password options** (Options de mot de passe), puis appuyez sur entrée.
- **3.** Utilisez les touches de direction pour sélectionner **Disable** (Désactiver) dans le champ **Stringent security** (Sécurité stricte), puis appuyez sur f10.
- **4.** Pour enregistrer vos préférences, utilisez les touches de direction pour sélectionner **File** (Fichier) **> Save Changes and Exit** (Enregistrer les modifications et quitter). Suivez ensuite les instructions à l'écran.

Vos préférences prennent effet au redémarrage de l'ordinateur.

### **Affichage des informations système de Computer Setup**

La fonction Informations système de Computer Setup fournit deux types d'informations :

- Informations d'identification relatives au modèle d'ordinateur.
- Informations relatives aux caractéristiques du processeur, à la taille du cache et de la mémoire, ainsi qu'à la ROM système.

Pour afficher ces informations système générales, procédez comme suit :

- **1.** Ouvrez Computer Setup en démarrant/redémarrant l'ordinateur, puis appuyez sur f10 lorsque le message "F10 = ROM Based Setup" (F10 = Configuration ROM) s'affiche dans l'angle inférieur gauche de l'écran.
- **2.** Utilisez les touches de direction pour sélectionner **File** (Fichier) **> System Information** (Information système), puis appuyez sur entrée.
- **REMARQUE :** Pour empêcher un accès non autorisé à ces informations, vous devez créer un mot de passe de configuration dans Computer Setup.

# **Utilisation d'un logiciel de pare-feu**

Lorsque vous utilisez l'ordinateur pour accéder à la messagerie électronique, à un réseau ou à Internet, des personnes non autorisées peuvent accéder à votre ordinateur, vos fichiers et vos données personnelles. Pour protéger la confidentialité de vos données, utilisez le logiciel de pare-feu préinstallé sur l'ordinateur :

▲ Sélectionnez **Computer** (Ordinateur) **> Control Center** (Centre de contrôle) **> YaST > Security and Users** (Sécurité et utilisateurs) **> Firewall** (Pare-feu).

Les fonctions de pare-feu comprennent les informations relatives à l'ouverture de session, la génération de rapports, ainsi que celles relatives aux alarmes automatiques permettant de contrôler l'ensemble du trafic entrant et sortant. Pour plus d'informations, consultez la documentation relative au pare-feu ou contactez le fabricant du pare-feu.

<span id="page-95-0"></span>**EY REMARQUE :** Dans certains cas, un pare-feu peut bloquer l'accès aux jeux sur Internet, interférer avec le partage d'imprimantes ou de fichiers sur un réseau ou bloquer des pièces jointes de courrier électronique autorisées. Pour résoudre temporairement le problème, désactivez le pare-feu, exécutez la tâche souhaitée, puis réactivez-le. Pour résoudre définitivement le problème, reconfigurez le parefeu.

# **Configuration de mises à jour automatiques en ligne**

**FREMARQUE :** Vous devez disposer d'une connexion réseau pour recevoir les mises à jour automatiques en ligne.

Pour configurer des mises à jour automatiques en ligne :

- **1.** Sélectionnez **Computer** (Ordinateur) **> Control Center** (Centre de contrôle) **> YaST > Software** (Logiciel) **> Online Update Configuration** (Configuration des mises à jour en ligne).
- **2.** Cochez la case **Enable Automatic Update** (Activer la mise à jour automatique).
- **3.** Sélectionnez les options que vous souhaitez pour la mise à jour automatique en ligne.

# **Installation d'un dispositif antivol**

- **E** REMARQUE : Le dispositif antivol a un caractère dissuasif, mais ne constitue pas une garantie contre une utilisation malveillante ou le vol du produit.
	- **1.** Enroulez le dispositif antivol autour d'un objet fixe.
	- **2.** Insérez la clé **(1)** dans le verrou **(2)**.
	- **3.** Insérez le verrou du dispositif dans son connecteur sur l'ordinateur **(3)**, puis verrouillez-le à l'aide de la clé.

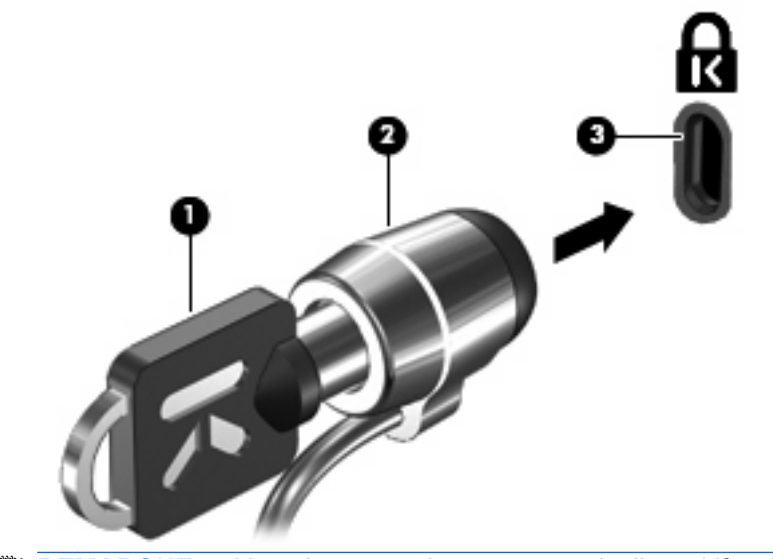

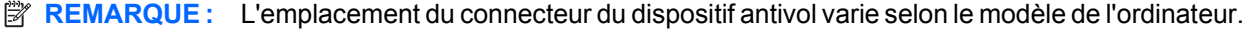

# <span id="page-96-0"></span>**10 Configuration de l'ordinateur**

# **Démarrage de l'utilitaire de configuration de l'ordinateur**

Computer Setup est un utilitaire préinstallé présent dans la mémoire ROM, qui peut être utilisé même lorsque le système d'exploitation ne fonctionne pas ou refuse de se charger.

**EX REMARQUE :** Certains éléments de menu de Computer Setup décrits dans ce manuel peuvent ne pas être pris en charge par votre ordinateur ou votre système d'exploitation.

**REMARQUE :** Les périphériques de pointage ne sont pas pris en charge dans Computer Setup. Vous devez utiliser le clavier pour naviguer et sélectionner.

**REMARQUE :** Vous pouvez utiliser un clavier externe connecté par USB avec Computer Setup uniquement si le support USB Legacy est activé.

Pour démarrer Computer Setup, procédez comme suit :

- **1.** Mettez l'ordinateur sous tension ou redémarrez-le.
- **2.** Avant l'ouverture du système d'exploitation et lorsque le message "F10=ROM Based Setup" (F10 = Configuration ROM) s'affiche dans l'angle inférieur gauche de l'écran, appuyez sur f10.

## **Utilisation de l'utilitaire de configuration de l'ordinateur**

### **Navigation et sélection dans Computer Setup**

Vous accédez aux informations et aux paramètres de Computer Setup à partir des menus File (Fichier), Security (Sécurité), Diagnostics et System Configuration (Configuration système).

**1.** Ouvrez Computer Setup en démarrant/redémarrant l'ordinateur, puis appuyez sur f10 lorsque le message "F10=ROM Based Setup" (F10 = Configuration ROM) s'affiche dans l'angle inférieur gauche de l'écran.

Étant donné que Computer Setup n'est pas lié au système d'exploitation, il ne prend pas en charge le pavé tactile. Vous devez utiliser les touches pour naviguer et pour sélectionner :

- Pour sélectionner un menu ou un élément de menu, utilisez les touches de direction.
- Pour sélectionner un élément, appuyez sur entrée.
- Pour fermer une boîte de dialogue ouverte et revenir à l'écran principal de Computer Setup, appuyez sur echap.
- <span id="page-97-0"></span>Pour afficher des informations de navigation, appuyez sur f1.
- Pour changer la langue, appuyez sur f2.
- **2.** Sélectionnez le menu **File** (Fichier), **Security** (Sécurité), **Diagnostics**, ou **System Configuration** (Configuration système).
- **3.** Pour quitter Computer Setup, suivez l'une des méthodes ci-dessous :
	- Pour quitter Computer Setup sans enregistrer vos préférences, utilisez les touches de direction pour sélectionner **File** (Fichier) **> Ignore Changes And Exit** (Ignorer les modifications et quitter). Suivez ensuite les instructions à l'écran.
	- Pour enregistrer vos préférences et quitter Computer Setup, utilisez les touches de direction pour sélectionner **File** (Fichier) **> Save Changes and Exit** (Enregistrer les modifications et quitter). Suivez ensuite les instructions à l'écran.

Vos préférences prennent effet au redémarrage de l'ordinateur.

### **Restauration des paramètres d'usine de Computer Setup**

Pour restaurer tous les paramètres d'usine de Computer Setup, procédez comme suit :

- **1.** Ouvrez Computer Setup en démarrant/redémarrant l'ordinateur, puis appuyez sur f10 lorsque le message "F10=ROM Based Setup" (F10 = Configuration ROM) s'affiche dans l'angle inférieur gauche de l'écran.
- **2.** Utilisez les touches de direction pour sélectionner **File** (Fichier) **> Restore Defaults** (Restaurer les valeurs par défaut), puis appuyez sur entrée.
- **3.** Lorsque la boîte de dialogue de confirmation s'ouvre, appuyez sur f10.
- **4.** Pour enregistrer vos préférences et quitter Computer Setup, utilisez les touches de direction pour sélectionner **File** (Fichier) **> Save Changes and Exit** (Enregistrer les modifications et quitter). Suivez ensuite les instructions à l'écran.

Vos préférences prennent effet au redémarrage de l'ordinateur.

**EY REMARQUE :** La restauration des paramètres d'usine n'affecte pas les paramètres relatifs aux mots de passe et à la sécurité.

# **Menus de l'utilitaire de configuration de l'ordinateur**

Les tableaux de menus présentés dans cette section décrivent les options Computer Setup.

**EXARQUE :** Certains éléments de menu de Computer Setup décrits dans ce manuel peuvent ne pas être pris en charge par votre ordinateur ou votre système d'exploitation.

### **Menu Fichier**

**EXARQUE :** Certains éléments de menu décrits dans cette section peuvent ne pas être pris en charge par votre ordinateur ou votre système d'exploitation.

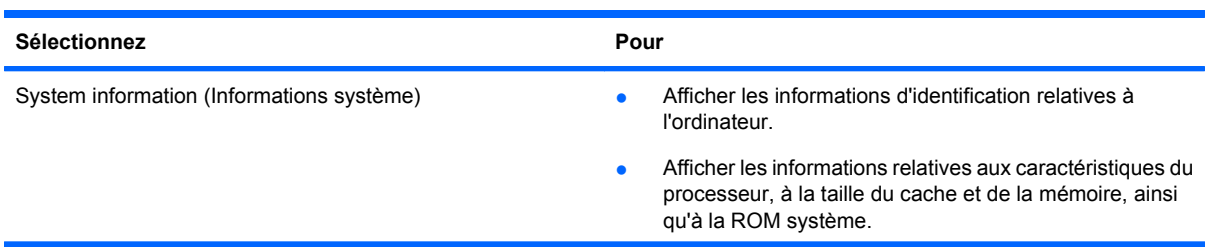

<span id="page-98-0"></span>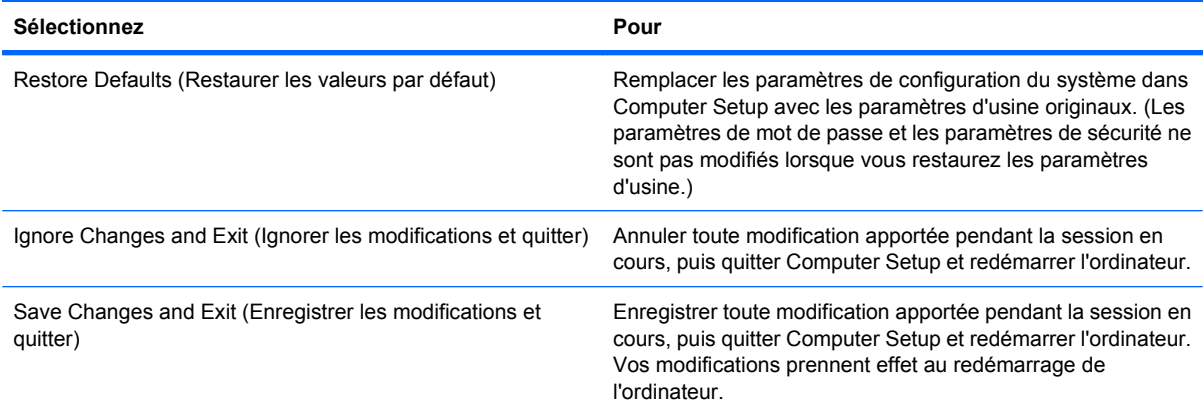

## **Menu Sécurité**

**REMARQUE :** Certains éléments de menu décrits dans cette section peuvent ne pas être pris en charge par votre ordinateur ou votre système d'exploitation.

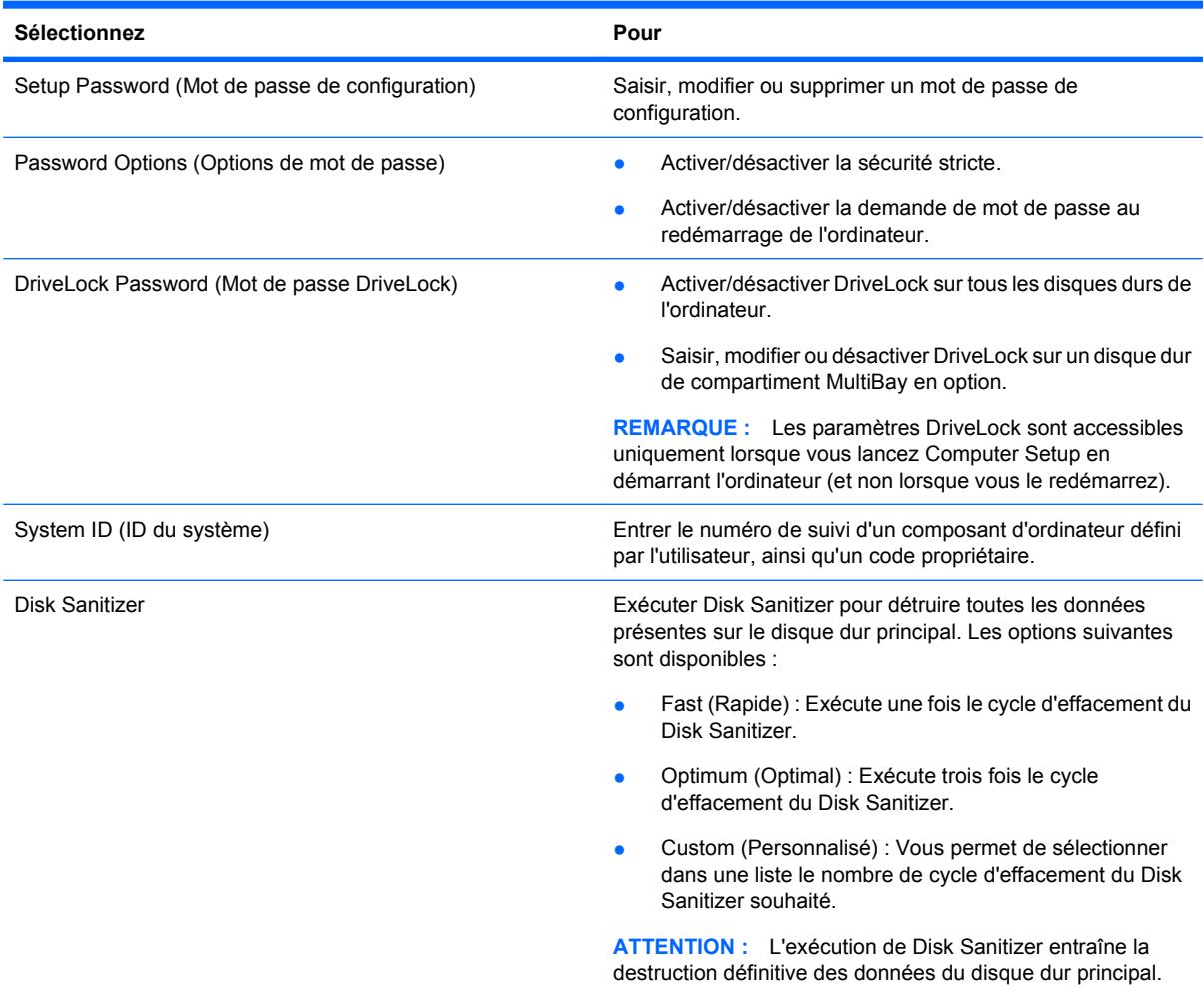

## <span id="page-99-0"></span>**Menu Diagnostics**

**REMARQUE :** Certains éléments de menu décrits dans cette section peuvent ne pas être pris en charge par votre ordinateur ou votre système d'exploitation.

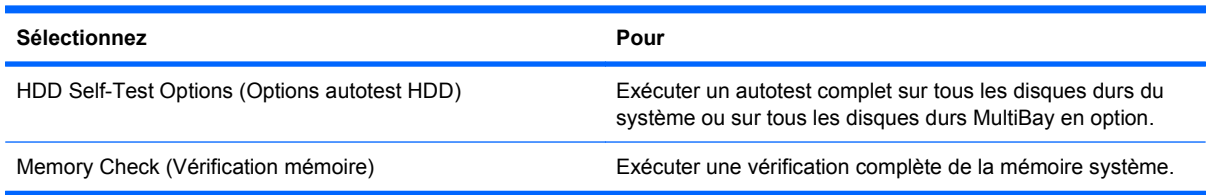

## <span id="page-100-0"></span>**Menu Configuration système**

**REMARQUE :** Certains éléments de menu décrits dans cette section peuvent ne pas être pris en charge par votre ordinateur ou votre système d'exploitation.

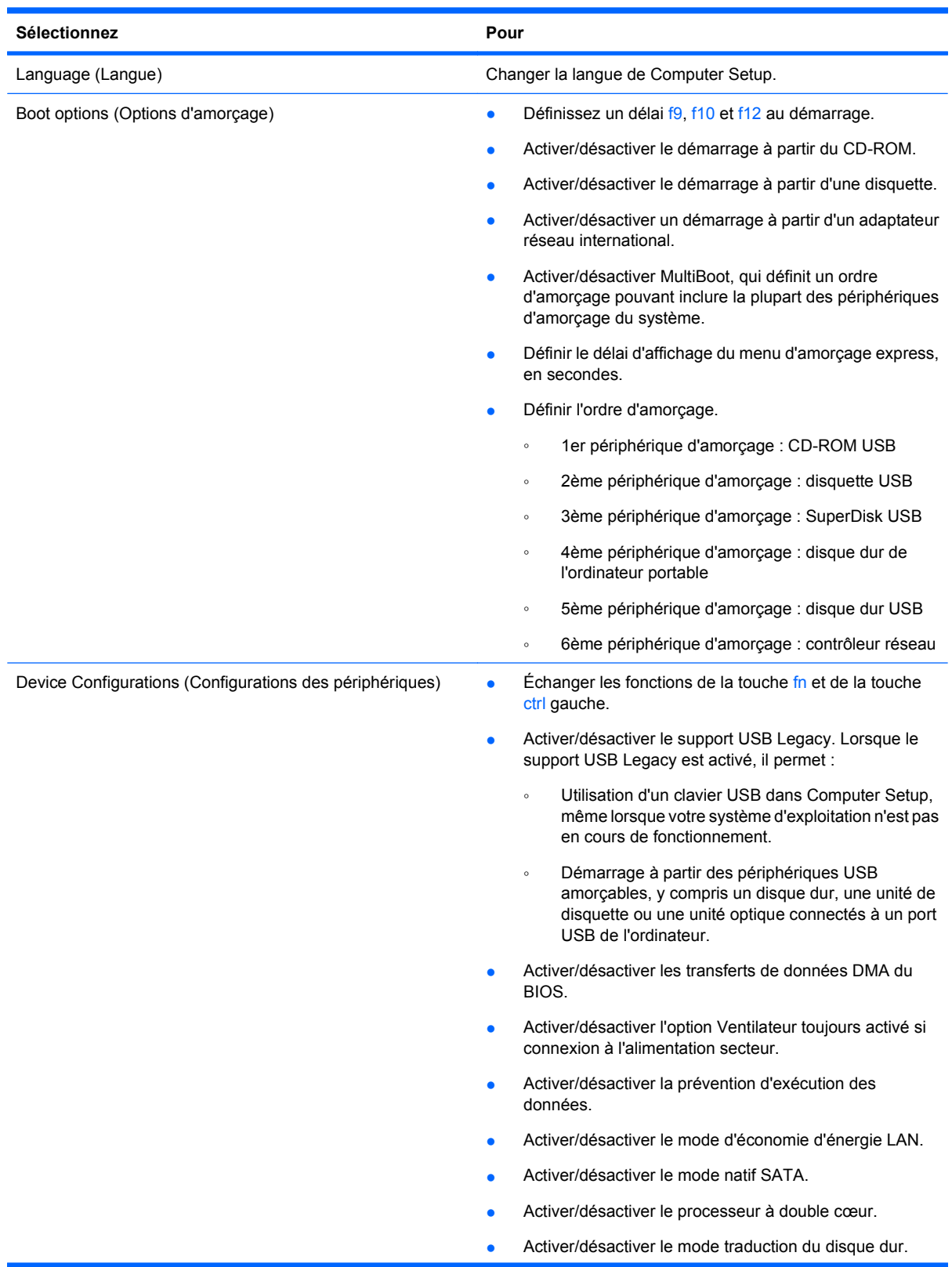

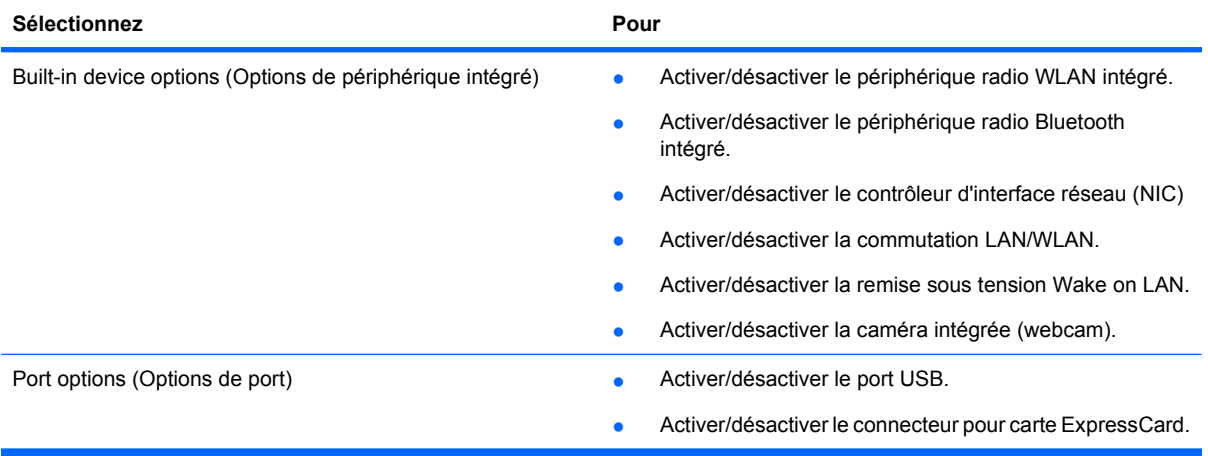

# **Index**

### **A**

adaptateur secteur connexion [35](#page-44-0) identification [12](#page-21-0) adaptateur secteur, identification du voyant [7](#page-16-0), [8](#page-17-0) alimentation connexion [35](#page-44-0) alimentation, identification du voyant [3](#page-12-0) alimentation par batterie [36](#page-45-0) antennes WLAN [11](#page-20-0) WWAN [11](#page-20-0) antennes sans fil [10](#page-19-0) application de messagerie électronique, touche d'activation [16](#page-25-0) audio, connexion de périphériques externes [23](#page-32-0)

### **B**

batterie charge [37](#page-46-0) insertion [36](#page-45-0) mise au rebut [42](#page-51-0) remplacement [42](#page-51-0) retrait [36](#page-45-0) stockage [42](#page-51-0) batterie, compartiment [10,](#page-19-0) [13](#page-22-0) batterie, identification [12](#page-21-0) batterie, identification des loquets de dégagement [9](#page-18-0) BD lecture [29](#page-38-0) retrait [31](#page-40-0) Bluetooth étiquette [13](#page-22-0) boutons alimentation [4](#page-13-0)

### **C**

câble eSATA, connexion [60](#page-69-0)

câbles eSATA [60](#page-69-0) USB [59](#page-68-0) câble USB, connexion [59](#page-68-0) cache du commutateur retrait [47,](#page-56-0) [69](#page-78-0) carte ExpressCard configuration [64](#page-73-0) insertion [64](#page-73-0) retrait du cache [64](#page-73-0) carte numérique insertion [63](#page-72-0) retrait [64](#page-73-0) cartes ExpressCard, configuration [64](#page-73-0) carte SIM, identification du connecteur [10](#page-19-0) casque (sortie audio), prise [6](#page-15-0) casques [21](#page-30-0) CD copie [30](#page-39-0) gravure [23](#page-32-0) lecture [29](#page-38-0) protection [23](#page-32-0) retrait [31](#page-40-0) charge de batteries [37](#page-46-0) charge de la batterie, optimisation [38](#page-47-0) clavier retrait [49,](#page-58-0) [71](#page-80-0) client de messagerie électronique, identification du voyant [2](#page-11-0) commandes multimédia, touches d'activation [17](#page-26-0) compartiments batterie [10,](#page-19-0) [13](#page-22-0) composants partie supérieure [1](#page-10-0) composants multimédia, identification [20](#page-29-0) Computer Setup menu Configuration système [91](#page-100-0) menu Diagnostics [90](#page-99-0)

menu Fichier [88](#page-97-0) menu Sécurité [89](#page-98-0) mot de passe de configuration [80](#page-89-0) mot de passe DriveLock [81](#page-90-0) navigation et sélection [87](#page-96-0) restauration des paramètres d'usine [88](#page-97-0) sécurité des périphériques [83](#page-92-0) sécurité stricte [84](#page-93-0) concentrateurs [59](#page-68-0) concentrateurs USB [59](#page-68-0) configuration, ordinateur [1](#page-10-0) connecteur, alimentation [7,](#page-16-0) [8](#page-17-0) connecteur d'alimentation, identification [7](#page-16-0), [8](#page-17-0) connecteurs carte ExpressCard [8](#page-17-0), [9](#page-18-0) carte SIM [10](#page-19-0) dispositif antivol [8](#page-17-0), [9](#page-18-0) mémoire [67](#page-76-0) connexion, alimentation externe [35](#page-44-0) cordon, alimentation [12](#page-21-0) cordon d'alimentation, identification [12](#page-21-0)

### **D**

dégagement de la batterie, loquets [9](#page-18-0) dépannage chargeur de disque optique [31](#page-40-0) déplacement avec l'ordinateur étiquette d'homologation du modem [13](#page-22-0) dispositif antivol, identification du connecteur [8](#page-17-0), [9](#page-18-0) dispositifs de sécurité aéroportuaires [44](#page-53-0) disque Blu-ray (BD) [27](#page-36-0) disque dur externe [44,](#page-53-0) [61](#page-70-0)

installation [52](#page-61-0) remplacement [45](#page-54-0) disque optique gravure [23](#page-32-0) retrait [31](#page-40-0) utilisation [28](#page-37-0) droits d'auteur, avertissement [30](#page-39-0) DVD copie [30](#page-39-0) gravure [23](#page-32-0) lecture [29](#page-38-0) protection [23](#page-32-0) retrait [31](#page-40-0)

#### **E**

echap, identification de la touche [5,](#page-14-0) [6](#page-15-0) écouteurs [21](#page-30-0) écran basculement de l'image [16](#page-25-0) luminosité de l'écran, touches d'activation [16](#page-25-0) éléments côté droit [6](#page-15-0) côté gauche [7](#page-16-0) écran [10](#page-19-0) face inférieure [9](#page-18-0) matériel supplémentaire [12](#page-21-0) panneau avant [6](#page-15-0) entrée audio (microphone), identification de la prise [6](#page-15-0) eSATA, identification des ports [8](#page-17-0), [9](#page-18-0) étiquettes Bluetooth [13](#page-22-0) carte SIM [13](#page-22-0) certification des périphériques sans fil [13](#page-22-0) homologation du modem [13](#page-22-0) module mobile à large bande HP [13](#page-22-0) réglementations [13](#page-22-0) Service Tag [12](#page-21-0) WLAN [13](#page-22-0) ExpressCard retrait [65](#page-74-0) ExpressCard, identification du connecteur [8](#page-17-0), [9](#page-18-0)

### **F**

Fichier, menu [88](#page-97-0) fn, identification de la touche [5](#page-14-0), [6,](#page-15-0) [14](#page-23-0) fonction, identification des touches [5,](#page-14-0) [6](#page-15-0) fonctions audio, vérification [25](#page-34-0)

### **G**

gestion de l'alimentation [34](#page-43-0)

### **H**

haut-parleurs, identification [3,](#page-12-0) [21](#page-30-0)

### **I**

image d'écran, basculement [16](#page-25-0) informations sur les réglementations étiquettes de certification des périphériques sans fil [13](#page-22-0) informations système [88](#page-97-0) interrupteur d'alimentation, identification [4](#page-13-0) interrupteur d'écran interne, identification [3](#page-12-0), [10](#page-19-0)

### **L**

lecteur d'empreintes digitales, identification [4](#page-13-0) lecteur de cartes multimédia, identification [6](#page-15-0) lecteur de CD [61](#page-70-0) lecteur de DVD [61](#page-70-0) logiciel mises à jour automatiques [86](#page-95-0) logiciels multimédia accès [23](#page-32-0) loquets, dégagement de la batterie [9](#page-18-0) loquets de dégagement, batterie [36](#page-45-0) loquets de dégagement de la batterie, identification [36](#page-45-0) luminosité de l'écran, touches d'activation [16](#page-25-0)

### **M**

matériel, identification [1](#page-10-0) menu Configuration système [91](#page-100-0) menu Diagnostics [90](#page-99-0) microphone, interne [21](#page-30-0)

microphone interne, identification [10,](#page-19-0) [21](#page-30-0) mises à jour automatiques, logiciel [86](#page-95-0) modem, étiquette d'homologation [13](#page-22-0) module mémoire remplacement [67](#page-76-0) retrait [71](#page-80-0) moniteur, connexion [25](#page-34-0) moniteur externe, identification du port [8,](#page-17-0) [9,](#page-18-0) [25](#page-34-0) mot de passe DriveLock définition [82](#page-91-0) description [81](#page-90-0) modification [83](#page-92-0) saisie [82](#page-91-0) suppression [83](#page-92-0) mot de passe root [79](#page-88-0) mots de passe configuration [80](#page-89-0) DriveLock [81](#page-90-0) root [79](#page-88-0) utilisateur [79](#page-88-0)

### **N**

navigateur Web, identification du voyant [2](#page-11-0) navigateur Web, touche d'activation [17](#page-26-0) nom et numéro du produit de l'ordinateur [12](#page-21-0) numéro de série, ordinateur [12](#page-21-0)

### **O**

options d'amorçage [91](#page-100-0) ordre d'amorçage [91](#page-100-0) ouvertures d'aération, identification [8](#page-17-0), [9](#page-18-0)

### **P**

pavé numérique [5](#page-14-0), [6](#page-15-0) pavé numérique, externe utilisation [18](#page-27-0) verr num [18](#page-27-0) pavé numérique, identification des touches [6](#page-15-0) pavé numérique, interne activation et désactivation [17](#page-26-0)

fonctions des touches, basculement [18](#page-27-0) utilisation [17](#page-26-0) pavé numérique intégré, identification des touches [6](#page-15-0) pavé numérique interne, identification des touches [5](#page-14-0) pavé tactile [1](#page-10-0) pavé tactile, identification du voyant [1](#page-10-0), [2](#page-11-0) périphériques audio externes, connexion [23](#page-32-0) périphériques de pointage définition des préférences [14](#page-23-0) périphériques eSATA arrêt [61](#page-70-0) connexion [60](#page-69-0) description [60](#page-69-0) retrait [61](#page-70-0) périphériques sans fil, étiquette de certification [13](#page-22-0) périphériques USB connexion [59](#page-68-0) description [59](#page-68-0) retrait [59](#page-68-0) port HDMI [16,](#page-25-0) [26](#page-35-0) port pour moniteur, externe [8](#page-17-0), [9](#page-18-0) ports eSATA [8](#page-17-0), [9](#page-18-0), [60](#page-69-0) HDMI [8](#page-17-0), [9](#page-18-0), [26](#page-35-0) moniteur externe [8,](#page-17-0) [9](#page-18-0), [25](#page-34-0) USB [7](#page-16-0), [8,](#page-17-0) [9,](#page-18-0) [59](#page-68-0) prise casque (sortie audio) [21](#page-30-0) prise d'entrée audio (microphone), identification [21](#page-30-0) prise de sortie audio (casque), identification [21](#page-30-0) prise du microphone (entrée audio) [6](#page-15-0) prises entrée audio (microphone) [6,](#page-15-0) [21](#page-30-0) RJ-11 (modem) [7](#page-16-0) RJ-45 (réseau) [8](#page-17-0), [9](#page-18-0) sortie audio (casque) [6](#page-15-0), [21](#page-30-0) projecteur, connexion [25](#page-34-0)

#### **R**

réglementations, informations étiquette d'homologation du modem [13](#page-22-0) réglementations, étiquette [13](#page-22-0) réseau RJ-45, identification de la prise [8](#page-17-0), [9](#page-18-0) RJ-11 (modem), identification de la prise [7](#page-16-0)

### **S**

sécurité, menu [89](#page-98-0) sécurité des périphériques [83](#page-92-0) sécurité stricte [84,](#page-93-0) [89](#page-98-0) Service Tag [12](#page-21-0) sortie audio (casque), identification de la prise [6](#page-15-0) souris, externe définition des préférences [14](#page-23-0) souris externe connexion [14](#page-23-0) stockage de la batterie [42](#page-51-0) support inscriptible [33](#page-42-0) support Legacy, USB [87,](#page-96-0) [91](#page-100-0) support lisible [33](#page-42-0) support USB Legacy [60,](#page-69-0) [87](#page-96-0), [91](#page-100-0)

### **T**

température [42](#page-51-0) température de batterie [42](#page-51-0) touche muet [21](#page-30-0) touches echap [5,](#page-14-0) [6](#page-15-0) fn [5,](#page-14-0) [6](#page-15-0) fonction [5,](#page-14-0) [6](#page-15-0) pavé numérique [6](#page-15-0) pavé numérique interne [5](#page-14-0) touches d'activation augmentation de la luminosité de l'écran [16](#page-25-0) augmentation du volume des haut-parleurs [17](#page-26-0) basculement de l'image d'écran [16](#page-25-0) CD audio ou DVD, commandes [17](#page-26-0) désactivation du volume du haut-parleur [17](#page-26-0) description [14](#page-23-0)

ouverture de l'application de messagerie électronique par défaut [16](#page-25-0) ouverture du navigateur Web [17](#page-26-0) réduction de la luminosité de l'écran [16](#page-25-0) réduction du volume des hautparleurs [17](#page-26-0) utilisation [15](#page-24-0) volume muet [21](#page-30-0) touches d'activation du clavier, identification [14](#page-23-0) touches de fonction, identification [14](#page-23-0)

### **U**

unité, identification du voyant [6](#page-15-0) unité, support [33](#page-42-0) unité de Blu-ray R/RE DVD+/-RW SuperMulti DL [28](#page-37-0) unité de Blu-ray ROM DVD±R SuperMulti DL [28](#page-37-0) unité de CD [45](#page-54-0) unité de disquette [45](#page-54-0), [61](#page-70-0) unité de DVD [45](#page-54-0) unité externe [44](#page-53-0), [61](#page-70-0) unité optique identification [7](#page-16-0) protection [23](#page-32-0) unité optique, identification du voyant [7](#page-16-0) unités disque dur [44,](#page-53-0) [45](#page-54-0), [52,](#page-61-0) [61](#page-70-0) disquette [45,](#page-54-0) [61](#page-70-0) DVD-ROM [27](#page-36-0) entretien [44](#page-53-0) externe [44,](#page-53-0) [61](#page-70-0) optique [7](#page-16-0), [45](#page-54-0) optiques [61](#page-70-0) unité de Blu-ray R/RE DVD+/- RW SuperMulti DL [28](#page-37-0) unité de Blu-ray ROM DVD±R SuperMulti DL [28](#page-37-0) unité de DVD±R SuperMulti DL LightScribe [27](#page-36-0) Voir aussi disque dur, unité optique unités, ordre d'amorçage [91](#page-100-0)

USB, identification des ports [7](#page-16-0), [8,](#page-17-0) [9](#page-18-0), [59](#page-68-0) utilisateur, mot de passe [79](#page-88-0) utilisation de la webcam [32](#page-41-0) utilitaire de configuration menu Configuration système [91](#page-100-0) menu Diagnostics [90](#page-99-0) menu Fichier [88](#page-97-0) menu Sécurité [89](#page-98-0) navigation et sélection [87](#page-96-0) restauration des paramètres d'usine [88](#page-97-0)

#### **V**

veille activation [33](#page-42-0) sortie [33](#page-42-0) veille prolongée activation [33](#page-42-0) sortie [33](#page-42-0) ventilateur système [91](#page-100-0) vérification des fonctions audio [25](#page-34-0) verr maj, identification du voyant [2](#page-11-0) verr num, pavé numérique externe [18](#page-27-0) vidéo, types de transmission [16](#page-25-0) vidéo composite [16](#page-25-0) volume touche muet [21](#page-30-0) touches d'activation [21](#page-30-0) volume, réglage [21](#page-30-0) voyant de batterie [37](#page-46-0) voyants adaptateur secteur [7,](#page-16-0) [8](#page-17-0) alimentation [3](#page-12-0) messagerie électronique [2](#page-11-0) navigateur Web [2](#page-11-0) pavé tactile [1](#page-10-0), [2](#page-11-0) unité [6](#page-15-0) unité optique [7](#page-16-0) verr maj [2](#page-11-0) webcam [10](#page-19-0)

#### **W**

webcam identification [10,](#page-19-0) [21](#page-30-0) utilisation [32](#page-41-0)

webcam, identification du voyant [10](#page-19-0) WLAN, étiquette [13](#page-22-0) WLAN, identification des antennes [11](#page-20-0) WLAN, périphérique [13](#page-22-0) WWAN, identification des antennes [11](#page-20-0)

### **Z**

zone tactile identification [1](#page-10-0)

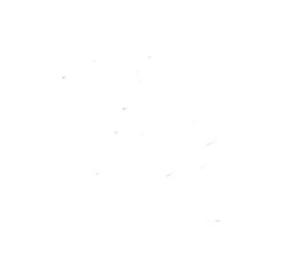